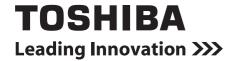

# **Setting File Creation Software for North America**

# **Contents**

| 1 | Overview                                                                | 5  |
|---|-------------------------------------------------------------------------|----|
| 2 | System requirements                                                     | 5  |
| 3 | Creating a setting file                                                 | 6  |
|   | Workflow of the software                                                | 6  |
|   | Data upload                                                             | 7  |
| 4 | Note on using Setting File Creation Software for North America          | 8  |
| 5 | Features of Setting File Creation Software for North America            | 9  |
|   | Creating / editing a setting file                                       | 9  |
|   | Selecting a North America                                               | 10 |
|   | Creating / editing data of a setting file                               | 10 |
|   | Setting Up System Data                                                  | 10 |
|   | Setting Up a Server / Interface                                         | 11 |
|   | Setting Up Outdoor Units                                                | 12 |
|   | Setting Up the Zone                                                     | 13 |
|   | Setting Up Indoor Units                                                 | 14 |
|   | Setting Up the Demand                                                   | 15 |
|   | Setting Up the Zone Names                                               | 15 |
|   | Checking the Version Information                                        |    |
|   | Uploading a setting file to the server                                  | 17 |
| 6 | Using the Setting File Creation Software for North America              | 18 |
|   | Starting / exiting the Setting File Creation Software for North America |    |
|   | Starting the Setting File Creation Software for North America           | 18 |
|   | Exiting the Setting File Creation Software for North America            | 19 |
|   | Creating new data                                                       | 20 |
|   | Selecting a file to edit data                                           |    |
|   | Using a history file to edit data                                       |    |
|   | Setting up the system                                                   |    |
|   | Setting up the server                                                   |    |
|   | Setting up the interface address                                        |    |
|   | Setting up the interface function                                       |    |
|   | Adding an outdoor unit                                                  |    |
|   | Selecting an outdoor unit                                               |    |
|   | Copying the data of an outdoor unit                                     |    |
|   | Copying the data of multiple outdoor units                              |    |
|   | Deleting the data of outdoor units                                      |    |
|   | Inserting an outdoor unit                                               |    |
|   | Editing a zone                                                          |    |
|   | Adding a zone                                                           | 37 |

7

| Copying the data of a zone                           | 38 |
|------------------------------------------------------|----|
| Copying the data of multiple zones                   | 39 |
| Deleting the data of zones                           | 40 |
| Inserting a zone                                     | 41 |
| Renumbering the zones                                | 42 |
| Changing the order of the zones                      | 43 |
| Adding an indoor unit                                | 44 |
| Selecting an Indoor Unit                             | 46 |
| Copying the data of an indoor unit                   | 47 |
| Copying the data of multiple indoor units            | 48 |
| Deleting the indoor units                            | 49 |
| Inserting an indoor unit                             | 50 |
| Changing the order of the indoor units               | 51 |
| Deleting all air conditioner No. of the indoor units |    |
| Setting up the demand alarm                          | 53 |
| Setting / canceling the demand alarm input           |    |
| Saving created data to a file                        | 56 |
| Outputting a DEF File                                | 58 |
| Deleting a File History                              | 60 |
| Uploading a setting file (DEF File)                  | 61 |
| Uploading a Setting File (DEF File)                  | 61 |
| System settings                                      | 66 |
| System Tab                                           | 66 |
| Server Setting Tab                                   | 67 |
| Interface Address Tab                                | 67 |
| Interface Setting Tab                                | 68 |
| Outdoor Tab                                          | 68 |
| Zone Tab                                             | 69 |
| Indoor Tab                                           | 69 |
| Demand Tab                                           | 70 |
| Set Tree Name Screen                                 | 70 |
| Initialization tool                                  | 71 |
| Initialization tool                                  |    |
| Starting / exiting the initialization tool           |    |
| Starting the Initialization Tool                     |    |
| Exiting the Initialization Tool                      |    |
| Initializing data in a target system                 |    |
| Initializing a Setting File                          |    |
| Deleting Specific Data                               |    |
| Initializing a system                                |    |
| Restoring data                                       |    |
| Checking the version information                     |    |
|                                                      |    |

| 8  | License agreement                                                       | 84  |
|----|-------------------------------------------------------------------------|-----|
| 9  | Creating a setting file using the import function                       | 85  |
|    | Workflow of creating a setting file using the import function           |     |
|    | Outputting a template                                                   |     |
|    | Setting air conditioner information in the template                     | 88  |
|    | Importing                                                               | 89  |
|    | Outputting a DEF File                                                   | 92  |
| Αį | ppendix A                                                               | 93  |
|    | Applying the monthly report tenant name to the tenant name              | 93  |
|    | Copying a cell of an indoor unit                                        | 94  |
| Αı | ppendix B BACnet (BMS-STBN09UL, BMS-STBN10UL)                           | 96  |
|    | Using the Setting File Creation Software for North America              |     |
|    | Uploading a setting file (DEF File)                                     | 127 |
|    | System settings                                                         | 132 |
|    | Initialization tool                                                     | 134 |
|    | Upgrade data                                                            | 140 |
| Αı | ppendix C Touch Screen Controller (BMS-CT5120UL)                        | 143 |
| •  | Starting / exiting the Setting File Creation Software for North America |     |
|    | Starting the Setting File Creation Software for North America           |     |
|    | Exiting the Setting File Creation Software for North America            |     |
|    | Creating new data                                                       | 145 |
|    | Selecting a file to edit data                                           | 146 |
|    | Using a history file to edit data                                       | 148 |
|    | Setting up the system                                                   | 150 |
|    | Setting up the server                                                   | 151 |
|    | Setting up the interface address                                        | 152 |
|    | Setting up the interface function                                       | 153 |
|    | Adding an outdoor unit                                                  | 154 |
|    | Selecting an outdoor unit                                               | 155 |
|    | Copying the data of an outdoor unit                                     | 156 |
|    | Copying the data of multiple outdoor units                              | 157 |
|    | Deleting the data of outdoor units                                      | 158 |
|    | Inserting an outdoor unit                                               | 159 |
|    | Editing a zone                                                          |     |
|    | Adding a zone                                                           | 162 |
|    | Copying the data of a zone                                              | 163 |
|    | Copying the data of multiple zones                                      |     |
|    | Deleting the data of zones                                              |     |
|    | Inserting a zone                                                        |     |
|    | Renumbering the zones                                                   |     |
|    | Changing the order of the zones                                         |     |
|    | Adding an indoor unit                                                   | 169 |

| Selecting an Indoor Unit                                   | 171 |
|------------------------------------------------------------|-----|
| Copying the data of an indoor unit                         | 172 |
| Copying the data of multiple indoor units                  |     |
| Deleting the indoor units                                  | 174 |
| Inserting an indoor unit                                   |     |
| Changing the order of the indoor units                     | 176 |
| Deleting all air conditioner No. of the indoor units       |     |
| Setting up the demand alarm                                |     |
| Setting / canceling the indoor demand alarm input          |     |
| Setting / canceling the outdoor demand alarm input         |     |
| Saving created data to a file                              |     |
| Outputting a DEF File                                      |     |
| Deleting a File History                                    |     |
| Uploading a setting file (DEF File)                        |     |
| Uploading a Setting File (DEF File)                        |     |
| System settings                                            |     |
| System Tab                                                 |     |
| Server Setting Tab                                         |     |
| Interface Address Tab                                      |     |
| Interface Setting Tab                                      | 195 |
| Outdoor Tab                                                |     |
| Zone Tab                                                   | 196 |
| Indoor Tab                                                 |     |
| Demand Tab                                                 |     |
| Set Tree Name Screen                                       |     |
| Initializing the Icon Display file                         |     |
| Upgrading function                                         |     |
| Upgrade data                                               |     |
| Upgrading                                                  |     |
| Full data backup function                                  |     |
| Setting File Data Download                                 |     |
|                                                            |     |
| Appendix D BN Interface (BMS-IFBN640TLUL)                  |     |
| Workflow of the Setting File Upload                        |     |
| Workflow of the Setting check                              |     |
| Using the Setting File Creation Software for North America |     |
| Search for the BN Interface on the network                 |     |
| Uploading a setting file (DEF File)                        |     |
| Uploading a setting file(DEF File) by the USB Flash Drive  |     |
| Checking Setting File                                      |     |
| System settings                                            |     |
| Initialization tool                                        |     |
| Upgrade data                                               | 238 |

# **1** Overview

"Setting File Creation Software for North America" creates a setting file to be used for the air-conditioning management system.

The created data file is uploaded to each system by using upload function.

### **CAUTION**

"Setting File Creation Software for North America" and "Setting File Creation Software for North America" (UL-approved system) appeared on the screen shots in this manual are the names of a software represent the same software. However, some functions are restricted. Refer to the "Operating Instructions" for the details.

# 2 System requirements

The following shows the ideal system requirements for this software.

| Item             | Specifications                        |  |
|------------------|---------------------------------------|--|
| Operating System | Windows 7, Windows 8, 8.1             |  |
| Office           | Office 2003, Office 2007, Office 2010 |  |

The following runtime library is required:

- Microsoft<sup>®</sup> .NET Framework 2.0 SP2
- "Windows XP", "Windows Vista", "Windows 7", "Windows 8", and "Microsoft office" are either registered trademarks or trademarks of Microsoft Corporation in the United States and / or other countries.
- Adobe, the Adobe logo, Reader, and Acrobat are either registered trademarks or trademarks of Adobe Systems Incorporated in the United States and / or other countries.
- InstallShield is either a registered trademark or trademark of Flexera Software Inc. in the United States and / or other countries.
- All other company and product names are either registered trademarks or trademarks of the respective owners. In this manual such names are not indicated by ™, ® or © marks.

# **3** Creating a setting file

### **■** Workflow of the software

The following flowchart shows the process of creating data with Setting File Creation Software for North America:

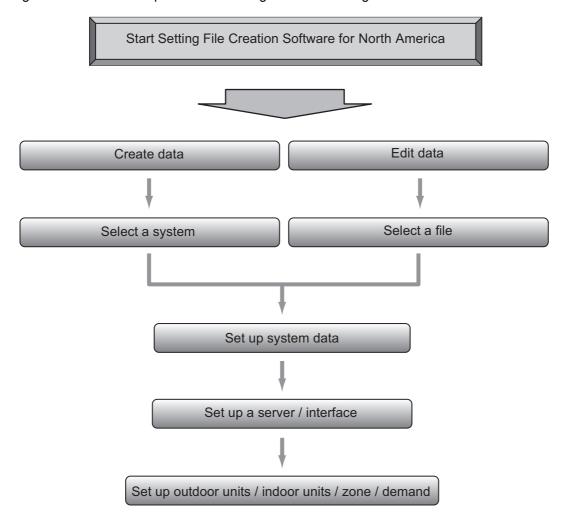

# ■ Data upload

The following flowchart shows the process of uploading data created with Setting File Creation Software for North America:

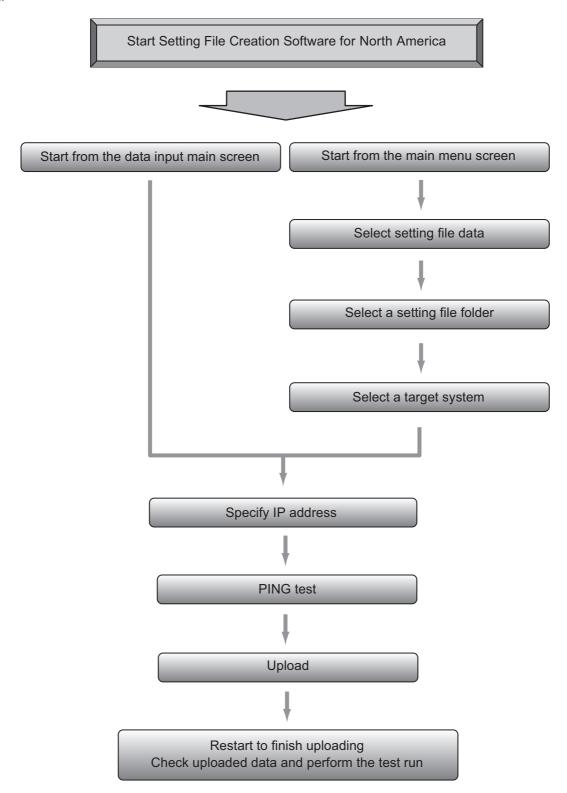

# 4

# **Note on using Setting File Creation Software for North America**

Selectable outdoor units / indoor units differ depending on the frequency and region setting. The frequency of an already created file cannot be changed.

### **⚠** CAUTION

Fire alarm function that described in this manual can not be used with UL-approved system (Model: BMS-SM1281HTLUL).

# **5** Features of Setting File Creation Software for North America

### ■ Creating / editing a setting file

You can create a setting file and edit it.

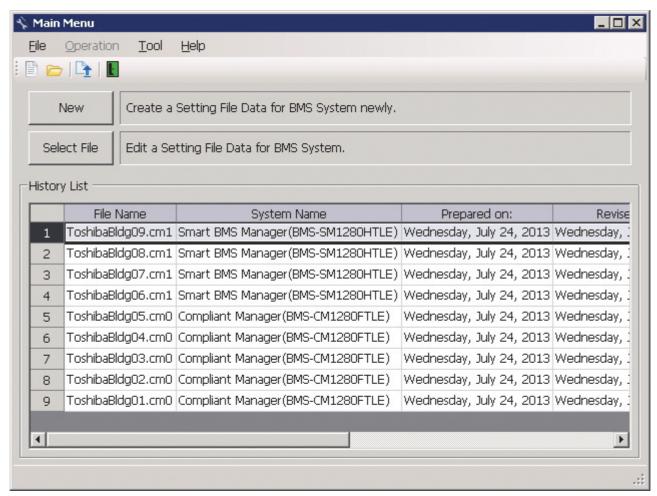

Fig.1 [Main Menu] screen

# ■ Selecting a North America

When creating a new setting file, select a target North America.

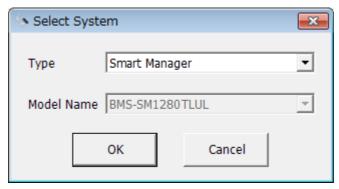

Fig.2 [Select System] screen

## ■ Creating / editing data of a setting file

### **Setting Up System Data**

Set up data of the entire system selected on the Select System screen (Fig.2)

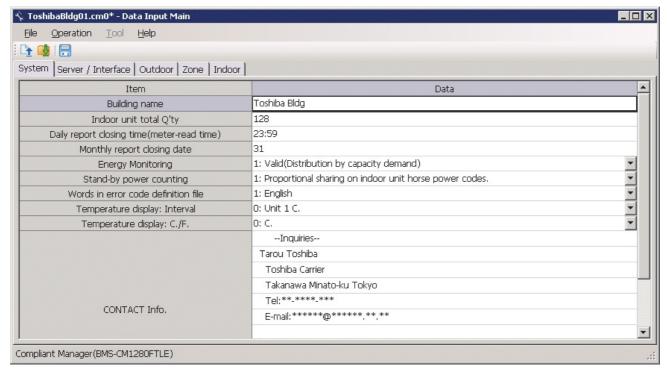

Fig.3 [System] screen

EN

10-EN

### Setting Up a Server / Interface

Set up a server / interface. The Server / Interface screen consists of the Server Setting tab, the Interface Address tab, and the Interface Setting tab.

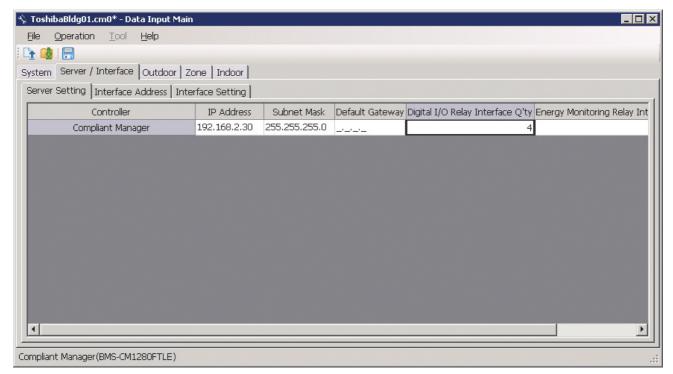

Fig.4 [Server / Interface] screen

### **Setting Up Outdoor Units**

Set up data of outdoor units.

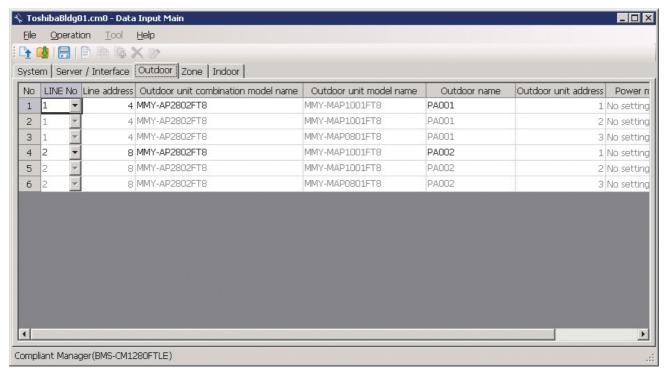

Fig.5 [Outdoor] screen

### **Setting Up the Zone**

Set up the zone. The Zone screen consists of the zone combo box and zone name list.

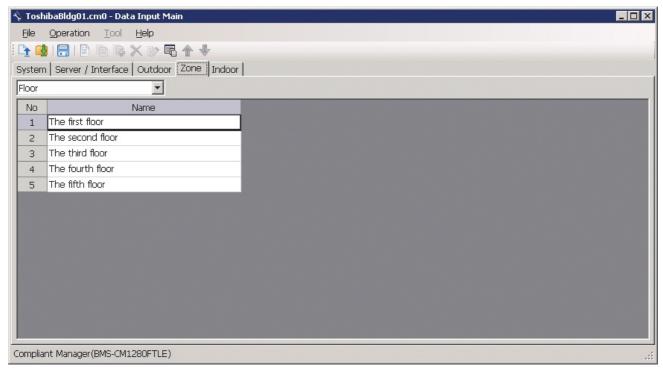

Fig.6 [Zone] screen

### **Setting Up Indoor Units**

Set up data of indoor units.

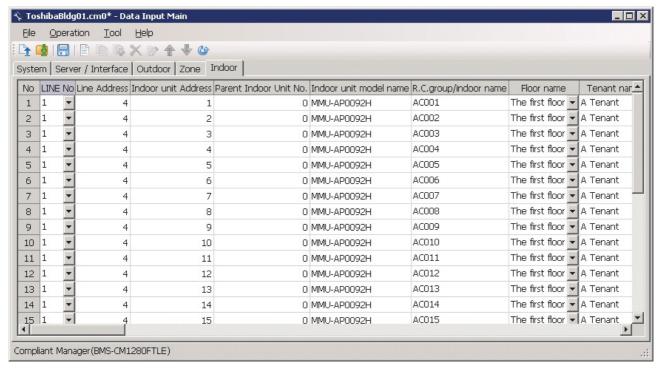

Fig.7 [Indoor] screen

### **Setting Up the Demand**

Set up the demand alarm input of indoor units. This setting is only available for Smart BMS Manager.

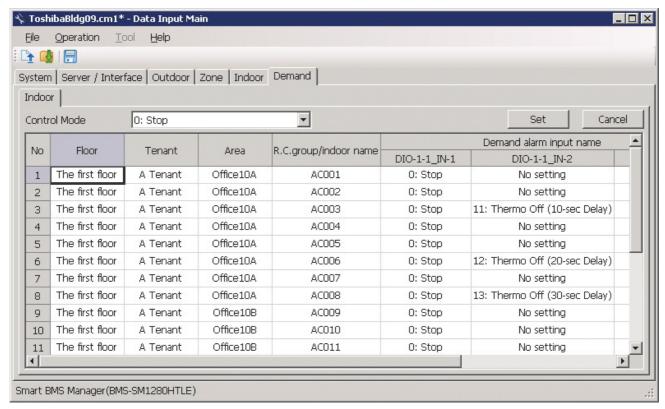

Fig.8 [Demand] screen

#### **Setting Up the Zone Names**

Set up the zone names. This setting is only available for Smart BMS Manager.

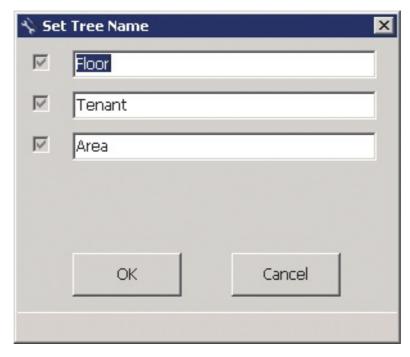

Fig.9 [Set Tree Name] screen

### **Checking the Version Information**

Select the [Help] menu then [About] to display the version information.

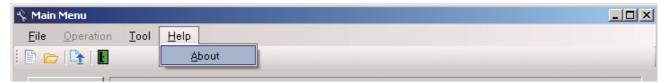

Fig.10 [Help] menu (About)

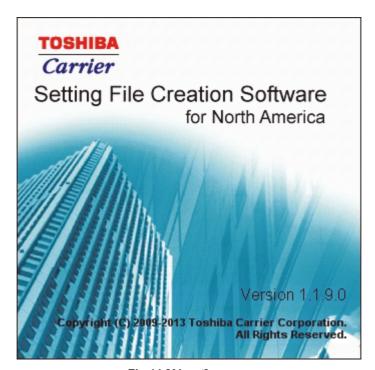

Fig.11 [About] screen

# ■ Uploading a setting file to the server

Specify a setting file data, its folder, the target system and IP address, then upload the file.

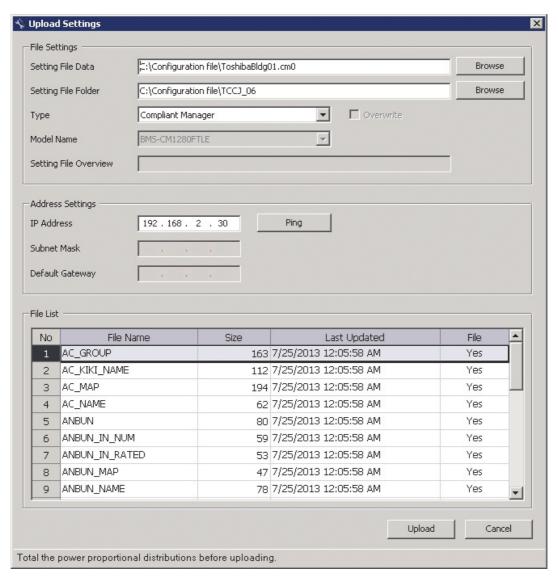

Fig.12 [Upload Settings] screen

The following screen is displayed during upload to show the upload progress screen.

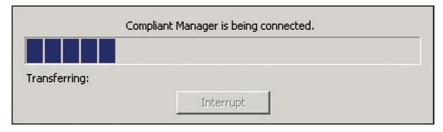

Fig.13 [Upload Progress] screen

# **6** Using the Setting File Creation Software for North America

# ■ Starting / exiting the Setting File Creation Software for North America

### **Starting the Setting File Creation Software for North America**

Use the desktop icon or Windows menu to start the Setting File Creation Software for North America.

- 1. Start the Setting File Creation Software for North America.
  - Desktop icon
     Double-click the desktop icon.

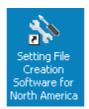

Fig.14 Setting File Creation Software for North America desktop icon

Windows menu
 Select [Start] > [All Programs] > [Toshiba] > [Setting File Creation Software for North America].

#### 2. The startup screen appears.

The startup screen appears.

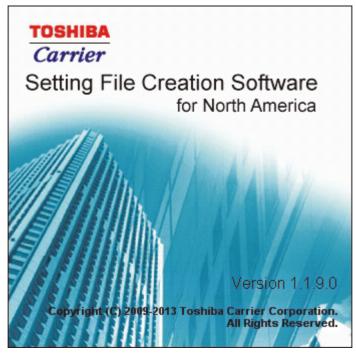

Fig.15 Startup screen

#### 3. Setting File Creation Software for North America Startup Complete

The startup screen (Fig.15) disappears, and the Main Menu screen (Fig.1) appears. The Setting File Creation Software for North America startup is now complete, and the software can be operated.

EN

18-EN

### **Exiting the Setting File Creation Software for North America**

Click the [Close] button, the Exit button, or select the [File] menu then [Exit].

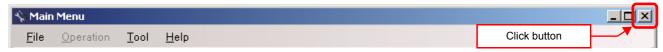

Fig.16 [Main Menu] screen (Close button)

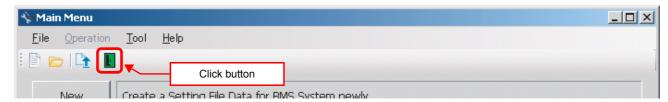

Fig.17 [Main Menu] screen (Exit button)

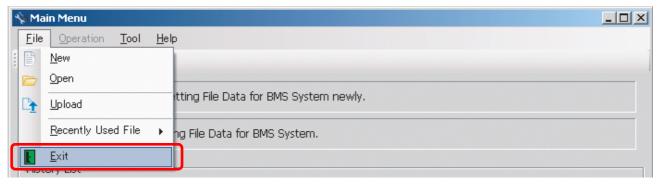

Fig.18 [Main Menu] screen (Exit menu)

The exit confirmation dialog box appears. Click [Yes] to exit, or [No] to cancel exiting.

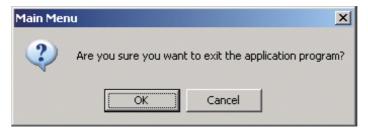

Fig.19 Exit confirmation dialog box

# ■ Creating new data

Click the [New] button, or select the [File] menu then [New]. The Select System screen (Fig.2) appears.

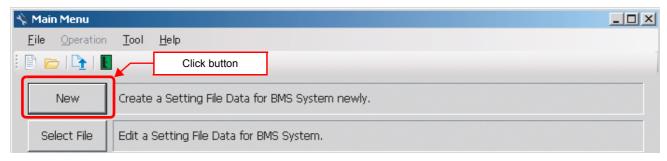

Fig.20 [Main Menu] screen (New button 1)

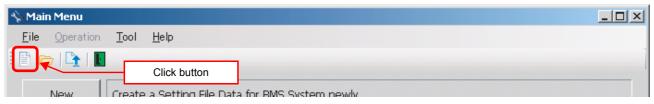

Fig.21 [Main Menu] screen (New button 2)

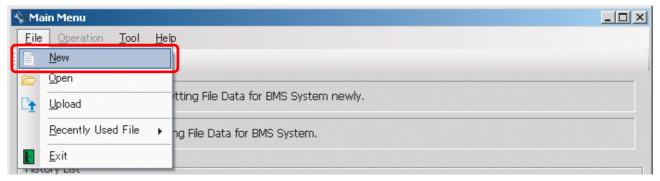

Fig.22 [Main Menu] screen (New menu)

# ■ Selecting a file to edit data

Click the [Select File] button, or select the [File] menu then [Open]. The Open screen appears.

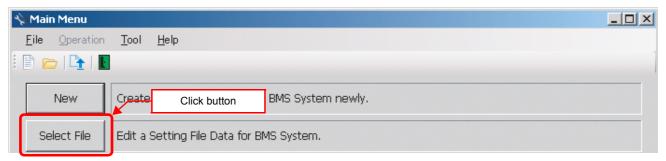

Fig.23 [Main Menu] screen (Select File button)

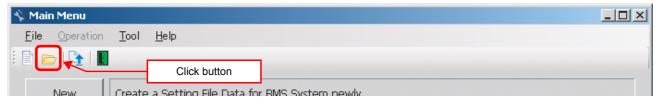

Fig.24 [Main Menu] screen (Open button)

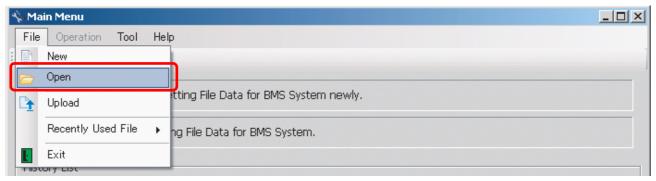

Fig.25 [Main Menu] screen (Open menu)

When the Open screen has opened, select a file to edit. The System screen (Fig.3) appears.

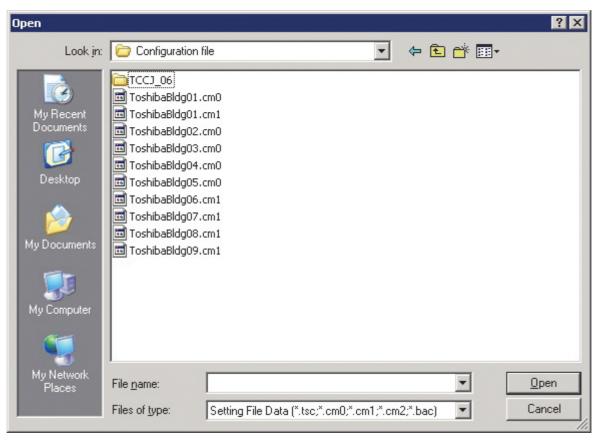

Fig.26 [Open] screen

### ■ Using a history file to edit data

Double-click a line in the History List, or select a file from Recently Used File. The System screen (Fig.3) appears.

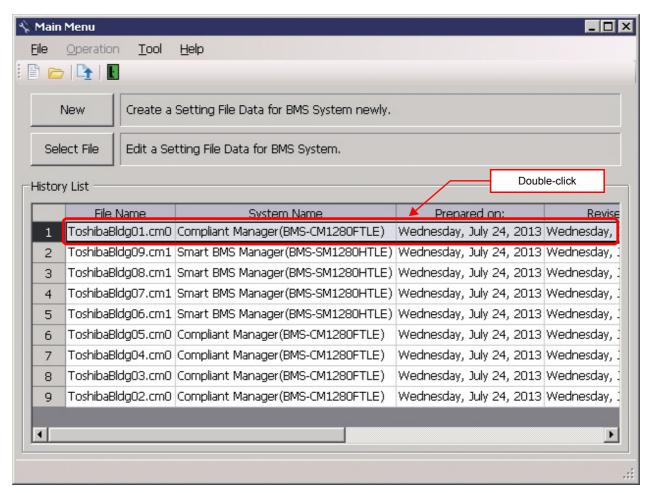

Fig.27 [Main Menu] screen (History List)

Up to 9 files are stored in Recently Used File.

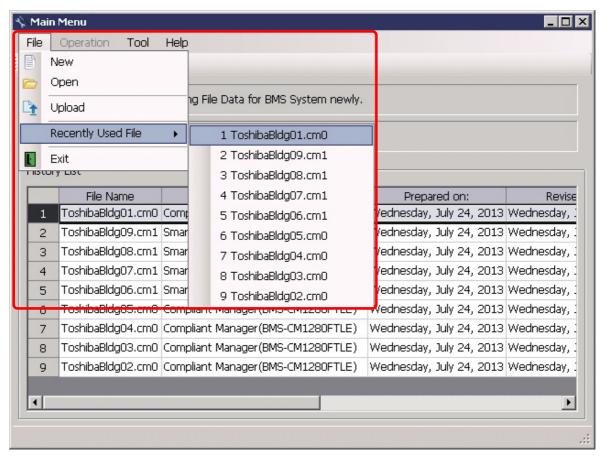

Fig.28 [Main Menu] screen (Recently Used File)

If the selected file does not exist, a warning appears.

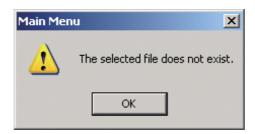

Fig.29 Warning message box

# ■ Setting up the system

Select the [System] tab and configure the settings.

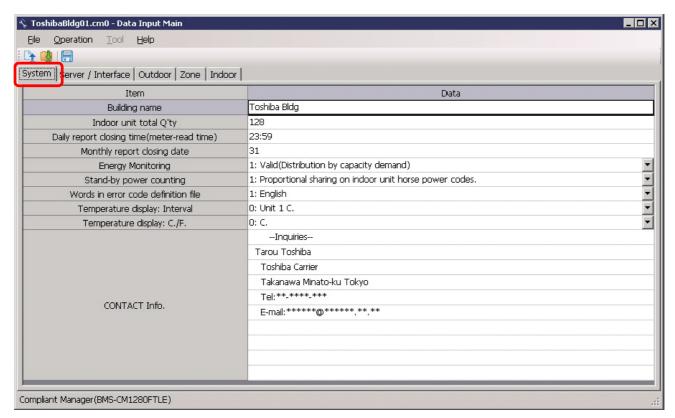

Fig.30 [System] tab

The following table shows how to enter / select data: Smart BMS Manager

| Item                                                   | Data type        | Selection          | Note                   |
|--------------------------------------------------------|------------------|--------------------|------------------------|
| Building name                                          | Entered by user  | _                  |                        |
| Indoor unit total Q'ty                                 | Entered by user  | Numeric value only |                        |
| Daily report closing time                              | Entered by user  | Time only          |                        |
| Monthly report closing date                            | Entered by user  | Numeric value only |                        |
| Lock Linkage Mode                                      | Selected by user | Select from list   | Smart BMS Manager only |
| Date display format                                    | Selected by user | Select from list   | Smart BMS Manager only |
| Starting day of the week                               | Selected by user | Select from list   | Smart BMS Manager only |
| Energy Monitoring                                      | Selected by user | Select from list   |                        |
| Stand-by power counting                                | Selected by user | Select from list   |                        |
| Words in error code definition file and zone name tags | Selected by user | Select from list   | Smart BMS Manager only |
| Temperature display: Interval                          | Selected by user | Select from list   |                        |
| Temperature display: C./F.                             | Selected by user | Select from list   |                        |
| CONTACT Info.                                          | Entered by user  | _                  |                        |

Table.1 How to enter / select data

# ■ Setting up the server

Select the [Server Setting] tab under the [Server / Interface] tab, and configure the settings.

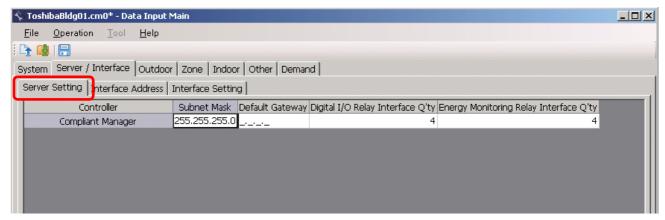

Fig.31 [Server Setting] tab

The following table shows how to enter / select data: Smart BMS Manager

| Item                                      | Data type       | Selection          | Note  |
|-------------------------------------------|-----------------|--------------------|-------|
| IP Address                                | Entered by user | Numeric value only |       |
| Subnet Mask                               | Entered by user | Numeric value only |       |
| Default Gateway                           | Entered by user | Numeric value only |       |
| Digital I/O Relay Interface Q'ty          | Entered by user | Numeric value only | 0 - 4 |
| Energy Monitoring Relay<br>Interface Q'ty | Entered by user | Numeric value only | 0 - 4 |

Table.2 How to enter / select data

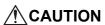

Fire alarm function that described in this manual can not be used with UL-approved system (Model: BMS-SM1281HTLUL).

# ■ Setting up the interface address

Select the [Interface Address] tab under the [Server / Interface] tab, and configure the settings.

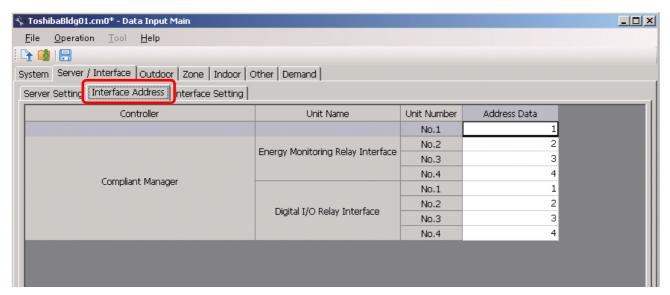

Fig.32 [Interface Address] tab

The following table shows how to enter / select data: Smart BMS Manager

| Item                                              | Data type       | Selection          | Note |
|---------------------------------------------------|-----------------|--------------------|------|
| Energy Monitoring Relay<br>Interface Address Data | Entered by user | Numeric value only |      |
| Digital I/O Relay Interface<br>Address Data       | Entered by user | Numeric value only |      |

Table.3 How to enter / select data

### ■ Setting up the interface function

Select the [Interface Setting] tab under the [Server / Interface] tab, and configure the settings.

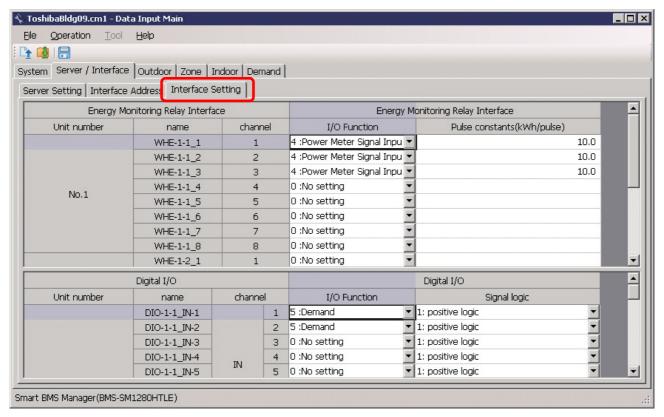

Fig.33 [Interface Setting] tab

The following table shows how to enter / select data: Smart BMS Manager

| Item            | Data type        | Selection          | Note                                                     |
|-----------------|------------------|--------------------|----------------------------------------------------------|
| I/O Function    | Selected by user | Select from list   |                                                          |
| Signal logic    | Selected by user | Select from list   | Digital I/O Interface Only                               |
| Pulse constants | Entered by user  | Numeric value only | 0.1 – 99.9, Energy<br>Monitoring Relay Interface<br>Only |

Table.4 How to enter / select data

28-EN

### ■ Adding an outdoor unit

Click the [New] button, or select the [Operation] menu > [Outdoor Unit] > [New]. A line will be added to the outdoor unit list.

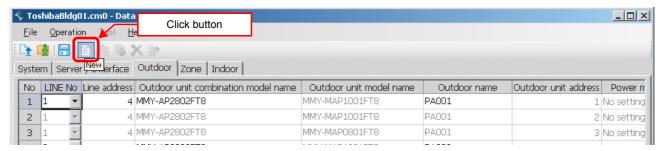

Fig.34 [Outdoor] tab (New button)

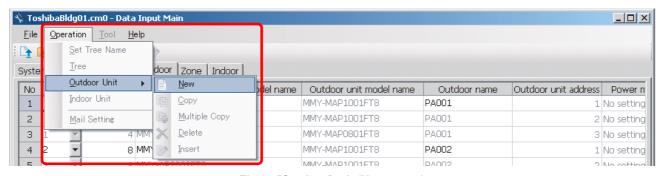

Fig.35 [Outdoor] tab (New menu)

The following table shows how to enter / select data:

#### Smart BMS Manager

| Item                                | Data type        | Selection                                        | Note |
|-------------------------------------|------------------|--------------------------------------------------|------|
| LINE No                             | Selected by user | Select from list                                 |      |
| Line address                        | Entered by user  | Numeric value only                               |      |
| Outdoor unit combination model name | Selected by user | Select from the Select outdoor unit model screen |      |
| Outdoor unit model name             | Cannot be edited |                                                  |      |
| Outdoor name                        | Entered by user  |                                                  |      |
| Outdoor unit address                | Cannot be edited |                                                  |      |
| Power meter input name              | Selected by user | Select from list                                 |      |

Table.5 How to enter / select data

### Selecting an outdoor unit

Clicking a cell of an outdoor unit combination model name on the [Outdoor] tab (Fig.5) displays the Select outdoor unit model screen. On the screen, double-click a cell of an outdoor unit model, or select a model then click the OK button. "Outdoor unit combination model name," "Outdoor unit model name," and "Outdoor unit address" will automatically become available on the [Outdoor] tab (Fig.5). To cancel changing the outdoor unit setting, click the Cancel button to return to the [Outdoor] tab.

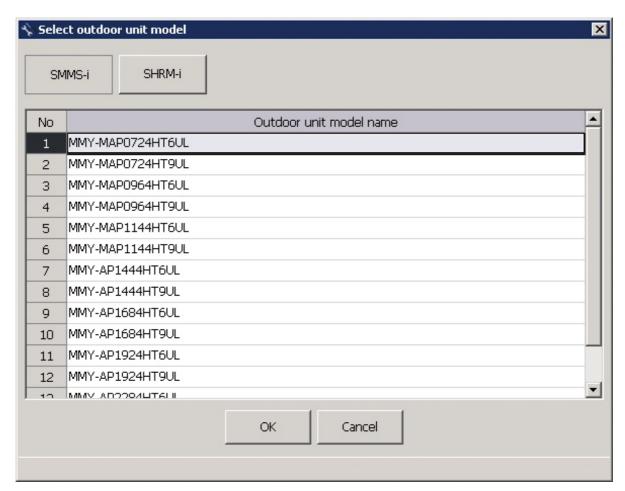

Fig.36 [Select outdoor unit model] screen

## ■ Copying the data of an outdoor unit

Select a line of an outdoor unit on the [Outdoor] tab (Fig.5), and click the [Copy] button, or select the [Operation] menu > [Outdoor Unit] > [Copy]. The copied outdoor unit will be added to the outdoor unit list. The numbers of the copied "Line address" and "Outdoor name" will automatically be increased in one.

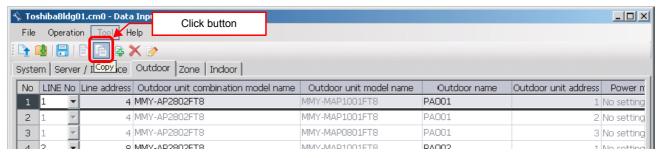

Fig.37 [Outdoor] tab (Copy button)

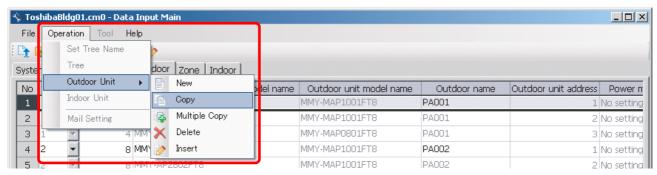

Fig.38 [Outdoor] tab (Copy menu)

### ■ Copying the data of multiple outdoor units

Select a line of outdoor unit on the [Outdoor] tab (Fig.5), and click the [Multicopy] button, or select the [Operation] menu > [Outdoor Unit] > [Multicopy]. The Copy line count screen appears.

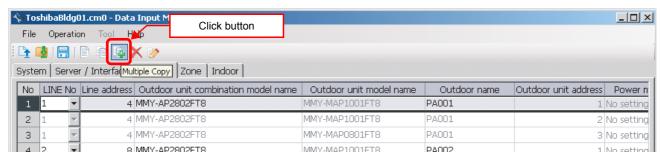

Fig.39 [Outdoor] tab (Multicopy button)

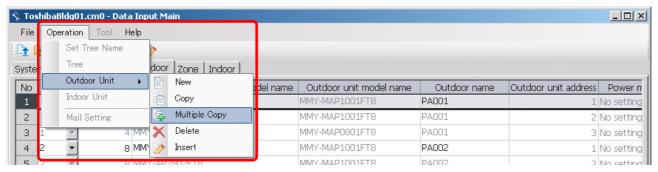

Fig.40 [Outdoor] tab (Multicopy menu)

Enter the copy count, then click the OK button. The copied outdoor units will be added to the outdoor unit list. The numbers of the copied "Line address" and "Outdoor name" will automatically be increased in one.

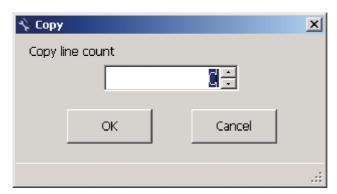

Fig.41 [Copy line count] screen

### ■ Deleting the data of outdoor units

Select one or more lines of outdoor units on the [Outdoor] tab (Fig.5), and click the [Delete] button, or select the [Operation] menu > [Outdoor Unit] > [Delete].

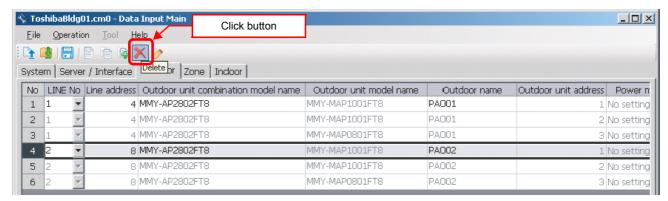

Fig.42 [Outdoor] tab (Delete button)

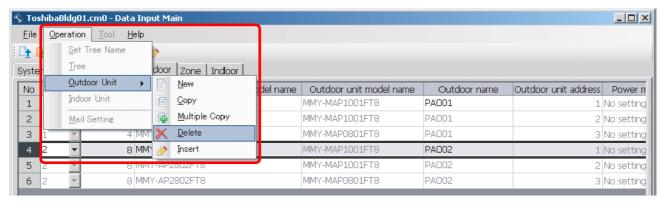

Fig.43 [Outdoor] tab (Delete menu)

The deletion confirmation dialog box appears.

Click the OK button to delete. The outdoor units will be deleted from the outdoor unit list. To cancel deletion, click the Cancel button.

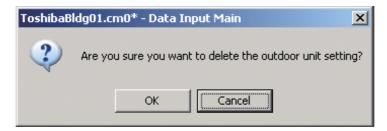

Fig.44 Deletion confirmation dialog box

## ■ Inserting an outdoor unit

Select a line of an outdoor unit on the [Outdoor] tab (Fig.5), and click the [Insert] button, or select the [Operation] menu > [Outdoor Unit] > [Insert]. A line will be inserted at the selected location in the outdoor unit list.

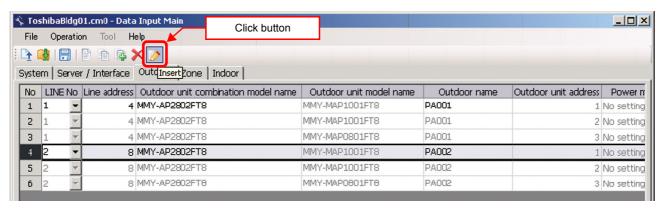

Fig.45 [Outdoor] tab (Insert button)

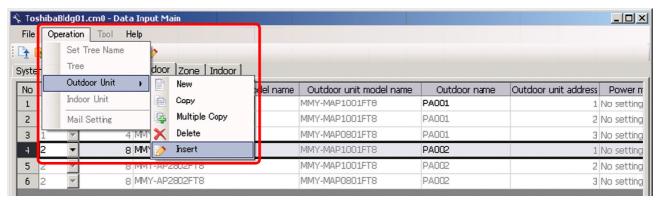

Fig.46 [Outdoor] tab (Insert menu)

### **■** Editing a zone

On the [Zone] tab, select a section (Floor, Monthly report tenant, Tenant, Area) from the combo box in the upper left corner of the window. Enter a name in the displayed zone list.

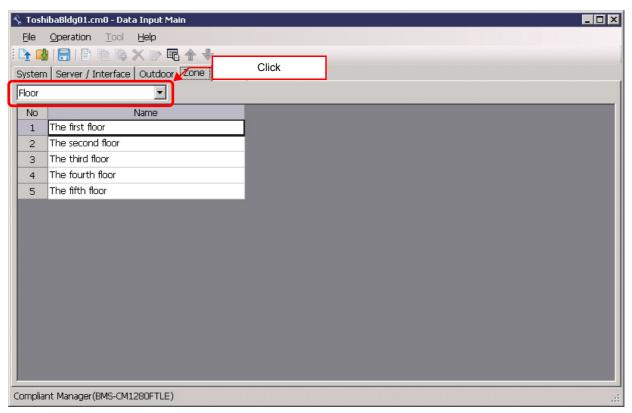

Fig.47 [Zone] tab (Floor)

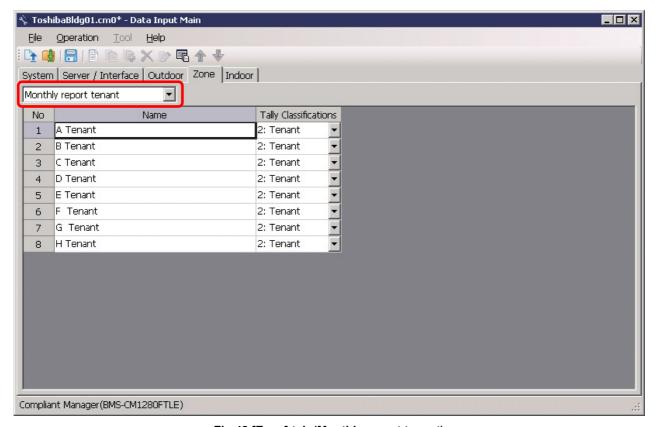

Fig.48 [Zone] tab (Monthly report tenant)

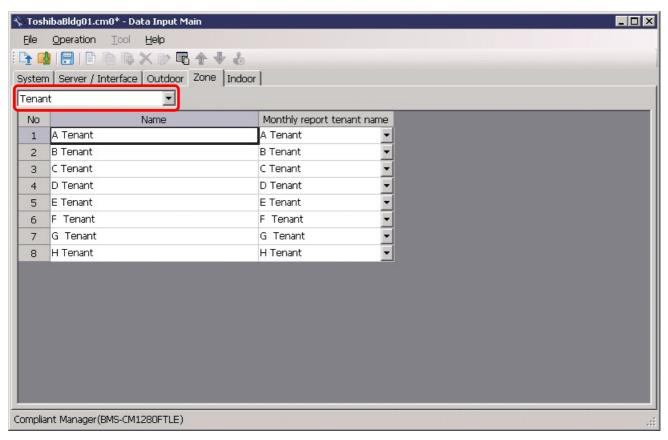

Fig.49 [Zone] tab (Tenant)

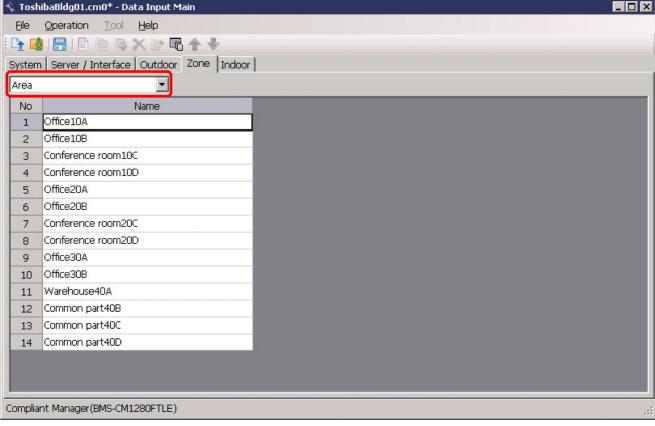

Fig.50 [Zone] tab (Area)

EN

## ■ Adding a zone

Click the [New] button, or select the [Operation] menu > [Tree] > [New]. A line will be added to the zone list.

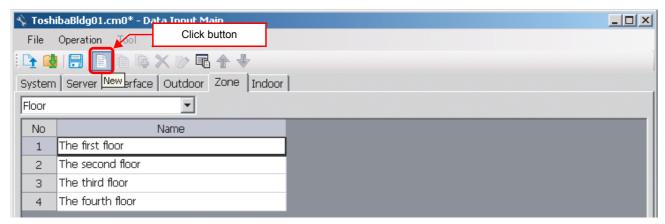

Fig.51 [Zone] tab (New button)

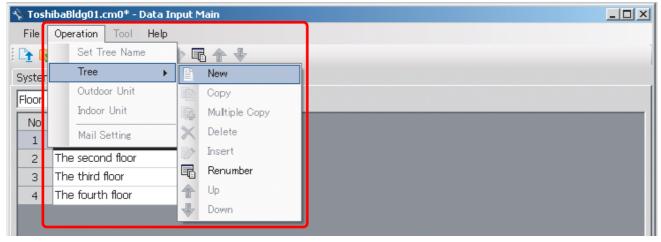

Fig.52 [Zone] tab (New button)

The following table shows how to enter / select data: Smart BMS Manager

| Item                       | Data type        | Selection        | Note                       |
|----------------------------|------------------|------------------|----------------------------|
| Name                       | Entered by user  |                  |                            |
| Tally Classifications      | Selected by user | Select from list | Monthly report tenant only |
| Monthly report tenant name | Selected by user | Select from list | Tenant only                |

Table.6 How to enter / select data

## ■ Copying the data of a zone

Select a line of a zone on the [Zone] tab, and click the [Copy] button, or select the [Operation] menu > [Tree] > [Copy]. The copied zone will be added to the zone list. The number of the copied "Name" will automatically be increased in one.

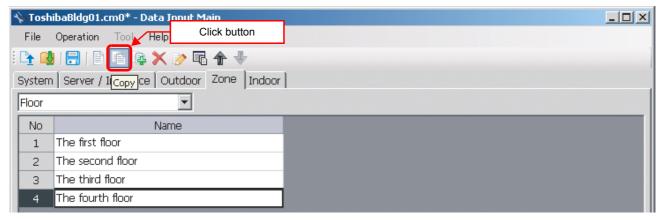

Fig.53 [Zone] tab (Copy button)

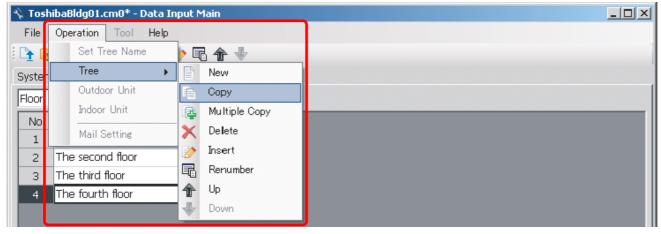

Fig.54 [Zone] tab (Copy menu)

## **■** Copying the data of multiple zones

Select a line of zone on the [Zone] tab, and click the [Multicopy] button, or select the [Operation] menu > [Tree] > [Multicopy]. The Copy line count screen appears.

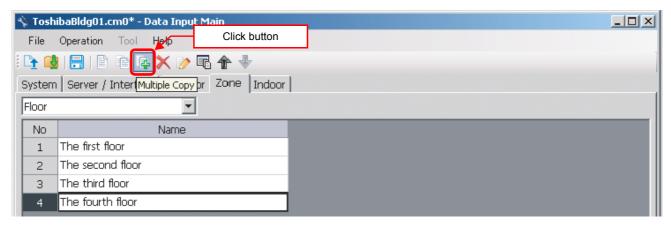

Fig.55 [Zone] tab (Multicopy button)

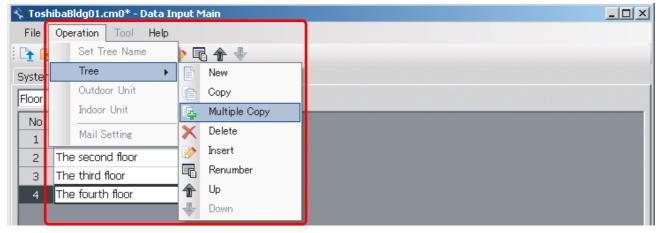

Fig.56 [Zone] tab (Multicopy menu)

Enter the copy count, then click the OK button. The copied zones will be added to the zone list. The number of the copied "Name" will automatically be increased in one.

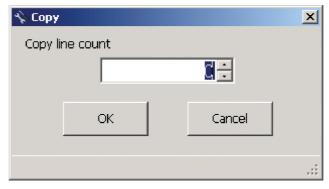

Fig.57 [Copy line count] screen

## ■ Deleting the data of zones

Select one or more lines of zones on the [Zone] tab (Fig.6), and click the [Delete] button, or select the [Operation] menu > [Tree] > [Delete].

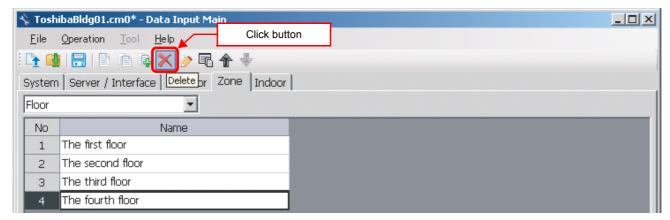

Fig.58 [Zone] tab (Delete button)

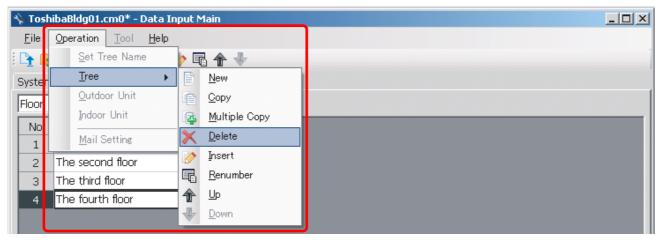

Fig.59 [Zone] tab (Delete menu)

The deletion confirmation dialog box appears.

Click the OK button to delete. The zones will be deleted from the zone list. To cancel deletion, click the Cancel button.

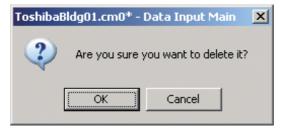

Fig.60 Deletion confirmation dialog box

Note that the following data will also be deleted if a zone is deleted:

· The Zone setting of an indoor unit set to the deleted zone

EN

40-EN

## ■ Inserting a zone

Select a line of a zone on the [Zone] tab (Fig.6), and click the [Insert] button, or select the [Operation] menu > [Tree] > [Insert]. A line will be inserted at the selected location in the zone list.

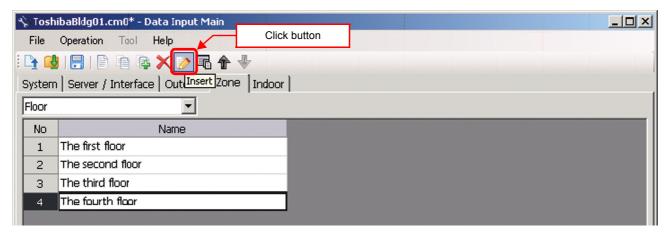

Fig.61 [Zone] tab (Insert button)

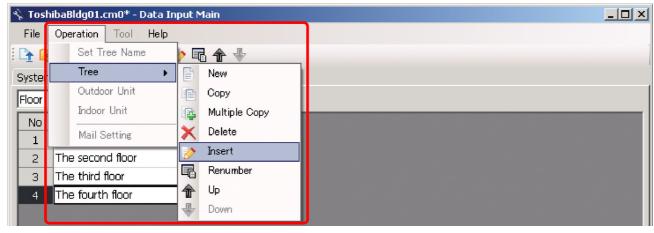

Fig.62 [Zone] tab (Insert menu)

## ■ Renumbering the zones

Click the [Renumber] button, or select the [Operation] menu > [Tree] > [Renumber]. The numbers in the "No" column will be reassigned.

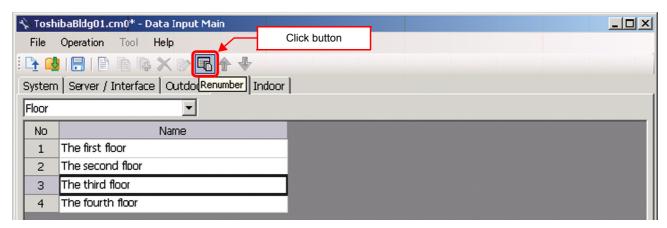

Fig.63 [Zone] tab (Renumber button)

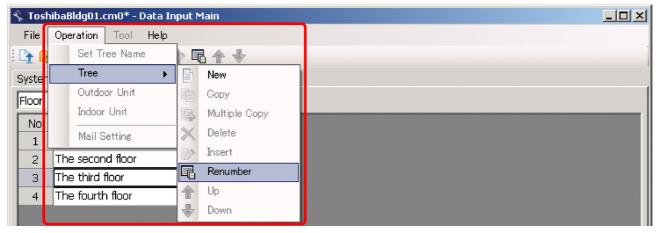

Fig.64 [Zone] tab (Renumber menu)

### ■ Changing the order of the zones

Select a line of a zone on the [Zone] tab, and click the [Up] / [Down] button, or select the [Operation] menu > [Tree] > [Up] / [Down]. The selected line moves up or down.

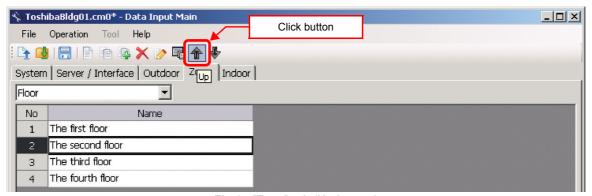

Fig.65 [Zone] tab (Up button)

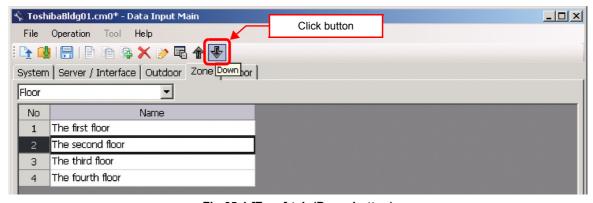

Fig.65-1 [Zone] tab (Down button)

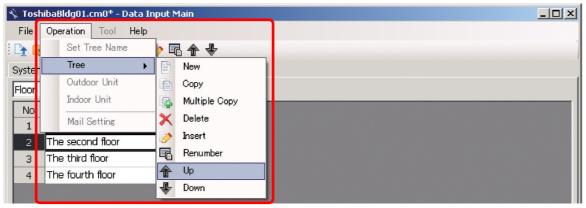

Fig.66 [Zone] tab (Up menu)

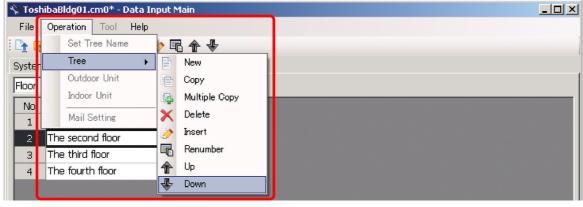

Fig.66-1 [Zone] tab (Down menu)

## ■ Adding an indoor unit

Click the [New] button, or select the [Operation] menu > [Indoor Unit] > [New]. A line will be added to the indoor unit list.

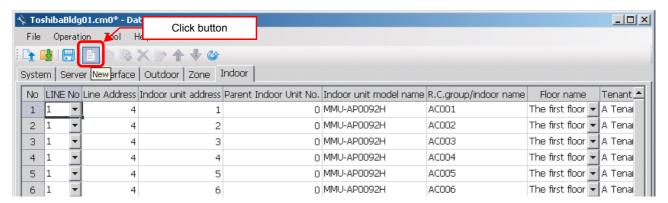

Fig.67 [Indoor] tab (New button)

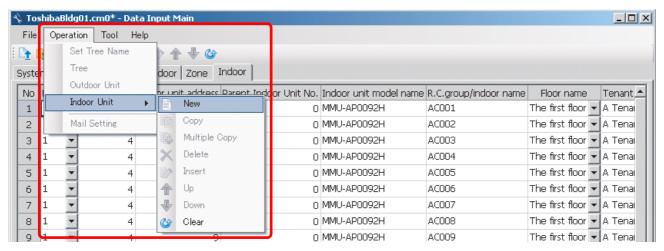

Fig.68 [Indoor] tab (New menu)

The following table shows how to enter / select data: Smart BMS Manager

| Item                                                  | Data type        | Selection                                       | Note |
|-------------------------------------------------------|------------------|-------------------------------------------------|------|
| LINE No                                               | Selected by user | Select from list                                |      |
| Line Address                                          | Entered by user  |                                                 |      |
| Indoor unit address                                   | Entered by user  |                                                 |      |
| Parent Indoor Unit No.                                | Entered by user  |                                                 |      |
| Indoor unit model name                                | Selected by user | Select from the Select indoor unit model screen |      |
| R.C.group / indoor name                               | Entered by user  |                                                 |      |
| Floor name                                            | Selected by user | Select from list                                |      |
| Tenant name                                           | Selected by user | Select from list                                |      |
| Area name                                             | Selected by user | Select from list                                |      |
| Door-lock input name                                  | Selected by user | Select from list                                |      |
| Fire alarm input name                                 | Selected by user | Select from list                                |      |
| Power meter input name                                | Selected by user | Select from list                                |      |
| General purpose interface Energy<br>Coefficient (kWh) | Entered by user  |                                                 |      |
| Air Conditioner No.                                   | Entered by user  |                                                 |      |

Table.7 How to enter / select data

### **Selecting an Indoor Unit**

Clicking a cell of an indoor unit model name on the [Indoor] tab (Fig.7) displays the Select indoor unit model screen. On the screen, double-click a cell of an indoor unit model, or select a model then click the OK button. "Indoor unit model name" will automatically become available on the [Indoor] tab (Fig.7). To cancel changing the indoor unit setting, click the Cancel button to return to the [Indoor] tab.

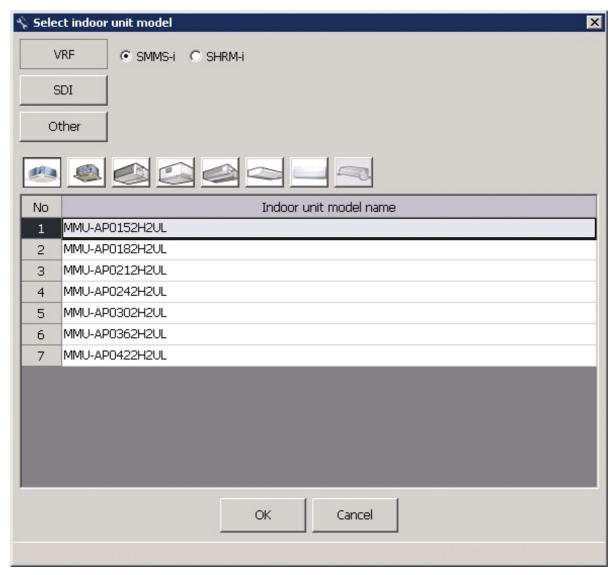

Fig.69 [Select indoor unit model] screen

## ■ Copying the data of an indoor unit

Select a line of an indoor unit on the [Indoor] tab (Fig.7), and click the [Copy] button, or select the [Operation] menu > [Indoor Unit] > [Copy]. The copied indoor unit will be added to the indoor unit list. The numbers of the copied "Indoor unit address" and "R.C.group / indoor name" will automatically be increased in one.

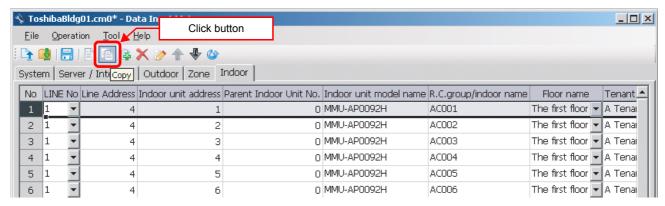

Fig.70 [Indoor] tab (Copy button)

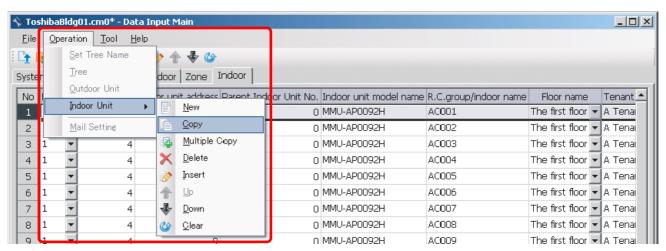

Fig.71 [Indoor] tab (Copy menu)

## **■** Copying the data of multiple indoor units

Select a line of indoor unit on the [Indoor] tab (Fig.7), and click the [Multicopy] button, or select the [Operation] menu > [Indoor Unit] > [Multicopy]. The Copy line count screen appears.

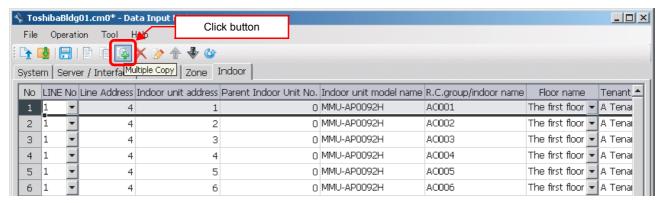

Fig.72 [Indoor] tab (Multicopy button)

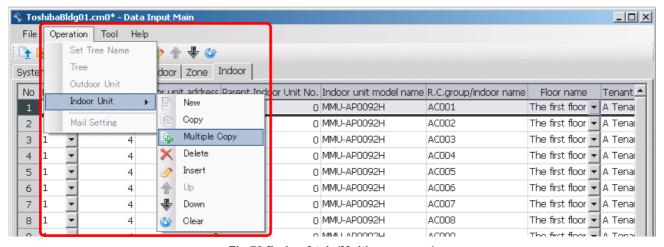

Fig.73 [Indoor] tab (Multicopy menu)

Enter the copy count, then click the OK button. The copied indoor units will be added to the indoor unit list. The numbers of the copied "Indoor unit address" and "R.C.group / indoor name" will automatically be increased in one.

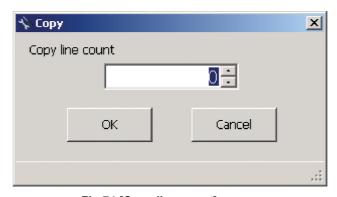

Fig.74 [Copy line count] screen

ΕN

## ■ Deleting the indoor units

Select one or more lines of indoor units on the [Indoor] tab (Fig.7), and click the [Delete] button, or select the [Operation] menu > [Indoor Unit] > [Delete].

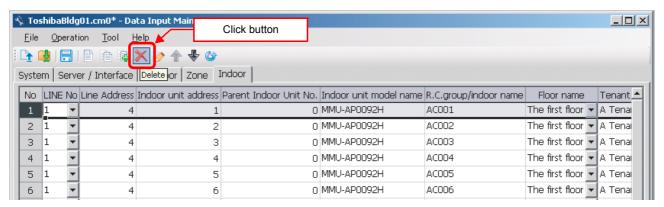

Fig.75 [Indoor] tab (Delete button)

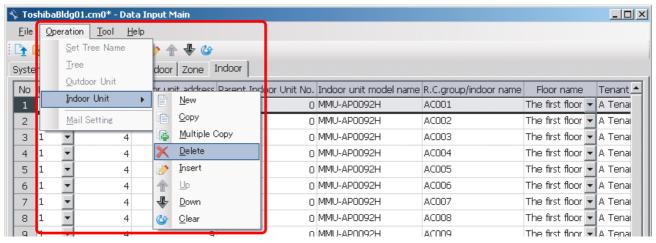

Fig.76 [Indoor] tab (Delete menu)

The deletion confirmation dialog box appears.

Click the OK button to delete. The indoor units will be deleted from the indoor unit list. To cancel deletion, click the Cancel button.

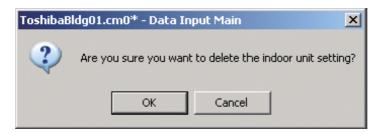

Fig.77 Deletion confirmation dialog box

## ■ Inserting an indoor unit

Select a line of an indoor unit on the [Indoor] tab (Fig.7), and click the [Insert] button, or select the [Operation] menu > [Indoor Unit] > [Insert]. A line will be inserted at the selected location in the indoor unit list.

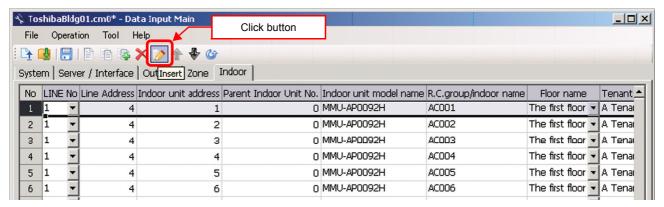

Fig.78 [Indoor] tab (Insert button)

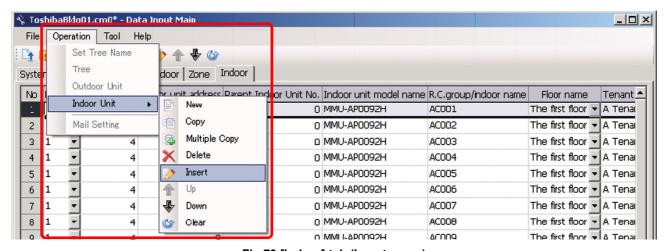

Fig.79 [Indoor] tab (Insert menu)

### ■ Changing the order of the indoor units

Select a line of an indoor unit on the [Indoor] tab, and click the [Up] / [Down] button, or select the [Operation] menu > [Indoor Unit] > [Up] / [Down]. The selected line moves up or down.

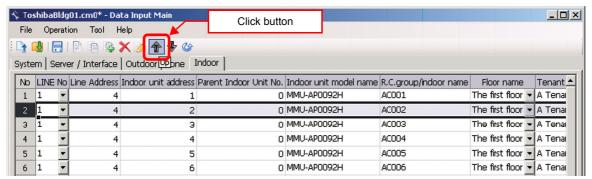

Fig.80 [Indoor Unit] tab (Up button)

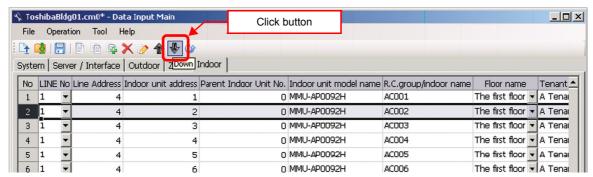

Fig.80-1 [Indoor Unit] tab (Down button)

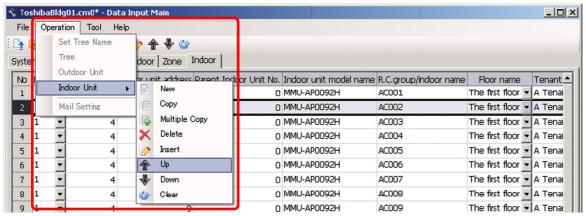

Fig.81 [Indoor Unit] tab (Up menu)

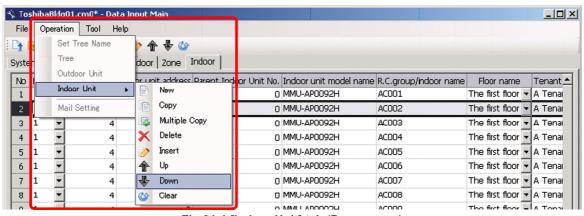

Fig.81-1 [Indoor Unit] tab (Down menu)

## ■ Deleting all air conditioner No. of the indoor units

Click the [Clear] button, or select the [Operation] menu > [Indoor Unit] > [Clear]. All the Air Conditioner No. will be deleted.

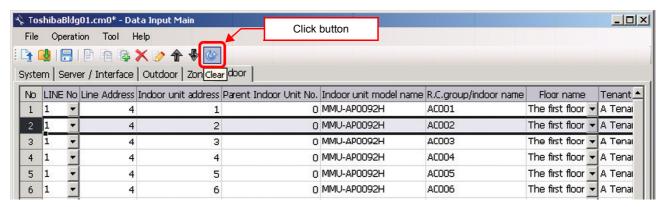

Fig.82 [Indoor Unit] tab (Clear button)

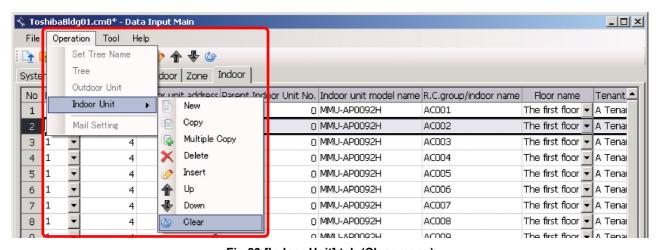

Fig.83 [Indoor Unit] tab (Clear menu)

## ■ Setting up the demand alarm

Select the [Demand] tab, select a demand device, and set up the demand alarm.

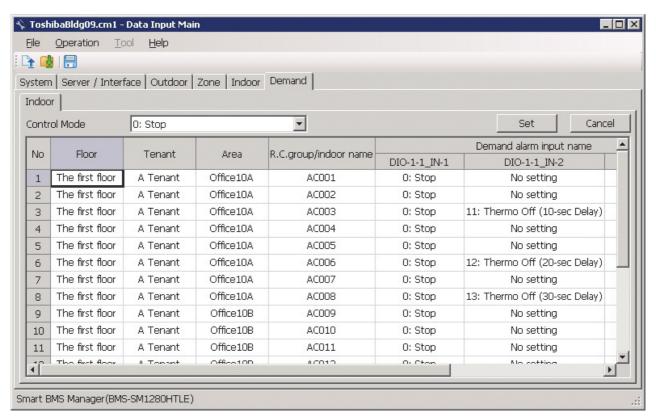

Fig.84 [Demand] tab (Indoor)

## ■ Setting / canceling the demand alarm input

The information of the indoor units appears in the Demand list. Select an control mode of the demand alarm from the combo box.

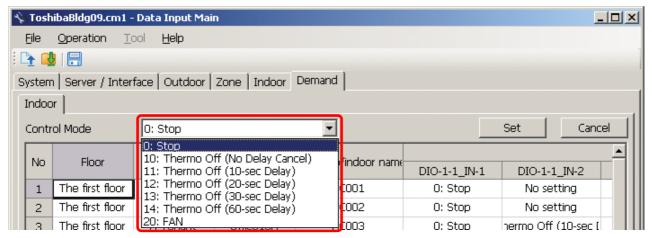

Fig.85 [Demand] tab (Control Mode selection)

Select one or more demand alarm input names.

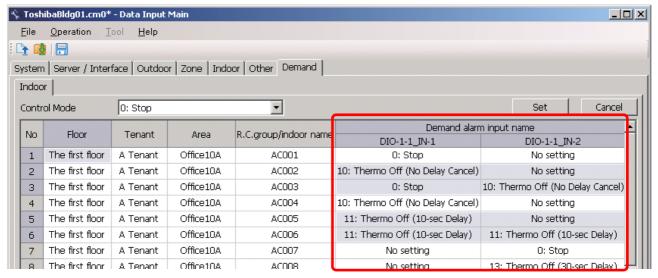

Fig.86 [Demand] tab (Demand Alarm input name selection)

Clicking the [Set] button sets the selected demand alarm names to the selected input mode.

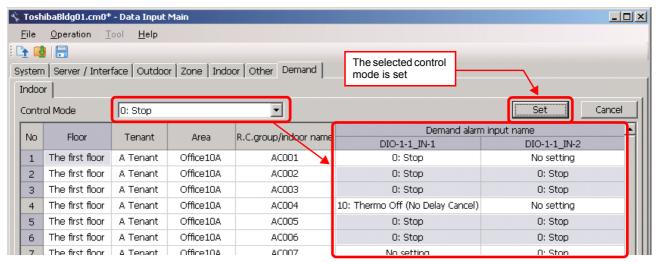

Fig.87 [Demand] tab (Set)

Clicking the [Cancel] button sets the selected demand alarm names to "No setting".

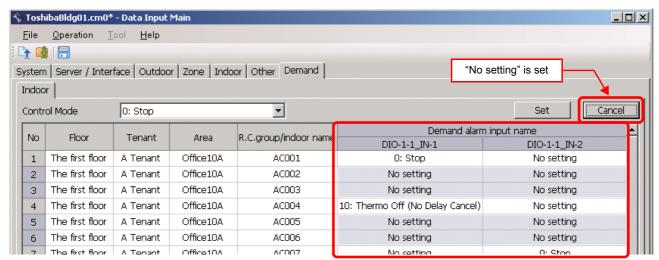

Fig.88 [Demand] tab (Cancel)

## ■ Saving created data to a file

Click the [Save] button, or select the [File] menu then [Save Setting File] or [Save Setting File As].

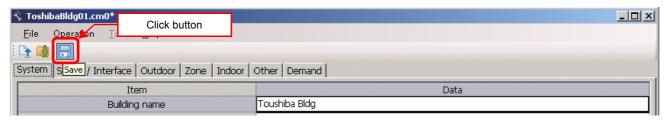

Fig.89 [Save] button

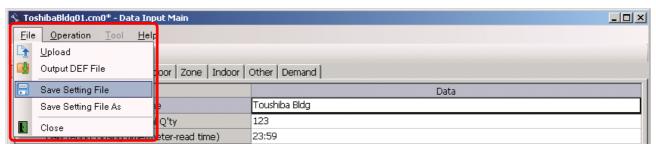

Fig.90 [Save Setting File] menu

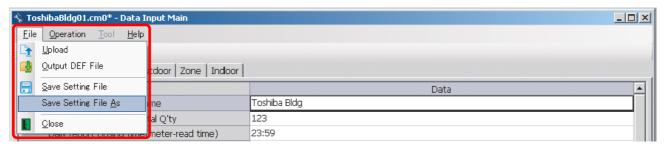

Fig.91 [Save Setting File As] menu

When a new file is created or the menu [Save Setting File As] is selected, the [Save As] screen appears. Select a destination folder and enter a file name.

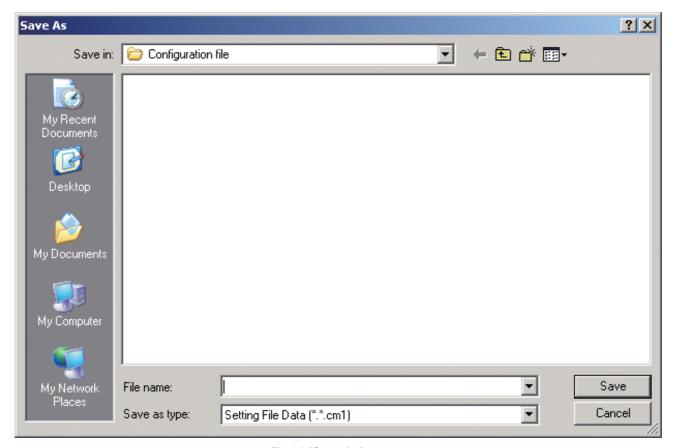

Fig.92 [Save As] screen

When the data is to be saved to an existing file, the overwrite confirmation dialog box appears. Click the OK button to overwrite the file. To cancel saving and return to the data input screen, click the Cancel button.

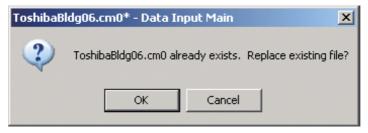

Fig.93 Overwrite confirmation dialog box

## ■ Outputting a DEF File

Click the [Output File] button, or select the [File] menu then [Output DEF File].

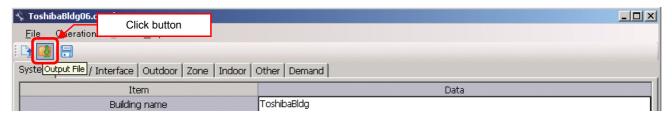

Fig.94 [Output File] button

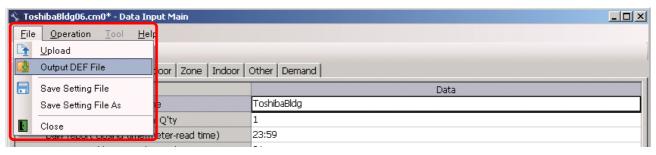

Fig.95 [Output DEF File] menu

The overwrite confirmation dialog box appears. Click the OK button to overwrite the file. To cancel saving and return to the data input screen, click the cancel button.

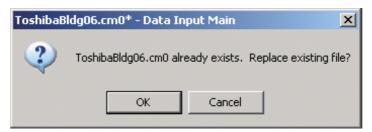

Fig.96 Overwrite confirmation dialog box

The Browse For Folder screen appears. Select a destination folder to save the DEF file to.

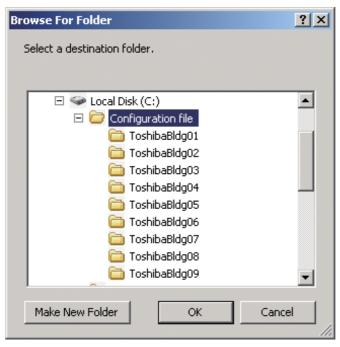

Fig.97 [Browse For Folder] screen

The entered data will be checked. If the data contains an error, the item and error message box appear. Modify the section containing the error.

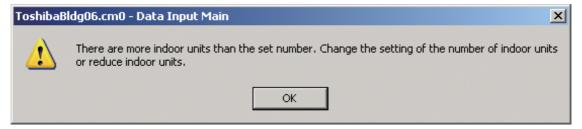

Fig.98 Example of error message box

When the DEF file output is complete, a message appears. Select the "Start up the upload screen." checkbox and click the OK button. The upload screen appears.

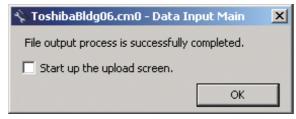

Fig.99 DEF file output complete dialog box

### **Deleting a File History**

You can delete a selected history item or all the history items.

- Delete Selected History
- Delete All

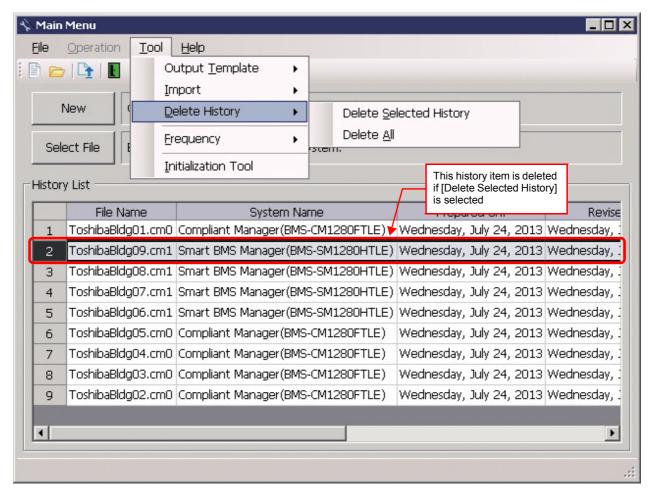

Fig.100 [Main Menu] screen (Delete History)

The deletion confirmation dialog box appears.

Click the OK button to delete. The history item will be deleted from the History List. To cancel deletion, click the Cancel button.

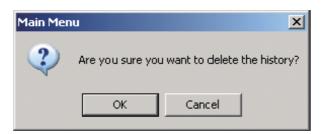

Fig.101 Deletion confirmation dialog box

ΕN

60-EN

## ■ Uploading a setting file (DEF File)

#### **Uploading a Setting File (DEF File)**

Click the [Upload] button or select the [File] menu then [Upload] on the [Main Menu] screen (Fig.1) or [Data Input Main] screen (Fig.3). The Upload Settings screen (Fig.13) appears.

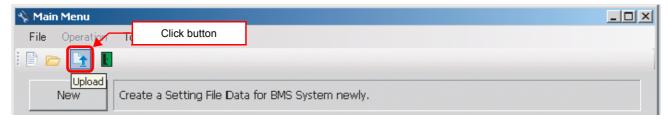

Fig.102 [Main Menu] screen (Upload button)

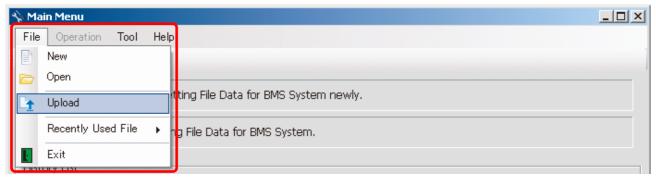

Fig.103 [Main Menu] screen (Upload menu)

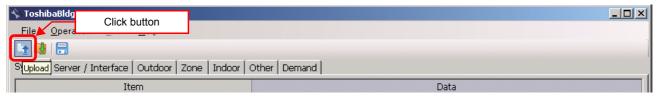

Fig.104 [Data Input Main] screen (Upload button)

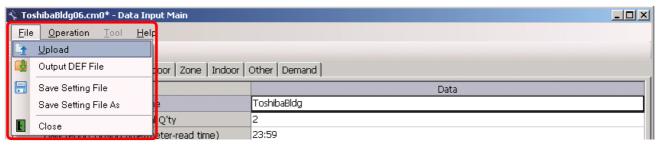

Fig.105 [Data Input Main] screen (Upload menu)

#### **Specifying Setting File Data**

Specify the setting file data to upload.

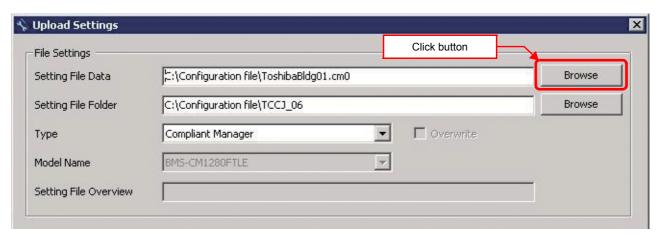

Fig.106 [Upload Settings] screen (Specify file directly)

Select a file on the Open screen.

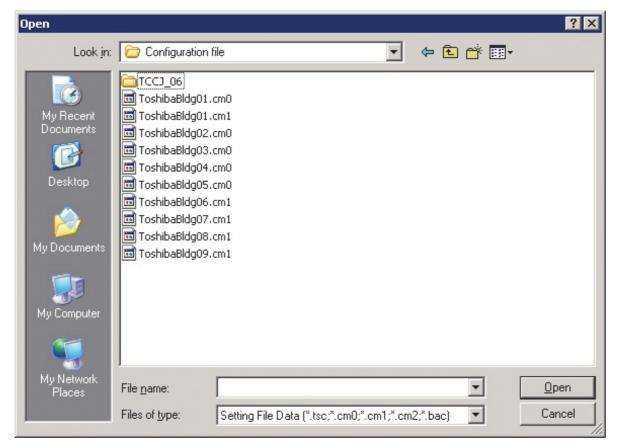

Fig.107 [Open] screen

### Specifying a Setting File Folder

Select a folder.

When setting file data is specified, the folder is automatically selected depending on the setting.

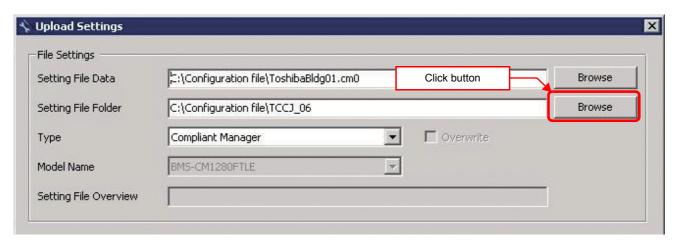

Fig.108 [Upload Settings] screen (Specify folder directly)

Select a folder containing the setting file on the Browse For Folder screen.

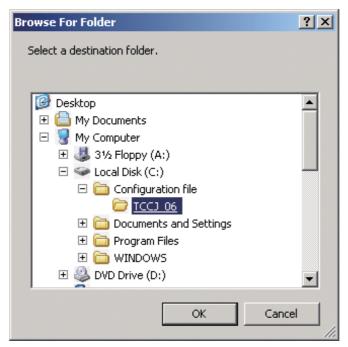

Fig.109 [Browse For Folder] screen

### **Specifying a Target System**

Select a destination system to upload the file to.

When setting file data is specified, the system is automatically selected depending on the settings.

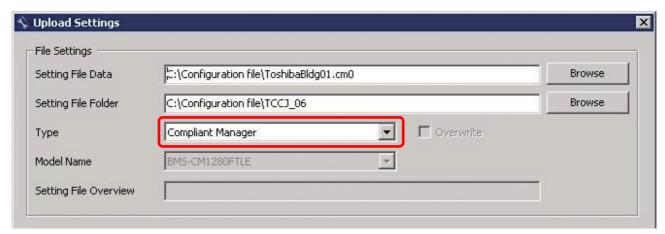

Fig.110 [Upload Settings] screen (Target System)

#### Specifying an IP Address

Specify the IP address of the destination system.

When setting file data is specified, the address automatically appears.

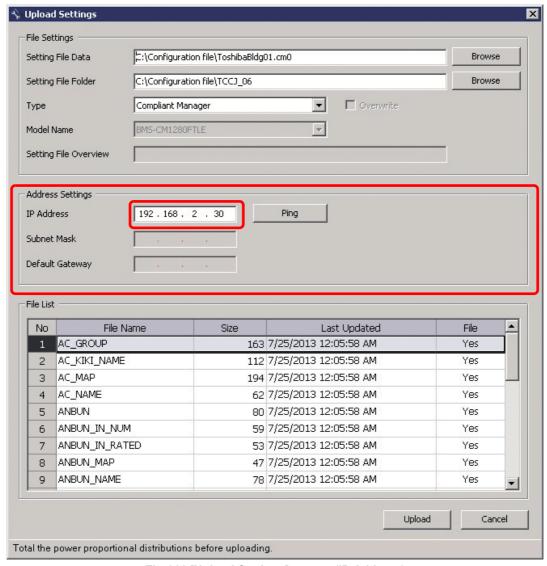

Fig.111 [Upload Settings] screen (IP Address)

ΕN

The following table shows the items in the File List:

| Item         | Content                                                                                          |
|--------------|--------------------------------------------------------------------------------------------------|
| File Name    | Name of the file to upload                                                                       |
| Size         | Size of the file to upload                                                                       |
| Last Updated | Last updated time of a file to upload                                                            |
| File         | Shows whether a setting file exists in the specified folder<br>Yes: Exists<br>No: Does not exist |

#### Starting the Upload

After the preparation (P59 to P62) has been completed, click the Upload button. The upload starts.

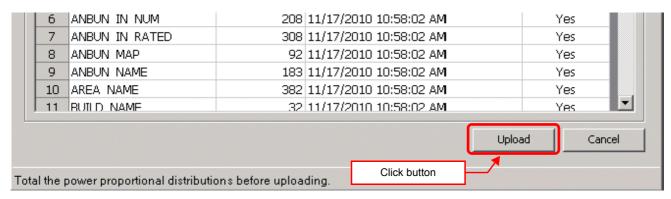

Fig.112 [Upload Settings] screen (Upload button)

The progress bar is displayed during the upload.

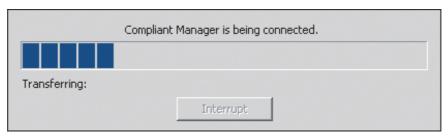

Fig.113 Progress bar

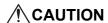

If Smart BMS Manager is shut down during upload, stored data may be damaged and the controller may not operate. Do not shut down the controller during upload.

## **■** System settings

### **System Tab**

The following table shows the settings configured on the System tab:

Smart BMS Manager

| Item                                                                                  | Content                                                 | Data type / range                                                                                                    |
|---------------------------------------------------------------------------------------|---------------------------------------------------------|----------------------------------------------------------------------------------------------------|
| Building name                                                                         | Building name                                           | Characters (Up to 20 bytes, Forbidden: > < " & \n;,)                                                                                                    |
| Built-in controller fire alarm channel                                                | Built-in controller fire alarm channel is used          | (Smart BMS Manager only) 0: N/A 1: Valid                                                                                                    |
| Indoor unit total Q'ty                                                                | Number of indoor units                                  | 1 - 128                                                                                                    |
| Daily report closing time                                                             | Time when the daily report is output                    | 0:00 – 23:59                                                                                                    |
| Monthly report closing date                                                           | Date when the monthly report is output                  | 1 - 31                                                                                                    |
| Lock Linkage Mode                                                                     | Lock linkage mode pattern                               | 0: Setting No.0 1: Setting No.1 2: Setting No.2 3: Setting No.3                                                                                                    |
| Energy Monitoring                                                                     | Whether the energy monitoring is used                   | void     Valid (Distribution by capacity demand)                                                                                                    |
| Stand-by power counting                                                               | Select the distribution mode of outdoor heater capacity | <ol> <li>Proportional sharing on indoor unit horse power codes.</li> <li>Equal sharing on indoor units Q'ty</li> <li>Distribution of power consumption except compressor warmer to tenants.</li> </ol> |
| Words in error code definition file<br>and zone name tags<br>(Smart BMS Manager only) | Language of error codes and zone name tags              | 1: English 2: Chinese (Simplified) 4: Deutsch 5: Espanol 6: Francais 7: Italiano 8: Korean                                                                                                    |
| Date display format (Smart BMS<br>Manager only)                                       | Display format of year /<br>month / day                 | 1: yyyy/mm/dd 2: dd/mm/yyyy 3: mm/dd/yyyy 4: yyyy.mm.dd 5: dd.mm.yyyy 6: mm.dd.yyyy 7: yyyy-mm-dd 8: dd-mm-yyyy 9: mm-dd-yyyy                                                                          |
| Starting day of the week (Smart BMS Manager only)                                     | Starting day of the week                                | 1: Sunday<br>2: Monday                                                                                                    |
| Temperature display: Interval                                                         | Unit of temperature interval                            | 0: Unit 1°C.<br>1: Unit 0.5°C.                                                                                                    |
| Temperature display: °C./°F.                                                          | Celsius / Fahrenheit                                    | 0: °C.<br>1: °F.                                                                                                    |
| CONTACT Info.                                                                         | Support information                                     | Characters (Up to 38 bytes per line)                                                                                                    |

## **⚠** CAUTION

Fire alarm function that described in this manual can not be used with UL-approved system (Model: BMS-SM1281HTLUL).

ΕN

The following table shows the operations of Lock Linkage Mode:

| Setting         | Lock (OFF > ON)                        | Unlock (ON > OFF)                       |
|-----------------|----------------------------------------|-----------------------------------------|
| 0: Setting No.0 | Stop                                   | No effect                               |
| 1: Setting No.1 | Stop                                   | Release "Run – Stop" switch prohibition |
| 2: Setting No.2 | Stop + Prohibit "Run –<br>Stop" switch | Release "Run – Stop" switch prohibition |
| 3: Setting No.3 | Stop                                   | Run                                     |

### **Server Setting Tab**

The following table shows the settings configured on the Server Setting tab:

### Smart BMS Manager

| Item                                   | Content                                | Data type / range |
|----------------------------------------|----------------------------------------|-------------------|
| IP Address                             | IP address of the Web server           | Numeric value     |
| Subnet Mask                            | Subnet mask of the Web server          | Numeric value     |
| Default Gateway                        | Gateway of the Web server              | Numeric value     |
| Digital I/O Relay Interface Q'ty       | Number of digital I/O interfaces       | 0 - 4             |
| Energy Monitoring Relay Interface Q'ty | Number of energy monitoring interfaces | 0 - 4             |

### **Interface Address Tab**

The following table shows the settings configured on the Interface Address tab:

| Item                              | Content          | Data type / range |
|-----------------------------------|------------------|-------------------|
| Energy Monitoring Relay Interface |                  |                   |
| Address Data                      | Interface number | 1 - 4             |
| Digital I/O Relay Interface       |                  |                   |
| Address Data                      | Interface number | 1 - 4             |

### **Interface Setting Tab**

The following table shows the settings configured on the Interface Setting tab:

### Smart BMS Manager

| Item                                  | Content                 | Data type / range                                                   |
|---------------------------------------|-------------------------|---------------------------------------------------------------------|
| Energy Monitoring Relay Interface     |                         |                                                                     |
| I/O Function                          | Select the I/O function | <ul><li>0: No setting</li><li>4: Power Meter Signal Input</li></ul> |
| Pulse constants (kWh / pulse)         | Set the pulse constants | 0.1 – 99.9                                                          |
| Digital I/O Relay Interface           |                         |                                                                     |
| I/O Function (Smart BMS Manager only) | Select the I/O function | O: No setting Door Lock Input Demand                                |
| Signal logic                          | Select the signal logic | negative logic     positive logic                                   |

### **Outdoor Tab**

The following table shows the settings configured on the Outdoor tab:

| Item                                | Content                                     | Data type / range                   |
|-------------------------------------|---------------------------------------------|-------------------------------------|
| LINE No                             | Select the line No. address                 | 1 - 2                               |
| Line address                        | Refrigerant line number                     | 1 - 32                              |
| Outdoor unit combination model name | Select the outdoor unit models              |                                     |
| Outdoor unit model name             | Select the outdoor unit models              |                                     |
| Outdoor name                        | Enter the line name                         | Characters                          |
| Outdoor unit address                | Unit number                                 |                                     |
| Power meter input name              | Select the input name for energy monitoring | No setting<br>WHE-1-1_1 - WHE-1-4_8 |

### **Zone Tab**

The following table shows the settings configured on the Zone tab:

### Smart BMS Manager

| Item                       | Content                               | Data type / range                                                                                                    |
|----------------------------|---------------------------------------|----------------------------------------------------------------------------------------------------|
| Name                       | Zone name                             | Characters (Up to 20 bytes for Floor / Area, Up to 40 bytes for Tenant, Up to 100 bytes for Monthly report tenant Forbidden: > < " & \n;,) |
| Tally Classifications      | Select the tally classification       | 0: N/A 1: Common use area 2: Tenant Monthly report tenant only                                                                             |
| Monthly report tenant name | Select the monthly report tenant name | None<br>Monthly report tenant name list<br>Tenant only                                                                                     |

### **Indoor Tab**

The following table shows the settings configured on the Indoor tab:

| Item                                               | Content                                      | Data type / range                                    |
|----------------------------------------------------|----------------------------------------------|------------------------------------------------------|
| LINE No                                            | Select the line No. address                  | 1 - 2                                                |
| Line Address                                       | Refrigerant line number                      | 1 - 32                                               |
| Indoor unit address                                | Unit number                                  | 1 - 64                                               |
| Parent Indoor Unit No.                             | Number to distinguish parent and child       | 0: Parent<br>1 – 128: Child                          |
| Indoor unit model name                             | Select from indoor unit models               |                                                      |
| R.C.group / indoor name                            | Enter the line name                          | Characters (Up to 20 bytes, Forbidden: > < " & \n;,) |
| Floor name                                         | Select the floor                             | No setting<br>Floor name list                        |
| Tenant name                                        | Select the tenant                            | No setting<br>Tenant name list                       |
| Area name                                          | Select the area                              | No setting<br>Area name list                         |
| Door-lock input name                               | Select the input name for lock linkage       | No setting<br>DIO-1-1_IN-1 - DIO-1-4_IN-8            |
| Power meter input name                             | Select the input name for energy monitoring  | No setting<br>WHE-1-1_1 - WHE-1-4_8                  |
| General purpose interface Energy Coefficient (kWh) | General purpose Interface energy coefficient | Can be entered                                       |
| Air Conditioner No.                                | Air-conditioner number                       | 1 - 128                                              |

### **Demand Tab**

The following table shows the settings configured on the Demand tab:

### Smart BMS Manager

| Item         | Content                     | Data type / range                                                                                                    |
|--------------|-----------------------------|----------------------------------------------------------------------------------------------------|
| Indoor       |                             |                                                                                                    |
| Control Mode | Indoor demand alarm setting | 0: Stop 10: Thermo Off (No Delay Cancel) 11: Thermo Off (10-sec Delay) 12: Thermo Off (20-sec Delay) 13: Thermo Off (30-sec Delay) 14: Thermo Off (60-sec Delay) 20: FAN |

### **Set Tree Name Screen**

The following table shows the settings configured on the Set Tree Name screen:

| Item        | Content            | Data type / range                                    |
|-------------|--------------------|------------------------------------------------------|
| Zone 1 name | Zone name - Floor  | Characters (Up to 30 bytes, Forbidden: > < " & \n;,) |
| Zone 2 name | Zone name - Tenant | Characters (Up to 30 bytes, Forbidden: > < " & \n;,) |
| Zone 3 name | Zone name - Area   | Characters (Up to 30 bytes, Forbidden: > < " & \n;,) |

# 7 Initialization tool

### ■ Initialization tool

The Initialization Tool resets the air-conditioner setting file data stored on the Smart BMS Manager, such as the schedule data, alarm history data, and daily / monthly report data, to the factory default.

The tool contains the Restore function, which restores using data backed up with Data Download Software or backed up during initialization.

## **CAUTION**

Perform "System Initialization" before restoring. Otherwise, the Monthly Report Creation Software may not work correctly.

## ■ Starting / exiting the initialization tool

### **Starting the Initialization Tool**

Use the menu of the Setting File Creation Software for North America or Windows menu to start the Initialization Tool.

### Menu of the Setting File Creation Software for North America

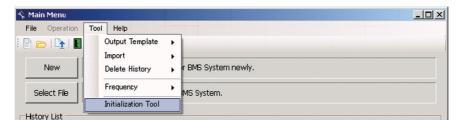

Fig.114 [Main Menu] screen (Initialization Tool)

#### Windows menu

Select [Start] > [All Programs] > [Toshiba] > [Setting File Creation Software for North America] > [Initialization Tool].

71-EN **– 71 –** 

### **Exiting the Initialization Tool**

Click the [Close] button, the Exit button, or select the [File] menu then [Exit].

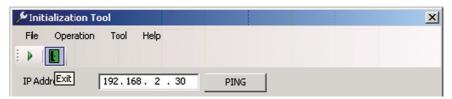

Fig.115 [Main Menu] screen (Close button / Exit button)

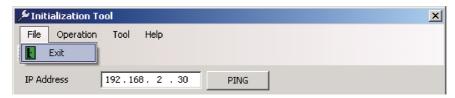

Fig.116 [Main Menu] screen (Exit menu)

The exit confirmation dialog box appears. Click [Yes] to exit, or [No] to cancel exiting.

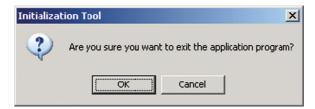

Fig.117 Exit confirmation dialog box

### ■ Initializing data in a target system

Stored daily / monthly report files are deleted from the target system if a setting file is initialized or specific data (Report data files) is deleted.

Before performing this function, save registered power distribution data with Data Download Software.

#### Initializing a Setting File

When a setting file is initialized, the schedule data, alarm history, and daily / monthly report files will be deleted in addition to the setting file.

Follow the procedure below:

- **1** Specify an IP address.
- **2** Select the target system.
- **3** Select [Initialize Setting Files].
- **4** Specify a backup folder. (Fig.119)

A backup folder can be specified before initializing a setting file. If you do not specify a backup folder, the data will be backed up to "C:\Documents and Settings\All Users\Application Data\Toshiba Carrier Corporation\Initialization Tool\backup" in Windows XP, or "C:\Program Data\Toshiba Carrier Corporation\Initialization Tool\backup" in Windows Vista/7. This folder is a hidden folder. To show the folder, you need to change the "Folder Options" settings.

5 Use the PING command to check the connection to the target system.

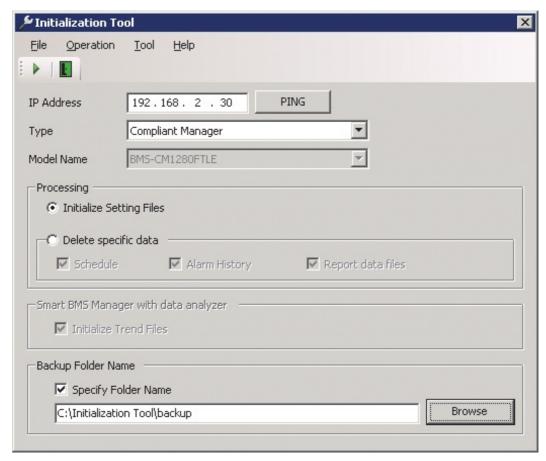

Fig.118 [Initialization Tool] screen

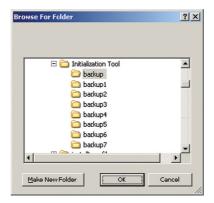

Fig.119 [Browse For Folder] screen

6 Click the [Execute] button, or select the [Operation] menu then [Execute].

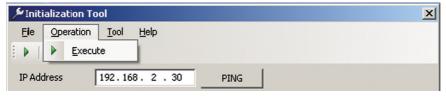

Fig.120 [Initialization Tool] screen (Execute button / Execute menu)

7 Read the displayed warning message, and select the [Understand these warning messages and then perform the processing] checkbox.

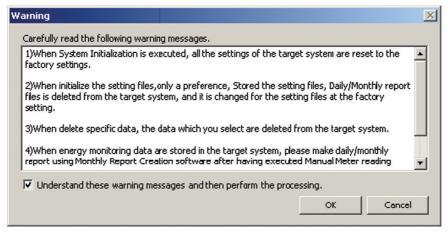

Fig.121 [Warning] screen

8 Click the [OK] button.

The initialization starts, and the progress bar appears.

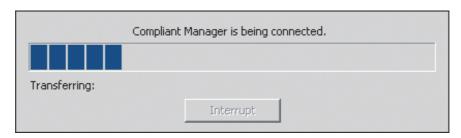

Fig.122 Progress bar

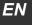

- **9** If the initialization is completed successfully, the completion dialog box appears.
- 10 Restart the target system.

  Press the reset button, or turn off the power and turn it back on again. When the power is turned off, wait until over a minute passes before turning it back on.

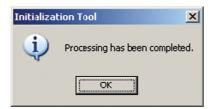

Fig.123 Completion dialog box

### **Deleting Specific Data**

Follow the procedure below:

- **1** Specify an IP address.
- **2** Select the target system.
- 3 Select [Delete specific Data].
- 4 Select data to delete. [Schedule], [Alarm History], and [Report data files] can be selected. All the schedules of execution, master, and charges will be deleted.
- Specify a backup folder. (Fig.125)

  A backup folder can be specified before initializing a setting file. If you do not specify a backup folder, the data will be backed up to "C:\Documents and Settings\All Users\Application Data\Toshiba Carrier Corporation\Initialization Tool\backup" in Windows XP, or "C:\Program Data\Toshiba Carrier Corporation\Initialization Tool\backup" in Windows Vista/7. This folder is a hidden folder. To show the folder, you need to change the "Folder Options" settings.

**6** Use the PING command to check the connection to the target system.

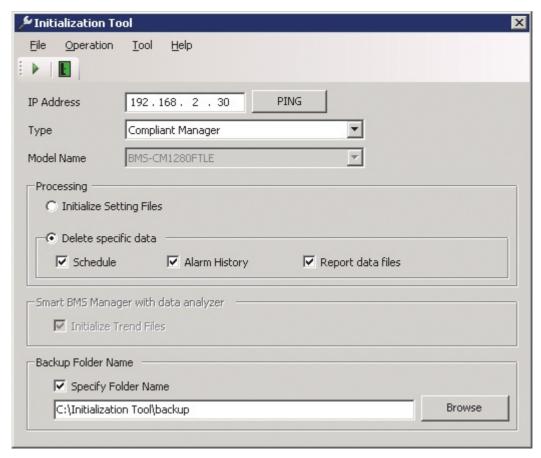

Fig.124 [Initialization Tool] screen

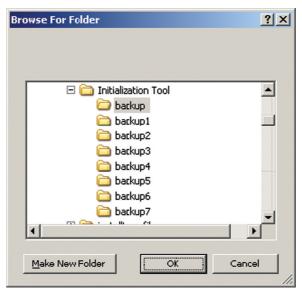

Fig.125 [Browse For Folder] screen

7 Click the [Execute] button, or select the [Operation] menu then [Execute].

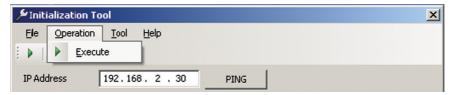

Fig.126 [Initialization Tool] screen (Execute button / Execute menu)

8 Read the displayed warning message, and select the [Understand these warning messages and then perform the processing] checkbox.

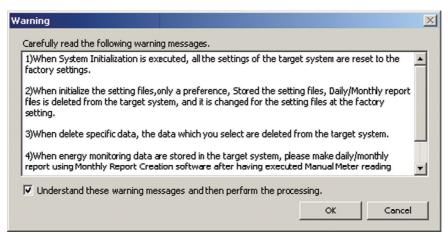

Fig.127 [Warning] screen

**9** Click the [OK] button. The initialization starts, and the progress bar appears.

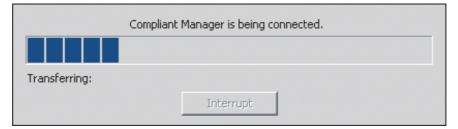

Fig.128 Progress bar

- 10 If the initialization is completed successfully, the completion dialog box appears.
- 11 Restart the target system.

  Press the reset button, or turn off the power and turn it back on again. When the power is turned off, wait until over a minute passes before turning it back on.

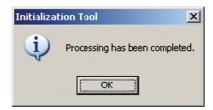

Fig.129 Completion dialog box

## ■ Initializing a system

You can reset a target system to its default settings. All data in the system will be deleted.

Follow the procedure below:

- **1** Specify an IP address.
- **2** Select the target system.
- Specify a backup folder. (Fig.131)

  A backup folder can be specified before initializing a setting file. If you do not specify a backup folder, the data will be backed up to "C:\Documents and Settings\All Users\Application Data\Toshiba Carrier Corporation\Initialization Tool\backup" in Windows XP, or "C:\Program Data\Toshiba Carrier Corporation\Initialization Tool\backup" in Windows Vista/7. This folder is a hidden folder. To show the folder,
- **4** Use the PING command to check the connection to the target system.

you need to change the "Folder Options" settings.

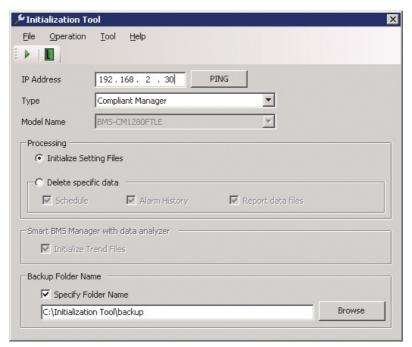

Fig.130 [Initialization Tool] screen

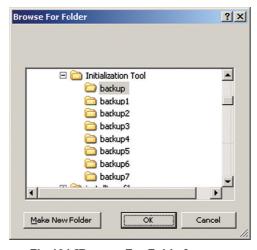

Fig.131 [Browse For Folder] screen

EN

 $oldsymbol{5}$  Select the [Tool] menu then [System Initialization].

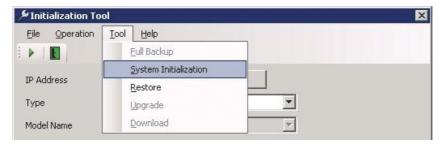

Fig.132 [Initialization Tool] screen (System Initialization menu)

6 Read the displayed warning message, and select the [Understand these warning messages and then perform the processing] checkbox.

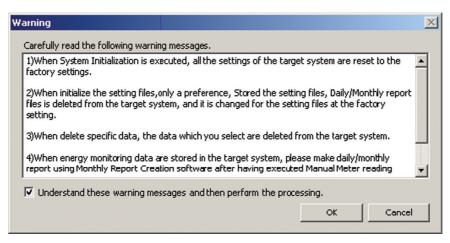

Fig.133 [Warning] screen

7 Click the [OK] button.
The initialization starts, and the progress bar appears.

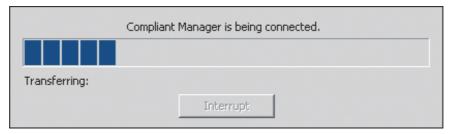

Fig.134 Progress bar

- 8 If the initialization is completed successfully, the completion dialog box appears.
- 9 Restart the target system.
  Press the reset button, or turn off the power and turn it back on again. When the power is turned off, wait until over a minute passes before turning it back on.

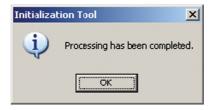

Fig.135 Completion dialog box

## ■ Restoring data

You can restore data in a target system from backup using data automatically backed up with Initialization Tool or Data Download Software.

Note that all current data in the system will be deleted.

Perform "System Initialization" before restoring. Otherwise, the Monthly Report Creation Software may not work correctly.

Follow the procedure below:

- **1** Specify an IP address.
- **2** Select the target system.
- **3** Specify a backup folder. (Fig.137)

A backup folder can be specified before restoring data. If you do not specify a backup folder, the data will be backed up to "C:\Documents and Settings\All Users\Application Data\Toshiba Carrier Corporation\Initialization Tool\backup" in Windows XP, or "C:\Program Data\Toshiba Carrier Corporation\Initialization Tool\backup" in Windows Vista/7. This folder is a hidden folder. To show the folder, you need to change the "Folder Options" settings.

**4** Use the PING command to check the connection to the target system.

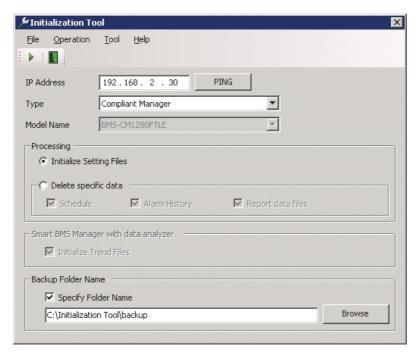

Fig.136 [Initialization Tool] screen

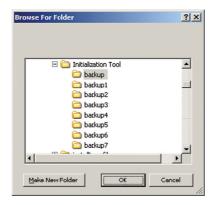

Fig.137 [Browse For Folder] screen

EN

5 Select the [Tool] menu then [Restore].

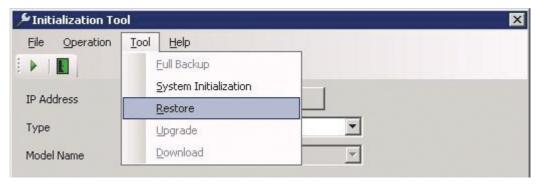

Fig.138 [Initialization Tool] screen (Restore menu)

- **6** The Check Destination Folder screen appears.
- 7 Click the Browse button, and select the folder containing the restored data on the displayed Browse For Folder screen (Fig.140).
- 8 Click the OK button.

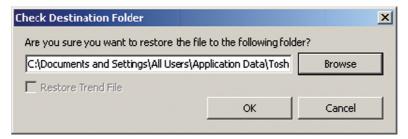

Fig.139 [Check Destination Folder] screen

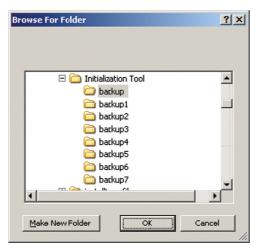

Fig.140 [Browse For Folder] screen

**9** Read the displayed warning message, and select the [Understand these warning messages and then perform the processing] checkbox.

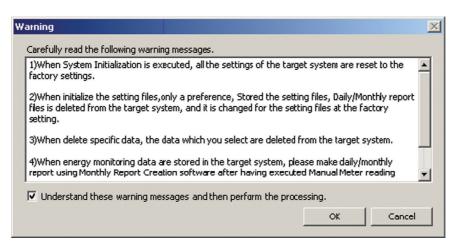

Fig.141 [Warning] screen

10 Click the [OK] button.

The Restoration starts, and the progress bar appears.

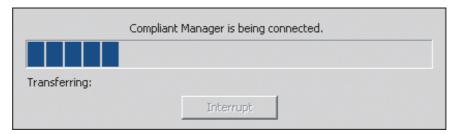

Fig.142 Progress bar

- 11 If the restoration is completed successfully, the completion dialog box appears.
- 12 Restart the target system.

Press the reset button, or turn off the power and turn it back on again. When the power is turned off, wait until over a minute passes before turning it back on.

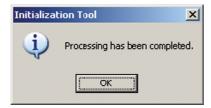

Fig.143 Completion dialog box

ΕN

82-EN

## **■** Checking the version information

Select the [Help] menu then [About].

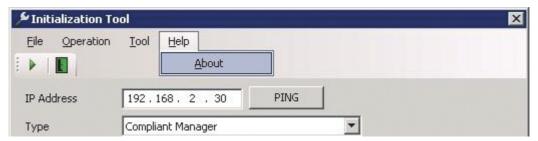

Fig.144 [Initialization Tool] screen (About menu)

The version information appears.

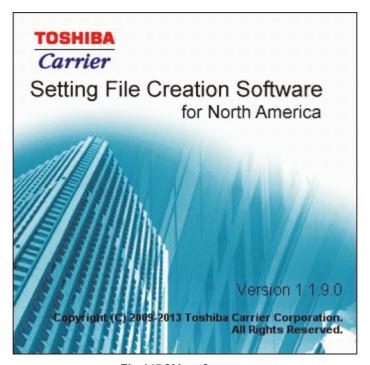

Fig.145 [About] screen

## 8 License agreement

Before using "Setting File Creation Software for North America" (hereinafter referred to as "this software," read this software's license agreement (hereinafter referred to as "this agreement") carefully.

By using or installing this software in part or as a whole, you agree to be bound by the terms of this agreement. If you (hereinafter referred to as "the user") do not agree to the terms of this agreement, return it to the place of purchase without using or installing this software.

- 1. Under this agreement, this software means a computer program that is accompanied by this agreement as a recording medium or file, plus any and all other data including electronic documentation provided. Data that is explicitly not contained in this software is excluded.
- 2. Toshiba Carrier Corporation retains the ownership and intellectual property rights to this software. The user may use this software by agreeing to the terms and conditions of this agreement for purposes designated by Toshiba Carrier Corporation or agreed upon by Toshiba Carrier Corporation and the user.
- 3. Toshiba Carrier Corporation owns the copyright to this software. This software is protected by copyright laws and international treaties.
- 4. The user may duplicate and install this software for purposes described in the documentation for this software. The user shall immediately delete a copy of this software when it becomes unnecessary. Excluding the above case, the user shall not duplicate this software.
- 5. The user shall make no attempt to reverse engineer, decompile, disassemble, or alter this software.
- 6. The user shall not let any other users use this software over a local network or the Internet.
- 7. The user shall not distribute, give, rent, lease, sell, or sublicense this software or the right to use this software to any third party.
- 8. The user shall respect the intellectual property rights of this software. In addition, the user shall recognize that this software is confidential and avoid disclosing this software to any third party.
- 9. The user agrees to comply with the Foreign Exchange and Foreign Trade Control Law, the Export Trade Control Order, the United States Export Administration Act and all applicable international and national laws and regulations that apply to this software directly or indirectly.
- 10. The user is allowed to use this software as is without any explicit or implicit guarantee. No implicit commercial guarantees or specific purpose applicability guarantees apply. Toshiba Carrier Corporation has no responsibility to guarantee the quality or performance of this software. Toshiba Carrier Corporation has no responsibility whatsoever for any damage, loss, cost or expense, incurred by the user, arising from the use of this software.
- 11. If the terms of this agreement are violated or this agreement is cancelled, the user shall uninstall and remove this software, and return the recording media and files (including copies) to Toshiba Carrier Corporation.
- 12. Toshiba Carrier Corporation reserves the right to terminate the use of this software and modify or improve this software at any time.
- 13. This agreement will be governed by and construed in accordance with the laws of Japan. (However, the applicable law selection rules are excluded. Hereinafter the same shall apply)

ΕN

# 9 Creating a setting file using the import function

## ■ Workflow of creating a setting file using the import function

The following flowchart shows the process of creating a setting file using the import function:

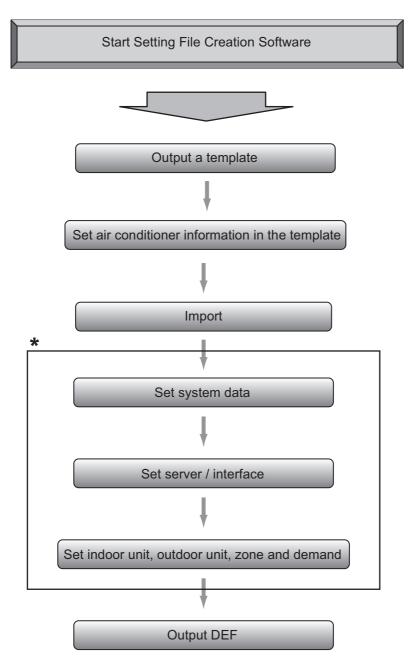

\* Configure the settings on the System tab, the pulse constant of Energy Monitoring Relay Interface Q'ty, etc. If other settings need to be changed, change them.

## ■ Outputting a template

Output a template (Excel file) in which you enter information on an air conditioner connected to a BMS model. Select the [Tool] menu then [Output Template] on the Main Menu screen, and then select a BMS model.

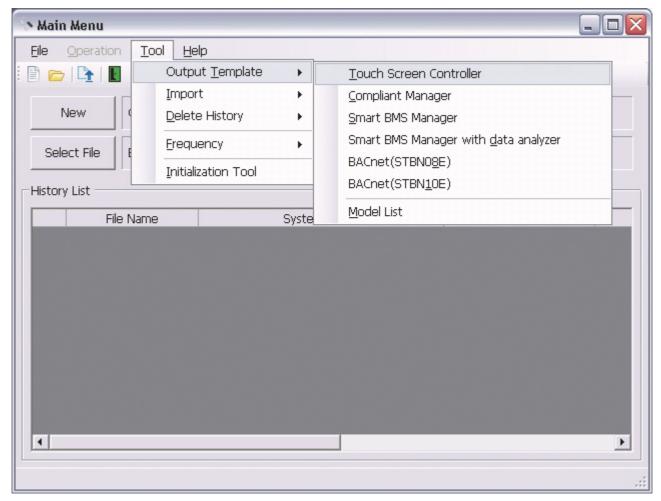

Fig.146 [Main Menu] screen

Select the destination folder and enter a file name to save the template. A message appears, and then the template is output.

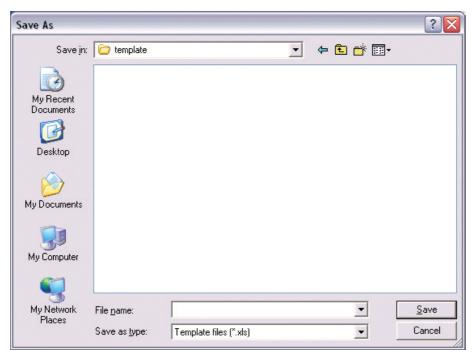

Fig.147 [Save As] screen

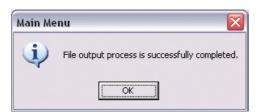

Fig.148 Output completion dialog box

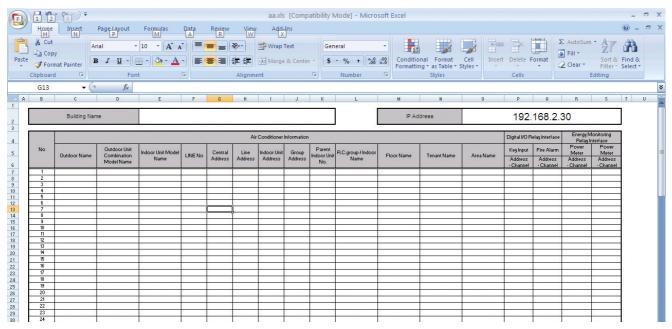

Fig.149 Example: Template for Smart BMS Manager

## ■ Setting air conditioner information in the template

Set the air conditioner name, model name, address, zone, door lock channel, and energy monitoring relay interface channel. For the model name, refer to the model list output by selecting [Tool] > [Output Template] > [Model List] on the Main Menu screen.

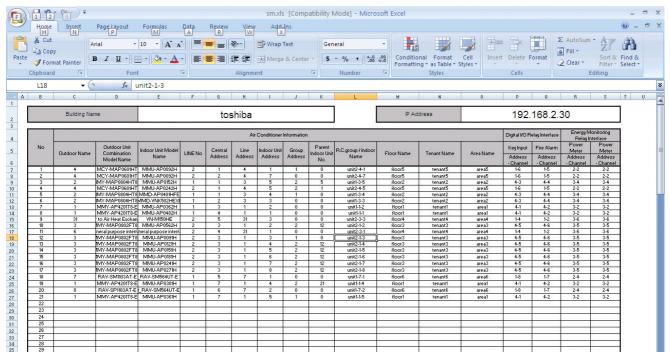

Fig.150 Template setting example (Smart BMS Manager)

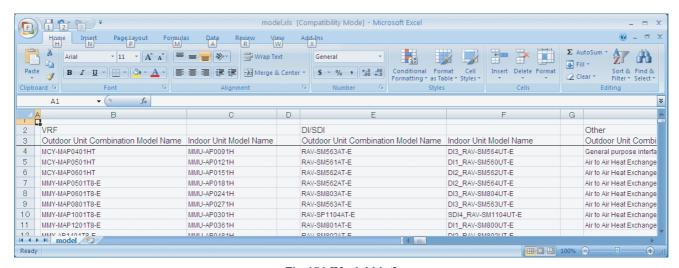

Fig.151 [Model List]

## **■** Importing

Apply air conditioner information in the Excel file to the Setting File Creation Software by selecting and importing a file containing the air conditioner information as a template.

Select the [Tool] menu then [Import] on the Main Menu screen, and then select a BMS model.

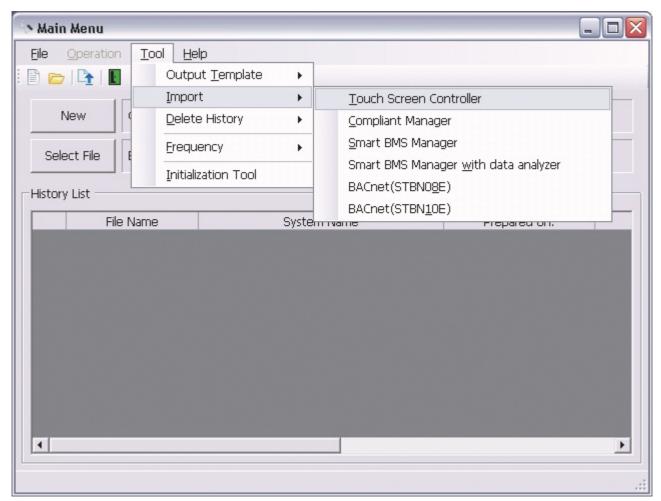

Fig.152 [Main Menu] screen

Select an Excel file to import. The import starts.

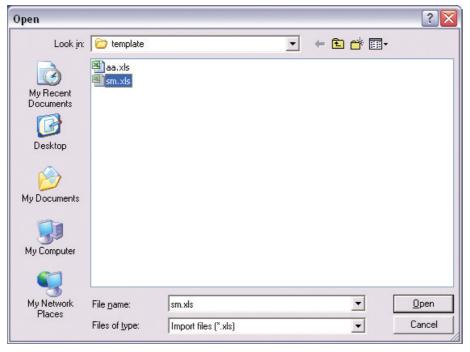

Fig.153 [Open] screen

The import starts, and the progress bar appears.

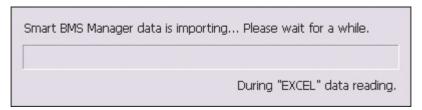

Fig.154 Progress bar

An error occurs if the Excel file to import is opened. Close the Excel file.

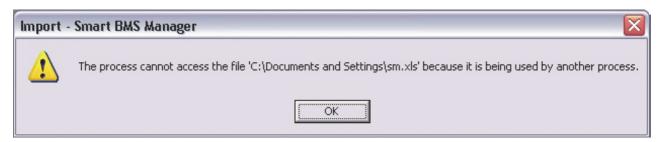

Fig.155 Error message box

ΕN

An error occurs if the Excel file to import contains an error. The cause and line No. are displayed. Check the Excel file. (Example: The model name does not exist, the indoor unit No. is duplicate)

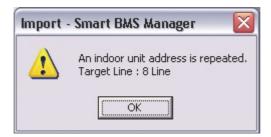

Fig.156 Error message (Example: The indoor unit No. is duplicate)

When the import is complete, the Data Input Main screen appears. Configure the settings on the System tab, the pulse constant of Energy Monitoring Relay Interface Q'ty, etc. If other settings need to be changed, change them.

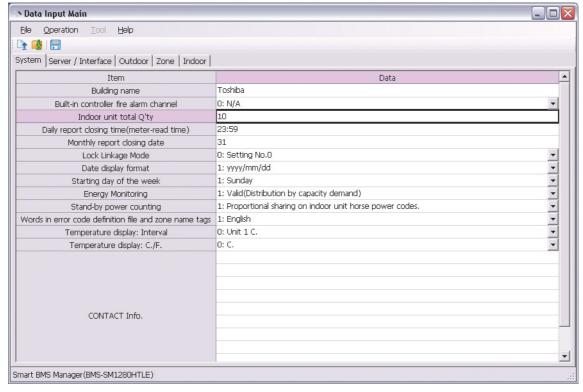

Fig.157 [Data Input Main] screen (System tab)

## ■ Outputting a DEF File

Click the [Output File] button, or select the [File] menu then [Output DEF File].

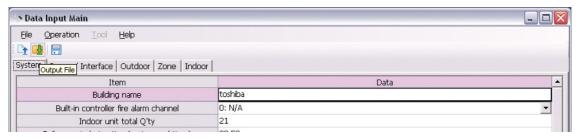

Fig.158 [Output File] button

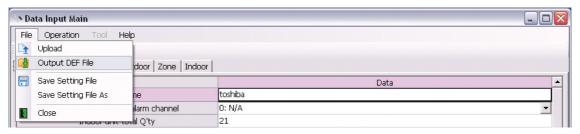

Fig.159 [Output DEF File] menu

## Appendix A

### ■ Applying the monthly report tenant name to the tenant name

Select a tenant on the zone setup screen, and click the [Automatic setting of Tenant Name] button or select the [Operation] menu then [Automatic setting of Tenant Name]. The name of the monthly report tenant will be registered to the tenant. Note that the [Automatic setting of Tenant Name] button and menu are only available if the tenant name has not been registered.

\* The number of characters for the tenant name is limited and the name may not be automatically set depending on the system.

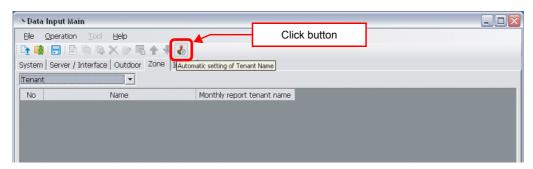

Fig.160 [Zone] screen ([Automatic setting of Tenant Name] button)

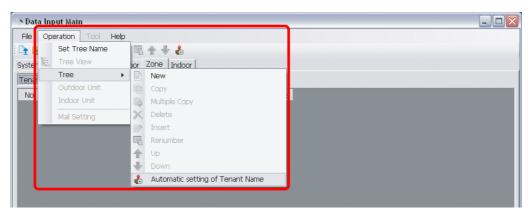

Fig.161 [Zone] screen ([Automatic setting of Tenant Name] menu)

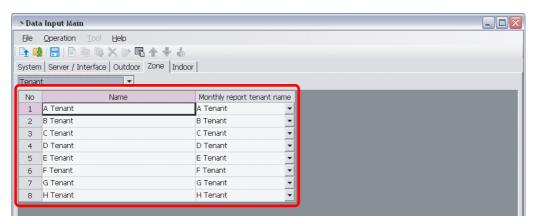

Fig.162 [Zone] screen (Monthly report tenant name applied to tenant)

## ■ Copying a cell of an indoor unit

Follow the procedure below:

(1) Select a source cell, and press Ctrl + C.

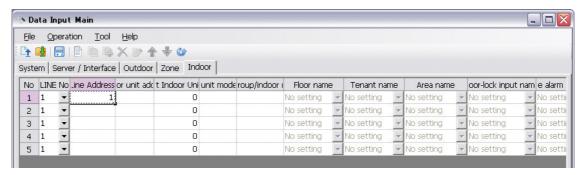

Fig.163 [Indoor] screen (Source cell selected)

(2) Select a target cell.

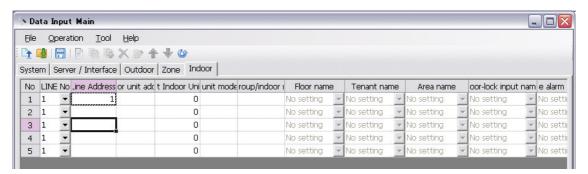

Fig.164 [Indoor] screen (Target cell selected)

(3) Press Ctrl + V to paste the data.

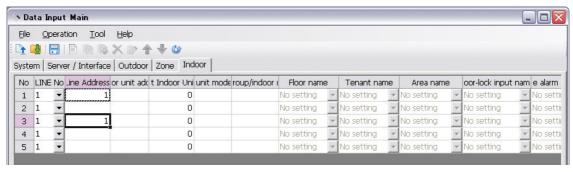

Fig.165 [Indoor] screen (Result)

To copy data to subsequent cells, follow the procedure below:

(1) Select a source cell.

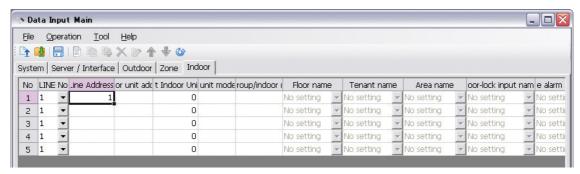

Fig.166 [Indoor] screen (Source cell selected)

(2) Click and hold the lower right corner of the cell (the cursor changes to a "+" shape), and drag it over the target cells.

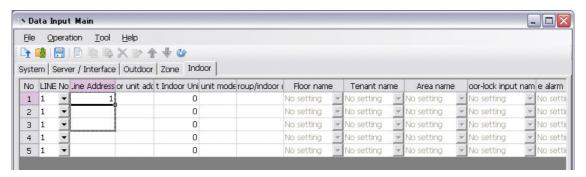

Fig.167 [Indoor] screen (Target cell selected)

(3) Release the mouse button.

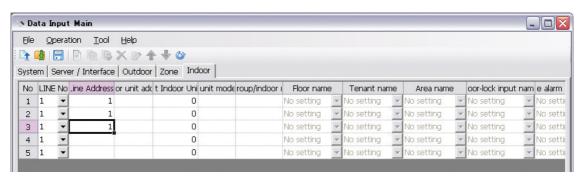

Fig.168 [Indoor] screen (Result)

## Appendix B BACnet (BMS-STBN09UL, BMS-STBN10UL)

## CAUTION

The air conditioner number is used as the identifier (address) for the air conditioner on the system when it is connected to the system.

This number is automatically indexed when a file is output, if an indoor unit is added, deleted, or moved on the indoor tab, the air conditioner number before the change may be different after the change.

Because of this, if the operation above is done, the air conditioner number is changed and the address may be incorrect when reconnecting to the system (The air conditioner may not operate or a different air conditioner may operate). If you change the settings on the indoor tab, it may change the air conditioner number used on the system, therefore note that it may be necessary to reset the system when outputting the file and uploading to the BACnet local server.

## ■ Using the Setting File Creation Software for North America

#### Starting / Exiting the Setting File Creation Software for North America

Starting the Setting File Creation Software for North America

Use the desktop icon or Windows menu to start the Setting File Creation Software for North America.

**1** Start the Setting File Creation Software for North America.

Desktop icon
 Double-click the desktop icon.

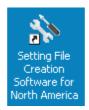

Fig.169 Setting File Creation Software for North America desktop icon

Windows menu
 Select [Start] > [All Programs] > [Toshiba] > [Setting File Creation Software for North America].

EN

### **2** The startup screen appears.

The startup screen appears.

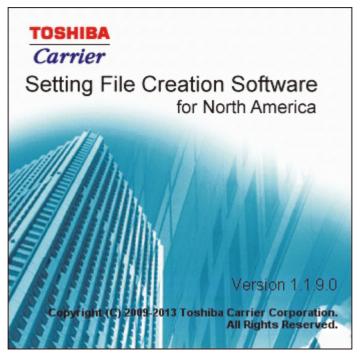

Fig.170 Startup screen

### **3** Setting File Creation Software for North America Startup Complete.

The startup screen (Fig.170) disappears, and the Main Menu screen (Fig.1) appears. The Setting File Creation Software for North America startup is now complete, and the software can be operated.

### **Exiting the Setting File Creation Software for North America**

Click the [Close] button, the Exit button, or select the [File] menu then [Exit].

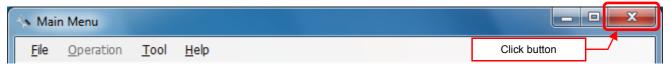

Fig.171 [Main Menu] screen (Close button)

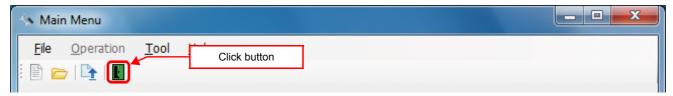

Fig.172 [Main Menu] screen (Exit button)

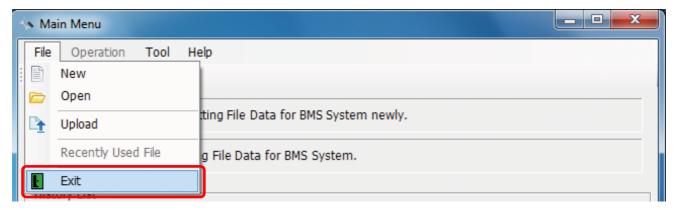

Fig.173 [Main Menu] screen (Exit menu)

The exit confirmation dialog box appears. Click [Yes] to exit, or [No] to cancel exiting.

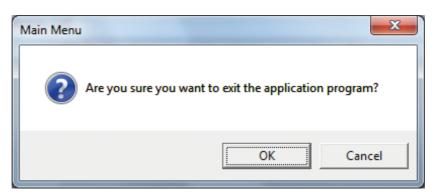

Fig.174 Exit confirmation dialog box

ΕN

98-EN

### **Creating New Data**

Click the [New] button, or select the [File] menu then [New]. The Select System screen (Fig.2) appears.

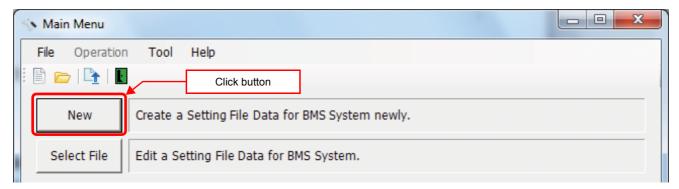

Fig.175 [Main Menu] screen (New button 1)

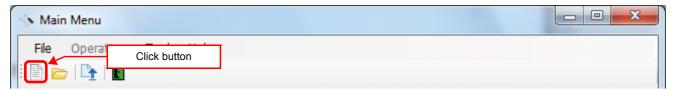

Fig.176 [Main Menu] screen (New button 2)

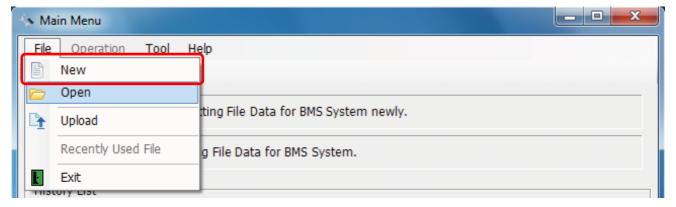

Fig.177 [Main Menu] screen (New menu)

When the Open screen has opened, select a file to edit. The system screen (Fig.3) appears.

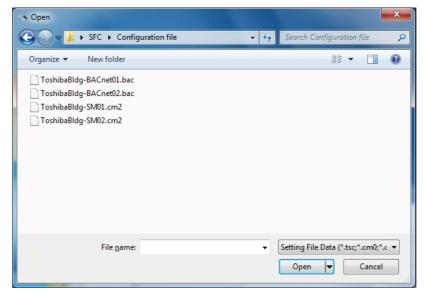

Fig.178 [Open] screen

### **Using a History File to Edit Data**

Double-click a line in the History List, or select a file from Recently Used File. The system screen (Fig.3) appears.

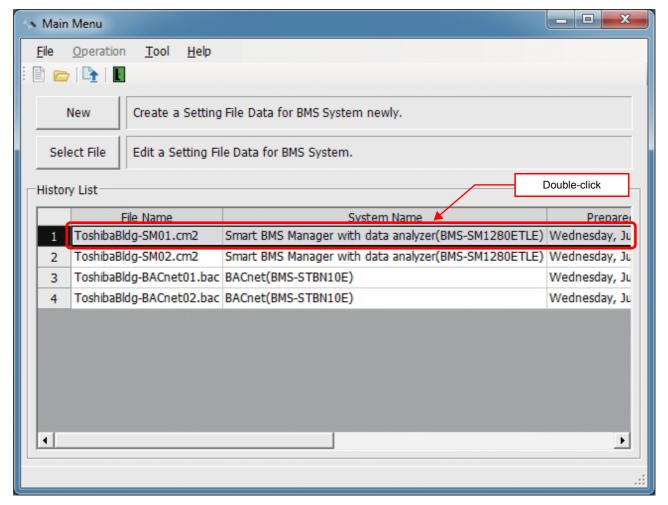

Fig.179 [Main Menu] screen (History List)

Up to 9 files are stored in Recently Used File.

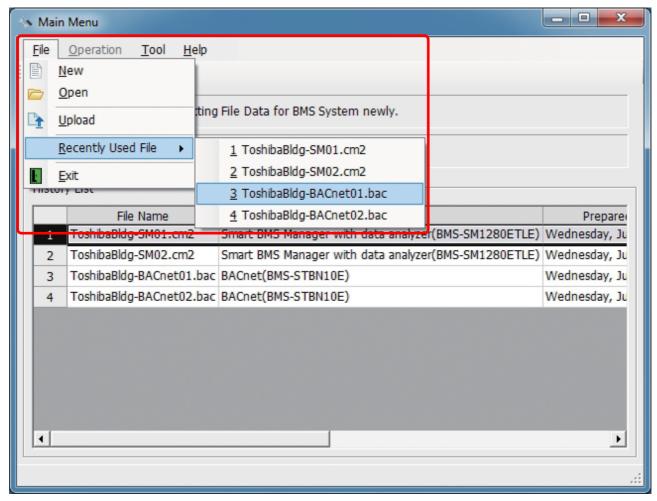

Fig.180 [Main Menu] screen (Recently Used File)

If the selected file does not exist, a warning appears.

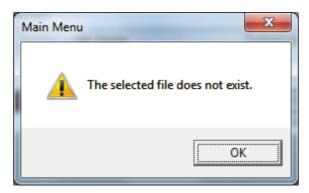

Fig.181 Warning message box

### **Setting Up the System**

Select the [System] tab and configure the settings.

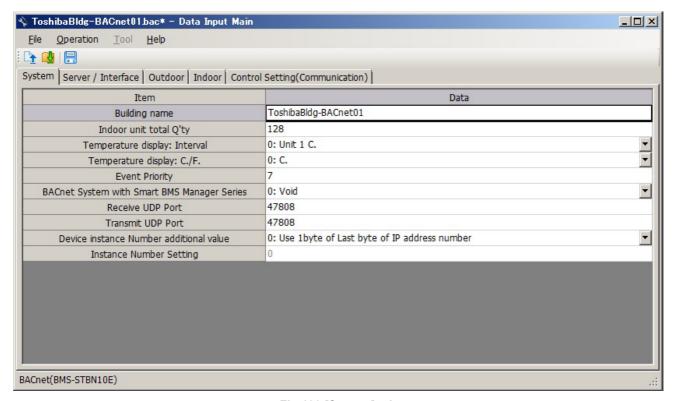

Fig.182 [System] tab

The following table shows how to enter / select data:

| Item                                           | Data type                                       | Selection          | Note                           |
|------------------------------------------------|-------------------------------------------------|--------------------|--------------------------------|
| Building name                                  | Entered by user                                 |                    |                                |
| Indoor unit total Q'ty                         | Entered by user                                 | Numeric value only | Up to 128                      |
| Temperature display: Interval                  | Selected by user (BMS-STBN08E cannot be edited) | Select from list   |                                |
| Temperature display: C./F.                     | Selected by user (BMS-STBN08E cannot be edited) | Select from list   |                                |
| Event Priority (*)                             | Entered by user                                 | Numeric value only | 0 - 255                        |
| BACnet System with Smart BMS<br>Manager Series | Selected by user                                | Select from list   |                                |
| Receive UDP Port (*)                           | Entered by user                                 | Numeric value only | 47808 - 47823<br>49152 - 65535 |
| Transmit UDP Port (*)                          | Entered by user                                 | Numeric value only | 47808 - 47823<br>49152 - 65535 |
| Device instance Number additional value (*)    | Selected by user                                | Select from list   |                                |
| Instance Number Setting (*)                    | Entered by user                                 | Numeric value only | 0 - 4194303                    |

Table.8 How to enter / select data

(\*) BMS-STBN10UL only

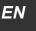

### **Setting Up the Server**

Select "Server Setting" on the "Server / Interface" tab and set the number of interfaces and the IP address of the BACnet local server.

On the BACnet, when the server's IP address is uploaded it is automatically edited according to the IP address, subnet mask, and default gateway information set in this tab.

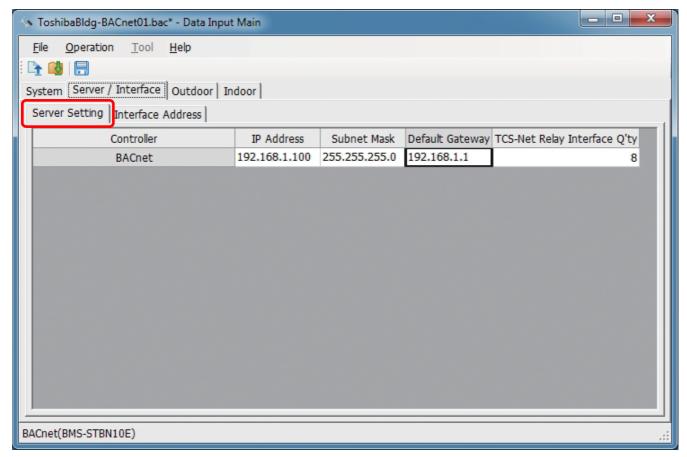

Fig.183 [Server Setting] tab

The following table shows how to enter / select data:

| Item                         | Data type       | Selection          | Note  |
|------------------------------|-----------------|--------------------|-------|
| IP Address                   | Entered by user | Numeric value only |       |
| Subnet Mask                  | Entered by user | Numeric value only |       |
| Default Gateway              | Entered by user | Numeric value only |       |
| TCS-net Relay Interface Q'ty | Entered by user | Numeric value only | 1 - 8 |

Table.9 How to enter / select data

### **Setting Up the Interface Address**

Select the [Interface Address] tab under the [Server / Interface] tab, and configure the settings.

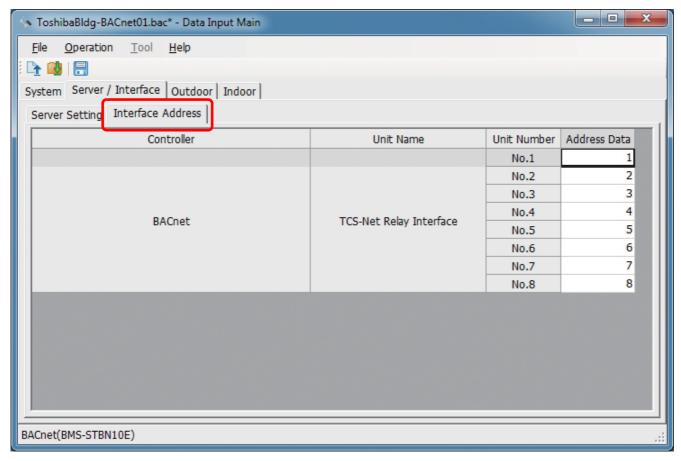

Fig.184 [Interface Address] tab

The following table shows how to enter / select data:

| Item                                 | Data type       | Selection          | Note  |
|--------------------------------------|-----------------|--------------------|-------|
| TCS-Net Relay Interface Address Data | Entered by user | Numeric value only | 1 - 8 |

Table.10 How to enter / select data

### **Adding an Outdoor Unit**

Click the [New] button, or select the [Operation] menu > [Outdoor Unit] > [New]. A line will be added to the outdoor unit list.

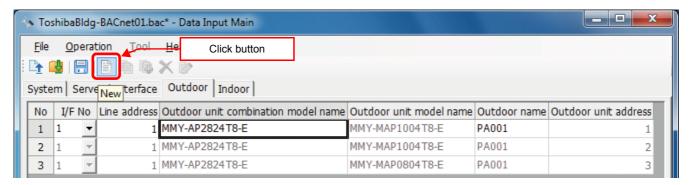

Fig.185 [Outdoor] tab (New button)

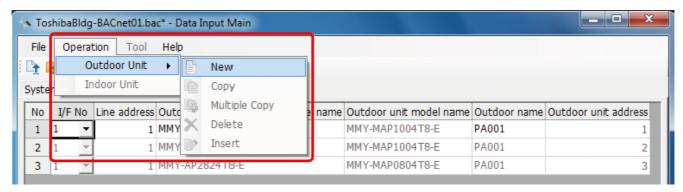

Fig.186 [Outdoor] tab (New menu)

The following table shows how to enter / select data:

| Item                                | Data type        | Selection                                        | Note |
|-------------------------------------|------------------|--------------------------------------------------|------|
| IF No                               | Selected by user | Select from list                                 |      |
| Line address                        | Entered by user  | Numeric value only                               |      |
| Outdoor unit combination model name | Selected by user | Select from the Select outdoor unit model screen |      |
| Outdoor unit model name             | Cannot be edited | Select from the Select outdoor unit model screen |      |
| Outdoor name                        | Entered by user  |                                                  |      |
| Outdoor unit address                | Cannot be edited |                                                  |      |

Table.11 How to enter / select data

### **Selecting an Outdoor Unit**

Clicking a cell of an outdoor unit combination model name on the [Outdoor] tab (Fig.5) displays the Select outdoor unit model screen. On the screen, double-click a cell of an outdoor unit model, or select a model then click the OK button. "Outdoor unit combination model name", "Outdoor unit model name," and "Outdoor unit address" will automatically become available on the [Outdoor] tab (Fig.5). To cancel changing the outdoor unit setting, click the Cancel button to return to the [Outdoor] tab.

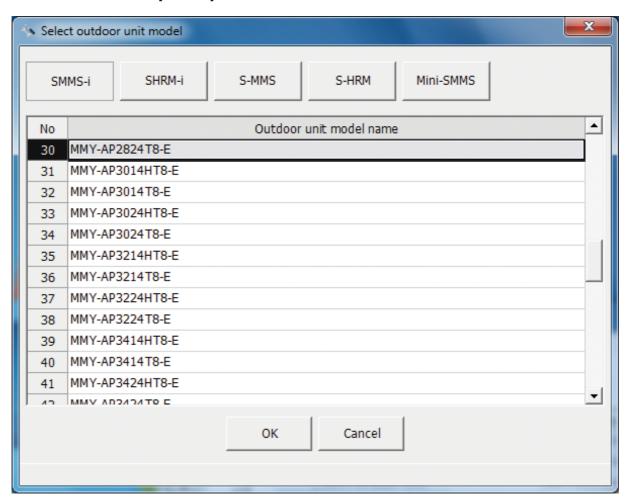

Fig.187 [Select outdoor unit model] screen

### **Copying the Data of an Outdoor Unit**

Select a line of an outdoor unit on the [Outdoor] tab (Fig.5), and click the [Copy] button, or select the [Operation] menu > [Outdoor Unit] > [Copy]. The copied outdoor unit will be added to the outdoor unit list. The numbers of the copied "Line address" will automatically be increased in one.

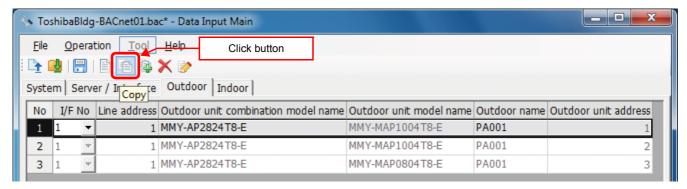

Fig.188 [Outdoor] tab (Copy button)

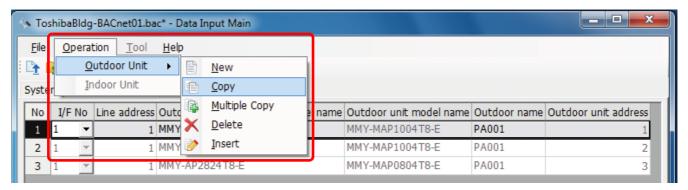

Fig.189 [Outdoor] tab (Copy menu)

#### **Copying the Data of Multiple Outdoor Units**

Select a line of outdoor unit on the [Outdoor] tab (Fig.5), and click the [Multicopy] button, or select the [Operation] menu > [Outdoor Unit] > [Multicopy]. The Copy line count screen appears.

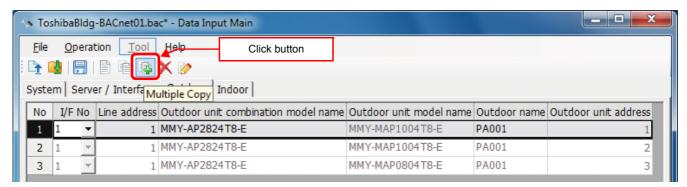

Fig.190 [Outdoor] tab (Multicopy button)

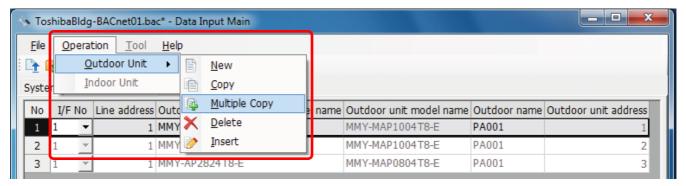

Fig.191 [Outdoor] tab (Multicopy menu)

Enter the copy count, then click the OK button. The copied outdoor units will be added to the outdoor unit list. The numbers of the copied "Line address" will automatically be increased in one.

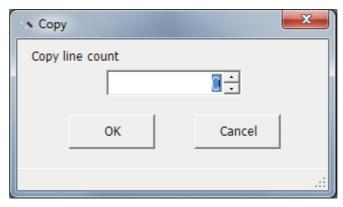

Fig.192 [Copy line count] screen

#### **Deleting the Data of Outdoor Units**

Select one or more lines of outdoor units on the [Outdoor] tab (Fig.5), and click the [Delete] button, or select the [Operation] menu > [Outdoor Unit] > [Delete].

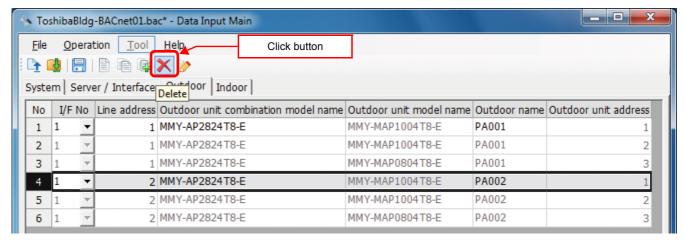

Fig.193 [Outdoor] tab (Delete button)

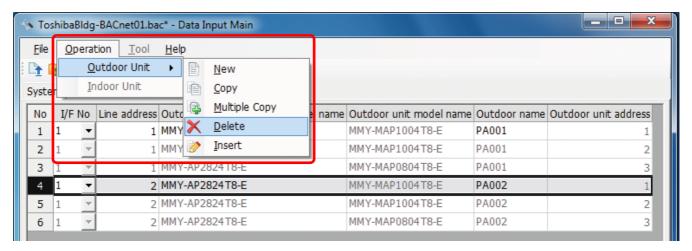

Fig.194 [Outdoor] tab (Delete menu)

The deletion confirmation dialog box appears.

Click the OK button to delete. The outdoor units will be deleted from the outdoor unit list. To cancel deletion, click the Cancel button.

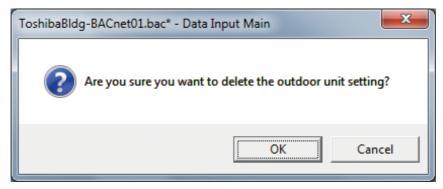

Fig.195 Deletion confirmation dialog box

#### **Inserting an Outdoor Unit**

Select a line of an outdoor unit on the [Outdoor] tab (Fig.5), and click the [Insert] button, or select the [Operation] menu > [Outdoor Unit] > [Insert]. A line will be inserted at the selected location in the outdoor unit list.

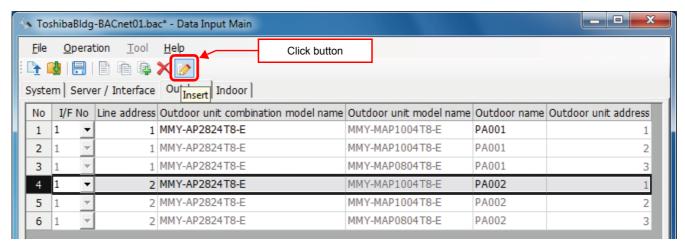

Fig.196 [Outdoor] tab (Insert button)

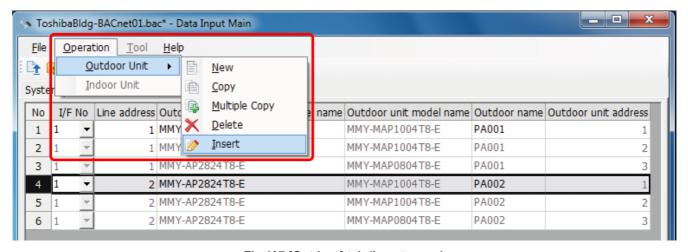

Fig.197 [Outdoor] tab (Insert menu)

#### **Adding an Indoor Unit**

Click the [New] button, or select the [Operation] menu > [Indoor Unit] > [New]. A line will be added to the indoor unit list.

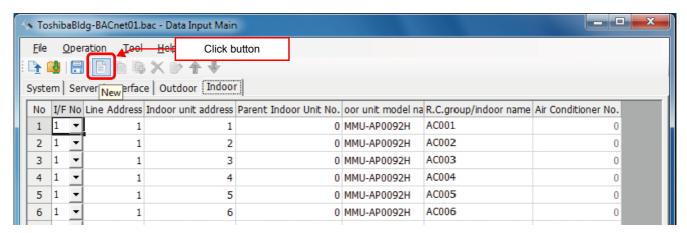

Fig.198 [Indoor] tab (New button)

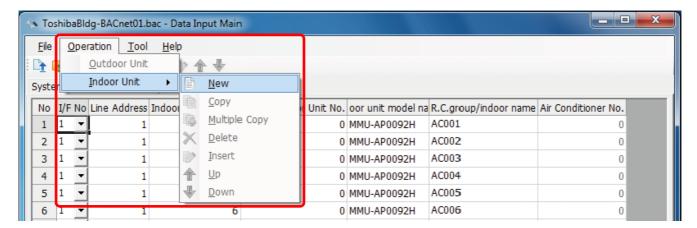

Fig.199 [Indoor] tab (New menu)

The following table shows how to enter / select data:

| Item                    | Data type        | Selection                                       | Note |
|-------------------------|------------------|-------------------------------------------------|------|
| IF No                   | Selected by user | Select from list                                |      |
| Line address            | Entered by user  | Numeric value only                              |      |
| Indoor unit address     | Entered by user  | Numeric value only                              |      |
| Parent Indoor Unit No.  | Entered by user  | Numeric value only                              |      |
| Indoor unit model name  | Selected by user | Select from the Select indoor unit model screen |      |
| R.C.group / indoor name | Entered by user  |                                                 |      |
| Air Conditioner No.     | Cannot be edited |                                                 |      |

Table.12 How to enter / select data

#### Selecting an indoor unit

Clicking a cell of an indoor unit model name on the [Indoor] tab (Fig.7) displays the Select indoor unit model screen. On the screen, double-click a cell of an indoor unit model, or select a model then click the OK button. "Indoor unit model name" will automatically become available on the [Indoor] tab (Fig.7). To cancel changing the indoor unit setting, click the Cancel button to return to the [Indoor] tab.

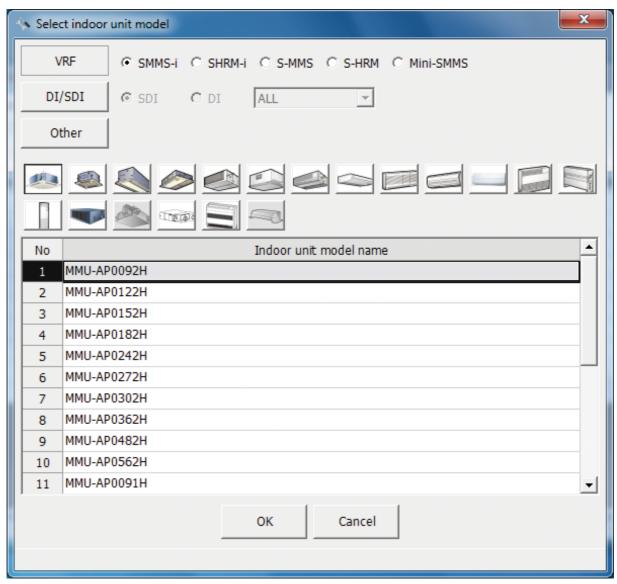

Fig.200 [Select indoor unit model] screen

#### **Copying the Data of an Indoor Unit**

Select a line of an indoor unit on the [Indoor] tab (Fig.7), and click the [Copy] button, or select the [Operation] menu > [Indoor Unit] > [Copy]. The copied indoor unit will be added to the indoor unit list. The numbers of the copied "Indoor unit address" and "R.C.group / indoor name" will automatically be increased in one.

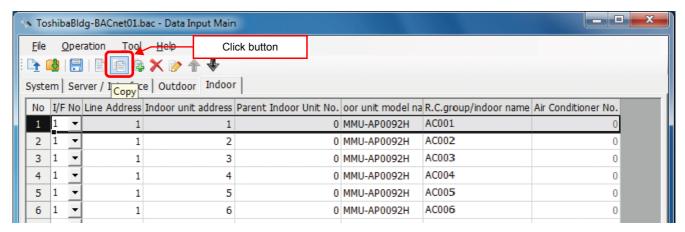

Fig.201 [Indoor] tab (Copy button)

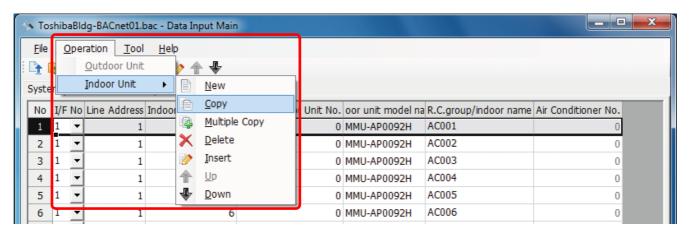

Fig.202 [Indoor] tab (Copy menu)

#### **Copying the Data of Multiple Indoor Units**

Select a line of indoor unit on the [Indoor] tab (Fig.7), and click the [Multicopy] button, or select the [Operation] menu > [Indoor Unit] > [Multicopy]. The Copy line count screen appears.

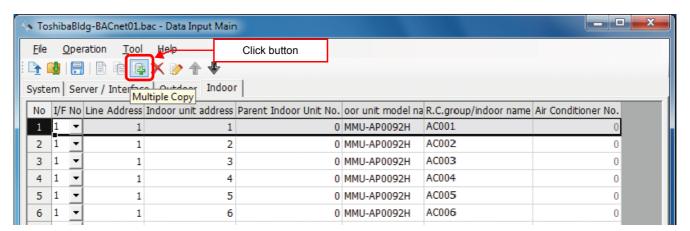

Fig.203 [Indoor] tab (Multicopy button)

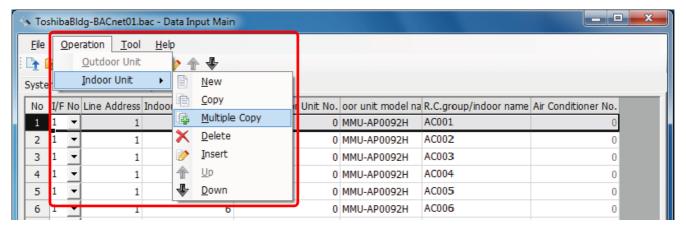

Fig.204 [Indoor] tab (Multicopy menu)

Enter the copy count, then click the OK button. The copied indoor units will be added to the indoor unit list. The numbers of the copied "Indoor unit address" and "R.C.group / indoor name" will automatically be increased in one.

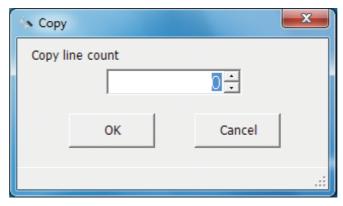

Fig.205 [Copy line count] screen

EN

#### **Deleting the Indoor Units**

Select one or more lines of indoor units on the [Indoor] tab (Fig.7), and click the [Delete] button, or select the [Operation] menu > [Indoor Unit] > [Delete].

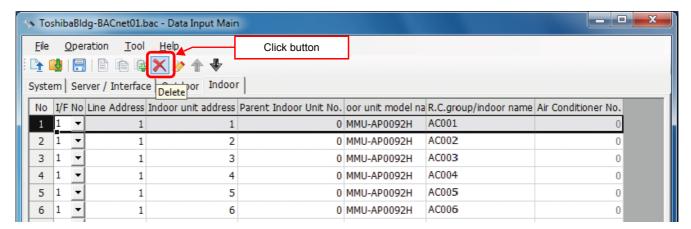

Fig.206 [Indoor] tab (Delete button)

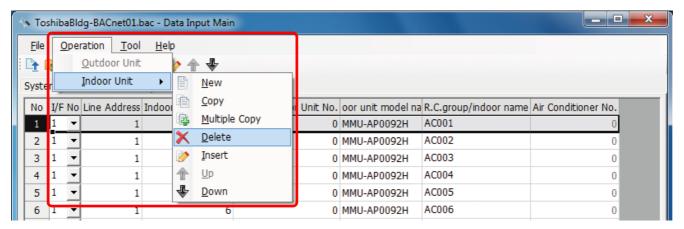

Fig.207 [Indoor] tab (Delete menu)

The deletion confirmation dialog box appears.

Click the OK button to delete. The indoor units will be deleted from the indoor unit list. To cancel deletion, click the Cancel button.

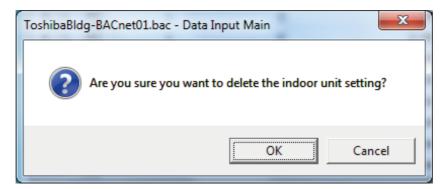

Fig.208 Deletion confirmation dialog box

#### **Inserting an Indoor Unit**

Select a line of an indoor unit on the [Indoor] tab (Fig.7), and click the [Insert] button, or select the [Operation] menu > [Indoor Unit] > [Insert]. A line will be inserted at the selected location in the indoor unit list.

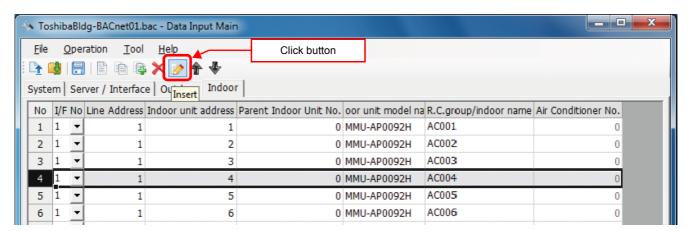

Fig.209 [Indoor] tab (Insert button)

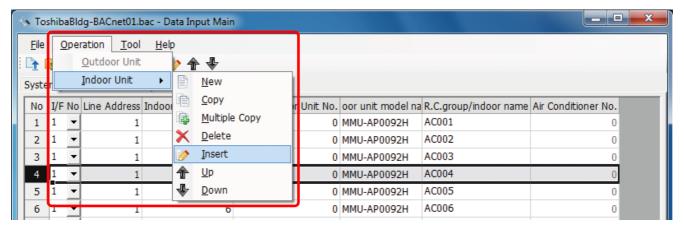

Fig.210 [Indoor] tab (Insert menu)

#### **Changing the Order of the Indoor Units**

Select a line of an indoor unit on the [Indoor] tab (Fig.7), and click the [Up] / [Down] button, or select the [Operation] menu > [Indoor Unit] > [Up] / [Down]. The selected line moves up or down.

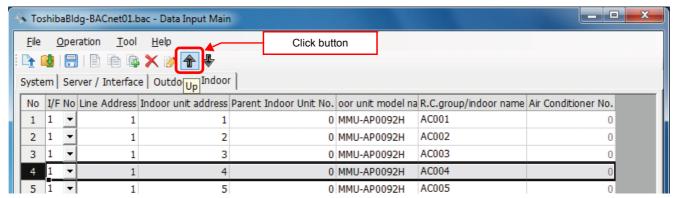

Fig.211 [Indoor Unit] tab (Up button)

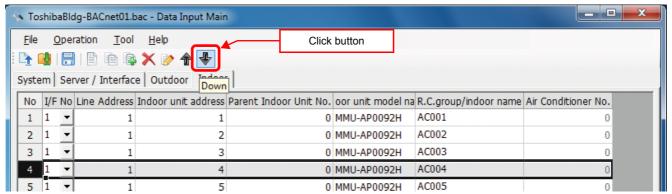

Fig.212 [Indoor Unit] tab (Down button)

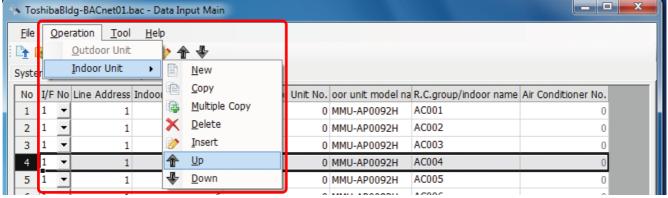

Fig.213 [Indoor Unit] tab (Up menu)

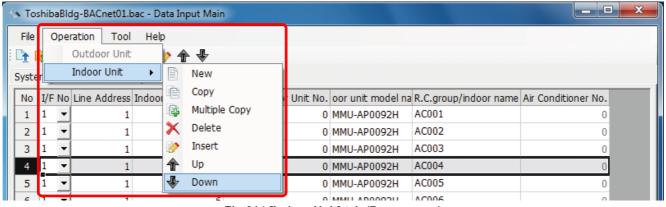

Fig.214 [Indoor Unit] tab (Down menu)

#### Adding an RegisterForeignDevice (BMS-STBN10UL only)

Select the in [RegisterForeignDevice] tab in [Control Setting (Communication)] tab, and click [Add] button. After a click, a line is added to the list. Configure the settings for BBMD (BACnet/IP Broadcast Management Device). A maximum of 10 lines can be registered.

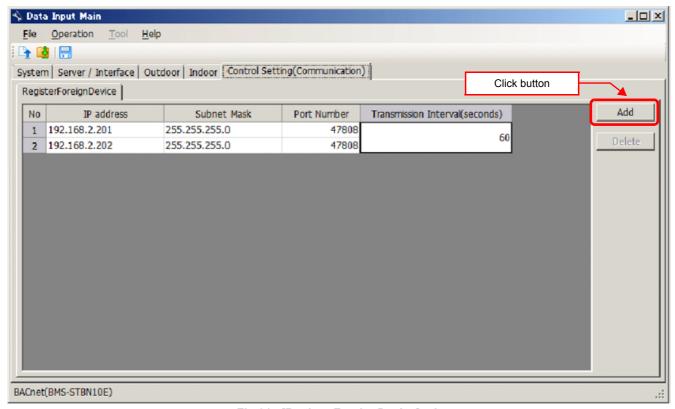

Fig.215 [RegisterForeignDevice] tab

The following table shows how to enter / select data:

| Item                           | Data type       | Selection          | Note     |
|--------------------------------|-----------------|--------------------|----------|
| IP address                     | Entered by user | Numeric value only |          |
| Subnet Mask                    | Entered by user | Numeric value only |          |
| Port Number                    | Entered by user | Numeric value only |          |
| Transmission Interval (second) | Entered by user | Numeric value only | 60~65535 |

#### **Deleting the Data of RegisterForeignDevice**

Select one or more lines of Foreign BACnet Device, click the [Delete] button.

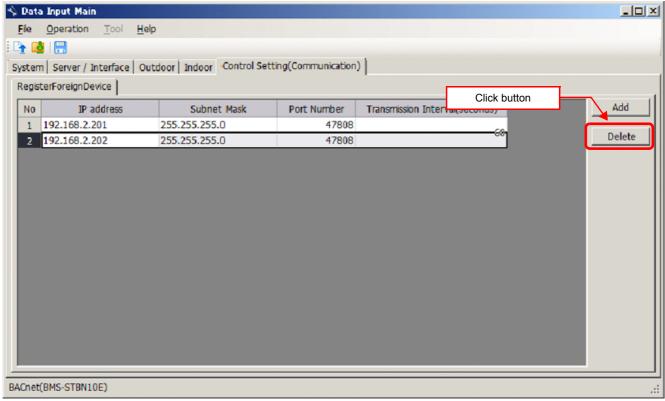

Fig.215-1 [RegisterForeignDevice] tab ([Delete] button)

The deletion confirmation dialog box appears.

Click the OK button to delete. The line will be deleted from the list. To cancel deletion, click the Cancel button.

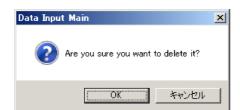

Fig.215-2 Deletion confirmation dialog box

#### Setting an Object (BMS-STBN10UL only)

Select the in [Object] tab in [Control Setting (Communication)] tab, configure the Event Transmit, COV ON/OFF, Event State, Status Flags, Limit Enable and Event Priority settings for each Object.

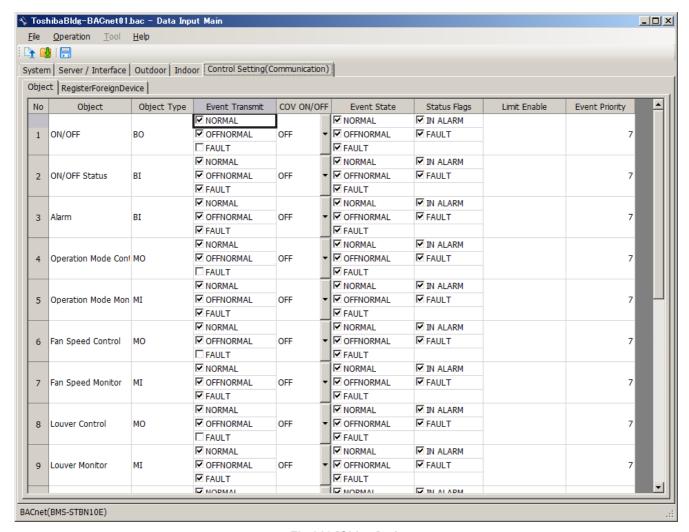

Fig.216 [Object] tab

The following table shows how to enter / select data:

| Item           | Data type        | Selection            | Note    |
|----------------|------------------|----------------------|---------|
| Event Transmit | Selected by user | Select from checkbox |         |
| COV ON/OFF     | Selected by user | Select from list     |         |
| Event State    | Selected by user | Select from checkbox |         |
| Status Flags   | Selected by user | Select from checkbox |         |
| Limit Enable   | Selected by user | Select from checkbox |         |
| Event Priority | Entered by user  |                      | 0 - 255 |

#### **Saving Created Data to a File**

Click the [Save] button, or select the [File] menu then [Save Setting File] or [Save Setting File As].

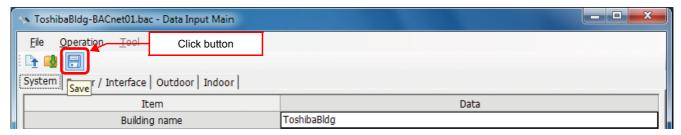

Fig.217 [Save] button

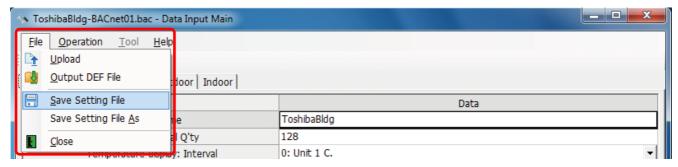

Fig.217-1 [Save Setting File] menu

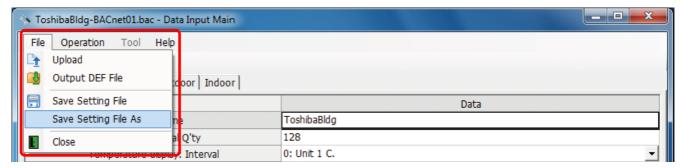

Fig.217-2 [Save Setting File As] menu

When a new file is created or the menu [Save Setting File As] is selected, the [Save As] screen appears. Select a destination folder and enter a file name.

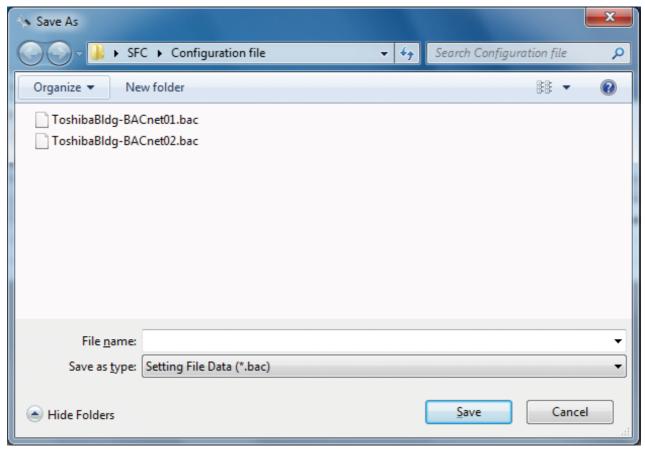

Fig.218 [Save As] screen

When the data is to be saved to an existing file, the overwrite confirmation dialog box appears. Click the OK button to overwrite the file. To cancel saving and return to the data input screen, click the Cancel button.

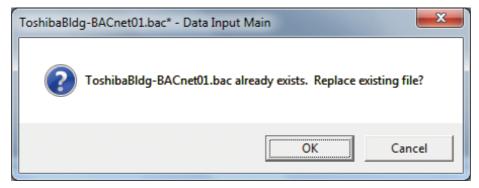

Fig.219 Overwrite confirmation dialog box

EN

#### **Outputting Files**

The air conditioner number is used as the identifier (address) for the air conditioner on the system when it is connected to the system.

This number is automatically indexed when a file is output, if an indoor unit is added, deleted, or moved on the indoor tab, the air conditioner number before the change may be different after the change.

Because of this, if the operation above is done, the air conditioner number is changed and the address may be incorrect when reconnecting to the system (The air conditioner may not operate or a different air conditioner may operate).

If you change the settings on the indoor tab, it may change the air conditioner number used on the system, therefore note that it may be necessary to reset the system when outputting the file and uploading to the BACnet local server.

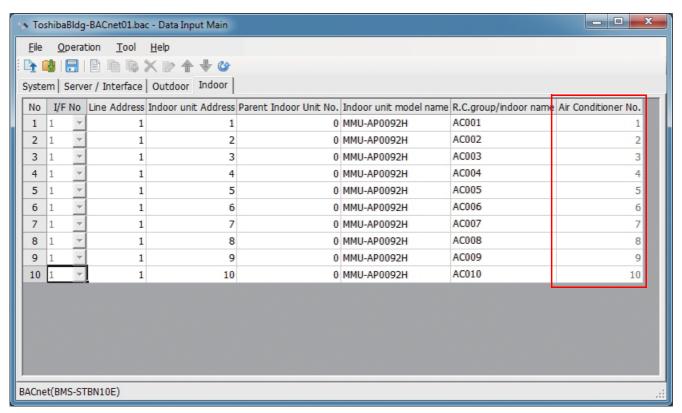

Fig.220 Indoor screen

Click the [Output File] button, or select the [File] menu then [Output DEF File].

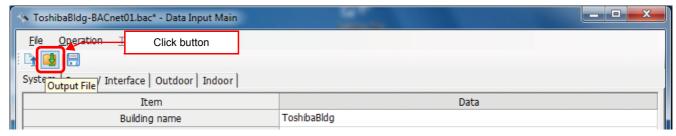

Fig.221 [Output File] button

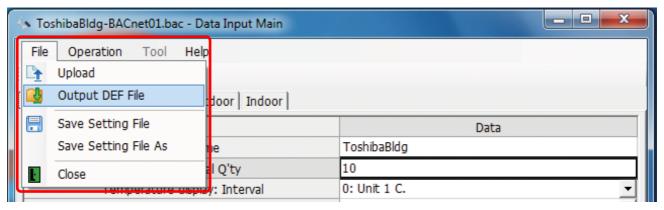

Fig.222 [Output DEF File] menu

The overwrite confirmation dialog box appears. Click the OK button to Overwrite the file. To cancel saving and return to the data input screen, click the cancel button.

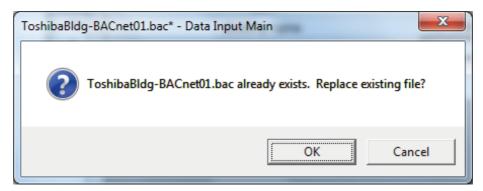

Fig.223 Overwrite confirmation dialog box

The Browse For Folder screen appears. Select a destination folder to save the DEF file to.

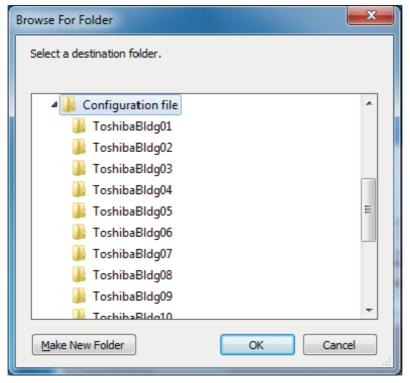

Fig.224 [Browse For Folder] screen

EN

The entered data will be checked. If the data contains an error, the item and error message box appear. Modify the section containing the error.

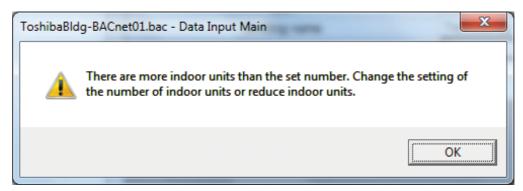

Fig.225 Example of error message box

When the DEF file output is complete, a message appears. Select the "Start up the upload screen." checkbox and click the OK button. The upload screen appears.

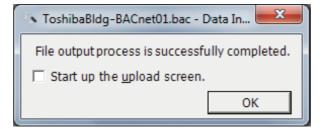

Fig.226 DEF file output complete dialog box

#### **Deleting a File History**

You can delete a selected history item or all the history items.

- Delete Selected History
- · Delete All

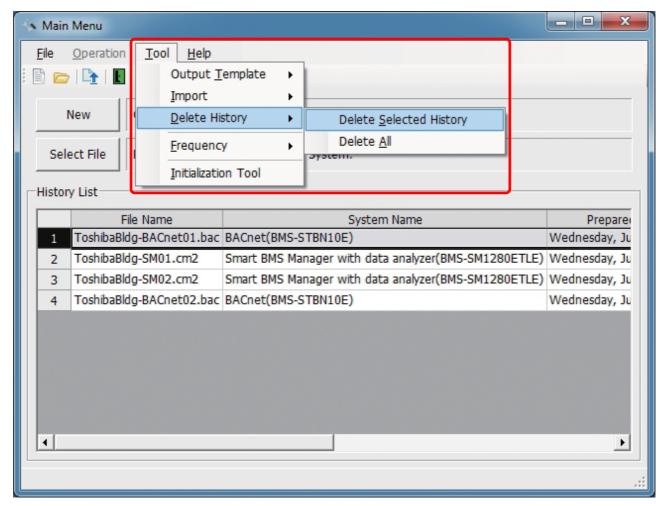

Fig.227 [Main Menu] screen (Delete History)

The deletion confirmation dialog box appears.

Click the OK button to delete. The history item will be deleted from the History List. To cancel deletion, click the Cancel button.

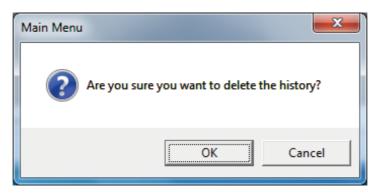

Fig.228 Deletion confirmation dialog box

ΕN

126-EN

# ■ Uploading a setting file (DEF File)

#### **Uploading a Setting File (DEF File)**

Click the [Upload] button or select the [File] menu then [Upload] on the [Main Menu] screen (Fig.1) or [Data Input Main] screen (Fig.3). The Upload Settings screen (Fig.13) appears.

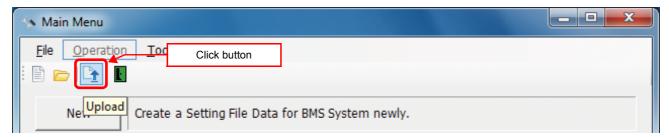

Fig.229 [Main Menu] screen (Upload button)

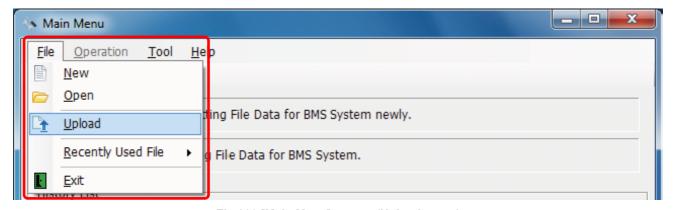

Fig.230 [Main Menu] screen (Upload menu)

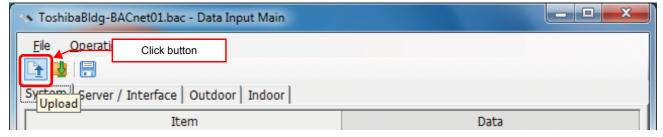

Fig.231 [Data Input Main] screen (Upload button)

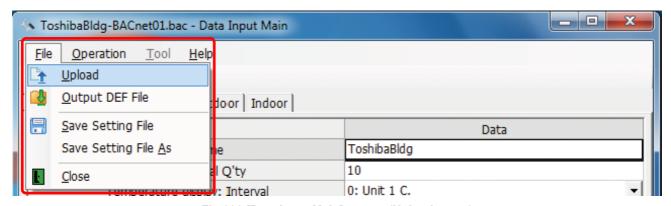

Fig.232 [Data Input Main] screen (Upload menu)

#### **Specifying Setting File Data**

Specify the setting file data to upload.

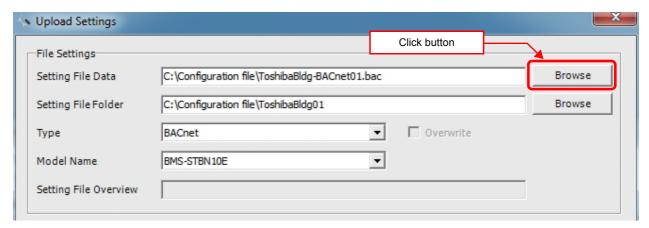

Fig.233 [Upload Settings] screen (Specify file directly)

Select a file on the Open screen.

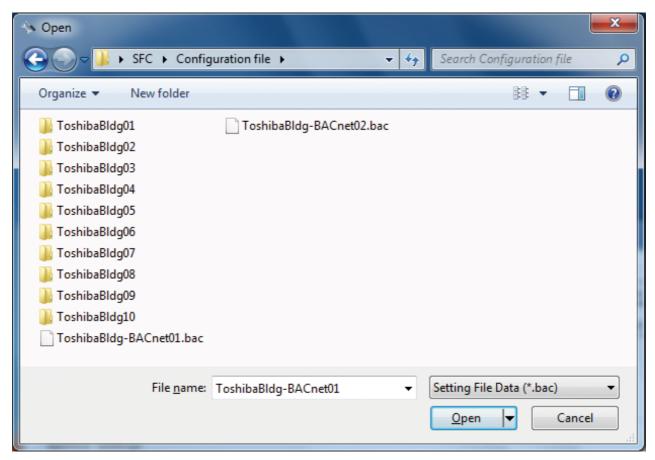

Fig.234 [Open] screen

#### Specifying a Setting File Folder

Select a folder.

When setting file data is specified, the folder is automatically selected depending on the setting.

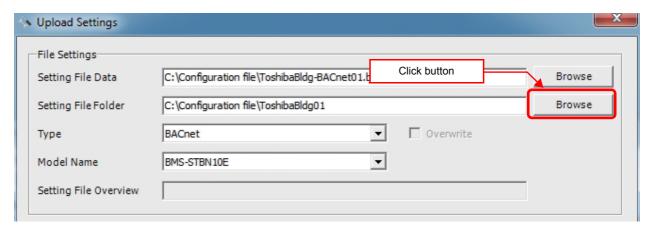

Fig.235 [Upload Settings] screen (Specify folder directly)

Select a folder containing the setting file on the Browse For Folder screen.

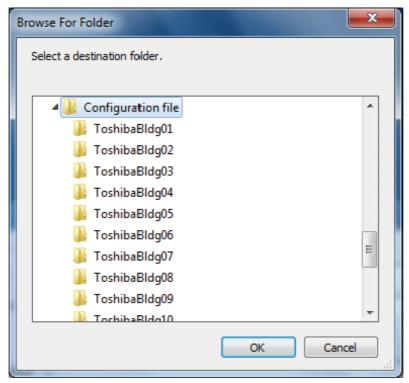

Fig.236 [Browse For Folder] screen

#### Specifying a Target System (type and model name)

Select a destination system to upload the file to.

When Setting File Data is specified, the target system is automatically set to "BACnet" & "BMS-STBNxxx".

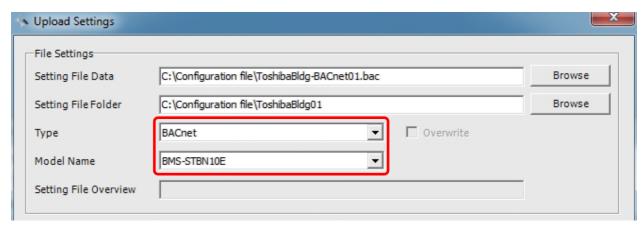

Fig.237 [Upload Settings] screen (Type, Model Name)

#### Regarding the IP address (Factory setting of Port1 IP address: 192.168.1.100)

If the target system is BACnet, uploading to the server can only be done from Port2 of the BACnet server. The IP address of Port2 is fixed as 192.168.0.99, the IP address of Port2 cannot be changed. Also, before uploading it is necessary to change the IP address to 192.168.0.98 and the subnet mask to 255.255.255.0 for the PC that is using this software. If the change is not done, the upload is not possible.

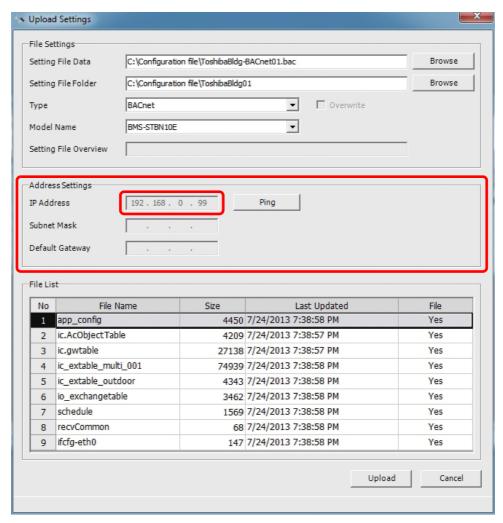

Fig.238 [Upload Settings] screen (IP Address)

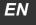

The following table shows the items in the File List:

| Item         | Content                                                                                          |
|--------------|--------------------------------------------------------------------------------------------------|
| File Name    | Name of the file to upload                                                                       |
| Size         | Size of the file to upload                                                                       |
| Last Updated | Last updated time of a file to upload                                                            |
| File         | Shows whether a setting file exists in the specified folder<br>Yes: Exists<br>No: Does not exist |

#### Starting the Upload

After the preparation (Specifying Setting File Data) has been completed, click the Upload button. The upload starts.

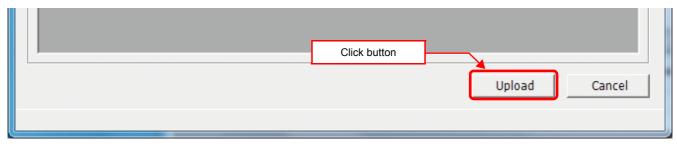

Fig.239 [Upload Settings] screen (Upload button)

The progress bar is displayed during the upload.

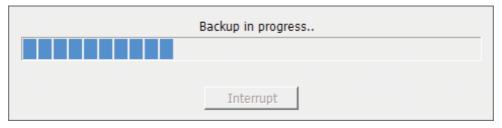

Fig.240 Progress bar

# **CAUTION**

If BACnet server is shut down during upload, stored data may be damaged and the server may not operate. Do not shut down the server during upload.

# **■** System settings

#### **System Tab**

The following table shows the settings configured on the System tab:

| Item                                        | Content                                         | Data type / range                                                                                                    |
|---------------------------------------------|-------------------------------------------------|----------------------------------------------------------------------------------------------------|
| Building name                               | Building name                                   | Characters (Up to 100 bytes, Forbidden: "' > < : ; , # &)                                                            |
| Indoor unit total Q'ty                      | Number of indoor units                          | 1 - 128                                                                                                    |
| Temperature display: Interval               | Unit of temperature interval                    | 0: Unit 1 °C.<br>1: Unit 0.5 °C.                                                                                     |
| Temperature display: C./F.                  | Celsius                                         | 0: °C.<br>1: °F.                                                                                                    |
| Event Priority (*)                          | Setting Event Priority of the server            | 0 - 255                                                                                                    |
| BACnet System with Smart BMS Manager Series | Concomitant use<br>Smart BMS Manager void/valid | 0: Void<br>1: Valid                                                                                                  |
| Receive UDP Port (*)                        | Receive UDP Port number                         | 47808 - 47823, 49152 - 65535                                                                                         |
| Transmit UDP Port (*)                       | Transmit UDP Port number                        | 47808 - 47823, 49152 - 65535                                                                                         |
| Device instance Number additional value (*) |                                                 | O: Use 1 byte of Last byte of IP address number  1: Use 2 byte of 3 and 4 byte of IP address number  2: User setting |
| Instance Number Setting (*)                 | Instance number                                 | 0 - 4194303                                                                                                    |

<sup>(\*)</sup> BMS-STBN10UL only

#### **Server Setting Tab**

The following table shows the settings configured on the Server Setting tab:

| Item                          | Content                            | Data type / range |
|-------------------------------|------------------------------------|-------------------|
| IP Address                    | IP address of the server           | Numeric value     |
| Subnet Mask                   | Subnet mask of the server          | Numeric value     |
| Default Gateway               | Gateway of the server              | Numeric value     |
| TCS-net Relay Interface Q'ty. | Number of TCS-net relay interfaces | 1 - 8             |

#### **Interface Address Tab**

The following table shows the settings configured on the Interface Address tab:

| Item                    | Content          | Data type / range |
|-------------------------|------------------|-------------------|
| TCS-net relay Interface |                  |                   |
| Address Data            | Interface number | 1 - 8             |

#### **Outdoor Tab**

The following table shows the settings configured on the Outdoor tab:

| Item                                | Content                                       | Data type / range |
|-------------------------------------|-----------------------------------------------|-------------------|
| IF No                               | Select the TCS-net Relay<br>Interface address | 1 - 8             |
| Line address                        | Refrigerant line number                       | 1 - 28            |
| Outdoor unit combination model name | Select the outdoor unit models                |                   |
| Outdoor unit model name             | Select the outdoor unit models                |                   |

ΕN

| Item                 | Content             | Data type / range                                          |
|----------------------|---------------------|------------------------------------------------------------|
| Outdoor name         | Enter the line name | Characters (Up to 100 bytes, Forbidden: " ' > < : ; , # &) |
| Outdoor unit address | Unit number         |                                                            |

#### **Indoor Tab**

The following table shows the settings configured on the Indoor tab:

| Item                    | Content                                       | Data type / range                                         |
|-------------------------|-----------------------------------------------|-----------------------------------------------------------|
| IF No                   | Select the TCS-net Relay<br>Interface address | 1 - 8                                                     |
| Line address            | Refrigerant line number                       | 1 - 31                                                    |
| Indoor unit address     | Unit number                                   | 1 - 64                                                    |
| Parent Indoor Unit No.  | Number to distinguish parent and child        | 0: Parent<br>1 - 128: Child                               |
| Indoor unit model name  | Select the indoor unit models                 |                                                           |
| R.C.group / indoor name | Enter the line name                           | Characters (Up to 100 bytes, Forbidden: "' > < : ; , # &) |
| Air Conditioner No.     | Air-conditioner number                        | 1 - 128                                                   |

#### **Control Setting(Communication)**

#### RegisterForeignDevice

The following table shows the settings configured on the RegisterForeignDevice tab:

| Item                           | Content                                                 | Data type / range |
|--------------------------------|---------------------------------------------------------|-------------------|
| IP address                     | IP address of the Foreign Device(BBMD)                  | Numeric value     |
| Subnet Mask                    | SubnetMask of the Foreign Device(BBMD)                  | Numeric value     |
| Port Number                    | Port Number of the Foreign Device(BBMD)                 | Numeric value     |
| Transmission Interval (second) | Transmission Interval time for the Foreign Device(BBMD) | 60 - 65535        |

#### **Object**

| Item           | Content                                                            | Data type / range                     |
|----------------|--------------------------------------------------------------------|---------------------------------------|
| Event Transmit | Event Transmit setting                                             | NORMAL<br>OFFNORMAL<br>FAULT          |
| COV ON/OFF     | COV ON/OFF setting                                                 | ON<br>OFF                             |
| Event State    | Event State setting                                                | NORMAL<br>OFFNORMAL<br>FAULT          |
| StatusFlags    | Status bit IN_ALARM ON/OFF setting Status bit FAULT ON/OFF setting | IN_ALARM<br>FAULT                     |
| Limit Enable   | low Limit Enable ON/OFF setting high Limit Enable ON/OFF setting   | low Limit Enable<br>high Limit Enable |
| Event Priority | Event Priority setting                                             | 0 - 255                               |

#### **■** Initialization tool

There is an initialization function to return the system to the factory settings, a function to download setting information from the BACnet local server, and a function to update versions of the BACnet local server software.

#### **Starting the Initialization Tool**

Use the menu of the Setting File Creation Software for North America or Windows menu to start the Initialization Tool.

Menu of the Setting File Creation Software for North America

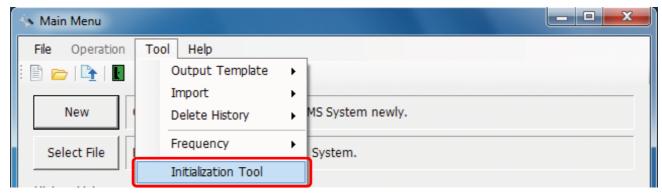

Fig.241 [Main Menu] screen (Initialization Tool)

#### Windows menu

Select [Start] > [All Programs] > [Toshiba] > [Setting File Creation Software for North America] > [Initialization Tool].

#### **Exiting the Initialization Tool**

Click the [Close] button, the Exit button, or select the [File] menu then [Exit].

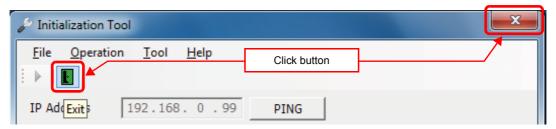

Fig.242 [Main Menu] screen (Close button / Exit button)

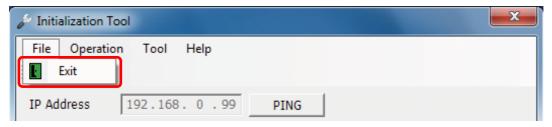

Fig.243 [Main Menu] screen (Exit menu)

The exit confirmation dialog box appears. Click [Yes] to exit, or [No] to cancel exiting.

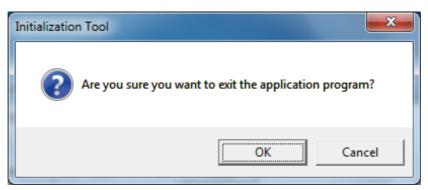

Fig.244 Exit confirmation dialog box

#### Initializing a system

You can reset a target system to its default settings. All data in the system will be deleted. Follow the procedure below:

- **1** Specify an IP address.
- 2 Select the target system (type and model name).
- $oldsymbol{3}$  Specify a backup folder. (Fig.246)

A backup folder can be specified before initializing a setting file. If you do not specify a backup folder, the data will be backed up to "C:\Documents and Settings\All Users\Application Data\Toshiba Carrier Corporation\Initialization Tool\backup" in Windows XP, or "C:\Program Data\Toshiba CarrierCorporation\Initialization Tool\backup" in Windows Vista/7. This folder is a hidden folder. To show the folder, you need to change the "Folder Options" settings.

**4** Use the PING command to check the connection to the target system.

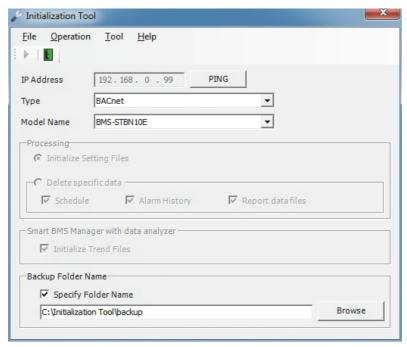

Fig.245 [Initialization Tool] screen

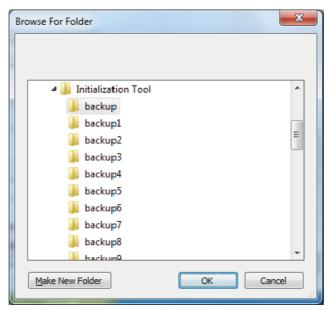

Fig.246 [Browse For Folder] screen

ΕN

 $oldsymbol{5}$  Select the [Tool] menu then [System Initialization].

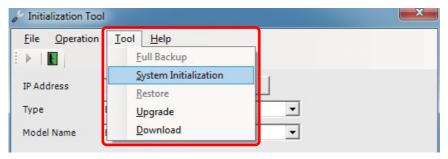

Fig.247 [Initialization Tool] screen (System Initialization menu)

6 Read the displayed warning message, and select the [Understand these warning messages and then perform the processing] checkbox.

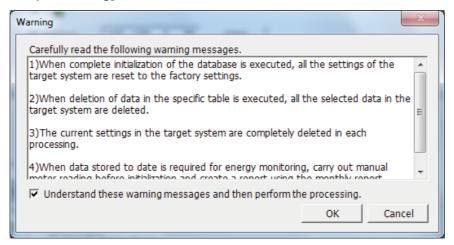

Fig.248 [Warning] screen

7 Click the [OK] button.

The initialization starts, and the progress bar appears.

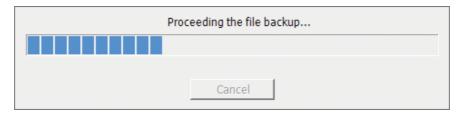

Fig.249 Progress bar

- $m{8}$  If the initialization is completed successfully, the completion dialog box appears.
- **9** Restart the target system.

Press the reset button, or turn off the power and turn it back on again. When the power is turned off, wait until over a minute passes before turning it back on.

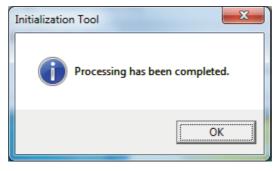

Fig.250 Completion dialog box

#### **Downloading data**

You can download setting data from the BACnet local server. Follow the procedure below:

- **1** Specify an IP address.
- $\mathbf{2}$  Select the target system (type and model name).
- Specify a folder in which to download. (Fig.252)

  Specify a folder in which to save the files downloaded from the BACnet local server. If you do not specify a folder, files are saved to "C:\Documents and Settings\All Users\Application Data\Toshiba Carrier Corporation\Initialization Tool\backup", in Windows XP or to "C:\Program Data\Toshiba CarrierCorporation\Initialization Tool\backup", in Windows Vista/7. This folder is a hidden folder. To show the folder, you need to change the "Folder Options" settings.
- **4** Use the PING command to check the connection to the target system.

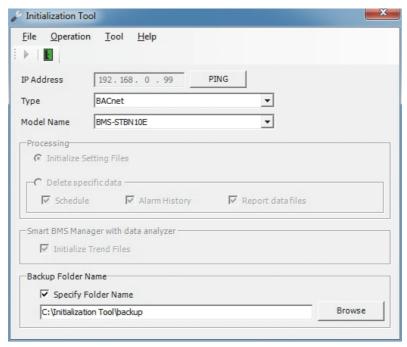

Fig.251 [Initialization Tool] screen

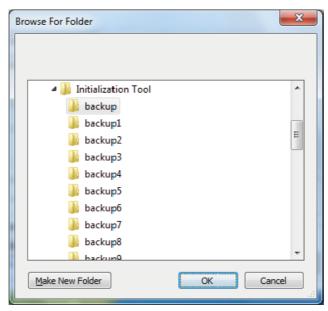

Fig.252 [Browse For Folder] screen

ΕN

5 Select the [Tool] menu then [Download].

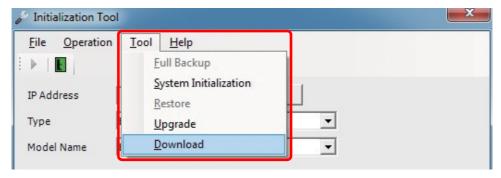

Fig.253 [Initialization Tool] screen (Download menu)

**6** The download starts and the progress bar appears.

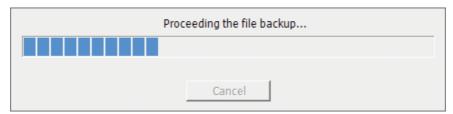

Fig.254 Progress bar

7 If the download is completed successfully, the completion dialog box appears.

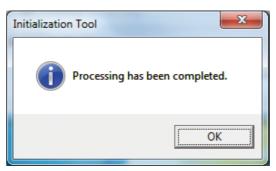

Fig.255 Completion dialog box

#### **Upgrading**

This function upgrades the software of the BACnet local server.

### **■** Upgrade data

Upgrade data's file name is fixed "versionup.zip". Don't change upgrade data's file name.

#### **NOTE**

An upgraded function cannot be downgraded. The upgrade is performed by connecting the target device to a computer containing this software via a network. If the network is disconnected or the power is turned off during the upgrade, the system may malfunction.

Perform the following procedure to upgrade:

- **1** Specify an IP address.
- 2 Select the target system (type and model name).
- Specify a backup folder. (Fig.256)
  A backup folder can be specified before initializing a setting file. If you do not specify a backup folder, the data will be backed up to "C:\Documents and Settings\All Users\Application Data\Toshiba Carrier Corporation\Initialization Tool\backup" in Windows XP, or "C:\Program Data\Toshiba Carrier Corporation\Initialization Tool\backup" in Windows Vista/7. This folder is a hidden folder. To show the folder, you need to change the "Folder Options" settings.
- **4** Use the PING command to check the connection to the target system.

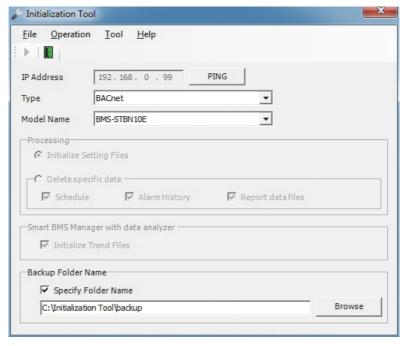

Fig.256 [Initialization Tool] screen

EN

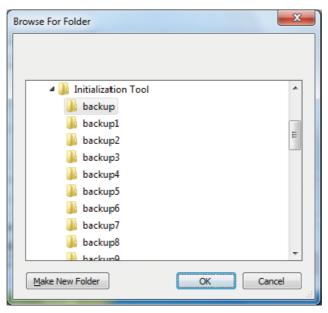

Fig.257 [Browse For Folder] screen

5 Select the [Tool] menu then [Upgrade].

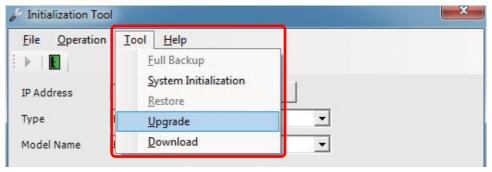

Fig.258 [Initialization Tool] screen (Upgrade menu)

- **6** The Check Upgrade folder screen appears.
- 7 Click the [Browse] button, and select the folder containing the Upgrade data on the displayed Browse For Folder screen (Fig.259).
- 8 Click the [OK] button.

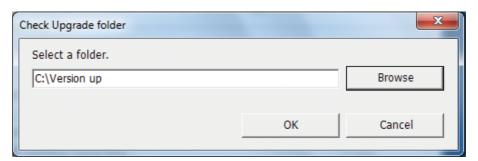

Fig.259 [Check Upgrade folder] screen

**9** Read the displayed warning message, and select the [Understand these warning messages and then perform the processing] checkbox.

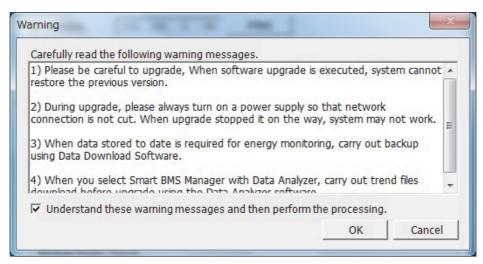

Fig.260 [Warning] screen

# 10 Click the [OK] button.

The Upgrade starts, and the progress bar appears.

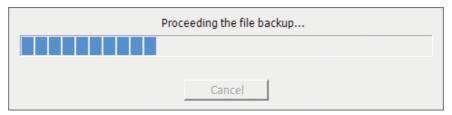

Fig.261 Progress bar

11 If the upgrade is completed successfully, the completion dialog box appears.

The version of the upgraded software appears.

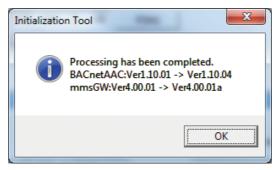

Fig.262 Completion dialog box

# Appendix C Touch Screen Controller (BMS-CT5120UL)

# ■ Starting / exiting the Setting File Creation Software for North America

#### **Starting the Setting File Creation Software for North America**

Use the desktop icon or Windows menu to start the Setting File Creation Software for North America.

- 1. Start the Setting File Creation Software for North America.
  - Desktop icon
     Double-click the desktop icon.

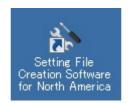

Fig.263 Setting File Creation Software for North America desktop icon

Windows menu
 Select [Start] > [All Programs] > [Toshiba] > [Setting File Creation Software for North America].

#### 2. The startup screen appears.

The startup screen appears.

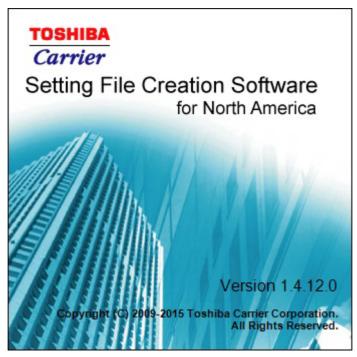

Fig.264 Startup screen

#### 3. Setting File Creation Software for North America Startup Complete

The startup screen (Fig.264) disappears, and the Main Menu screen (Fig.1) appears. The Setting File Creation Software for North America startup is now complete, and the software can be operated.

#### **Exiting the Setting File Creation Software for North America**

Click the [Close] button, the Exit button, or select the [File] menu then [Exit].

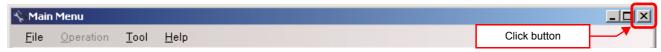

Fig.265 [Main Menu] screen (Close button)

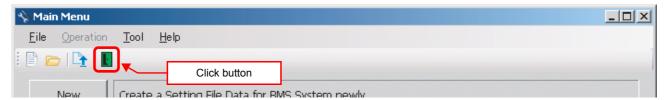

Fig.266 [Main Menu] screen (Exit button)

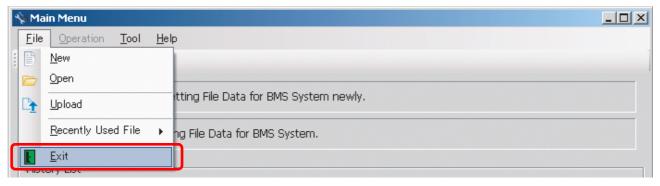

Fig.267 [Main Menu] screen (Exit menu)

The exit confirmation dialog box appears. Click [Yes] to exit, or [No] to cancel exiting.

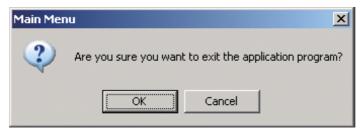

Fig.268 Exit confirmation dialog box

ΕN

# ■ Creating new data

Click the [New] button, or select the [File] menu then [New]. The Select System screen (Fig.2) appears.

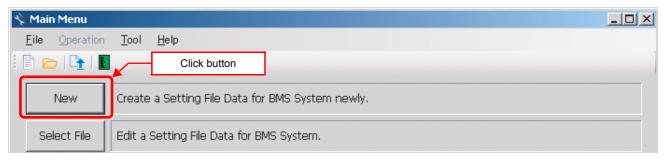

Fig.269 [Main Menu] screen (New button 1)

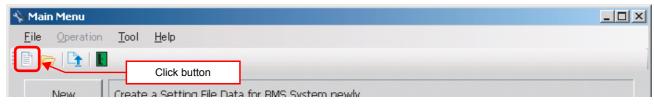

Fig.270 [Main Menu] screen (New button 2)

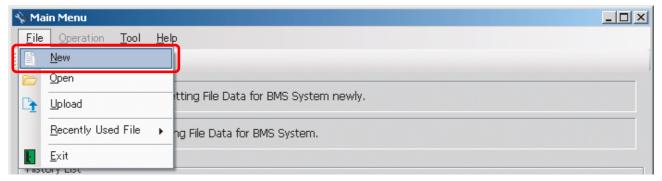

Fig.271 [Main Menu] screen (New menu)

# ■ Selecting a file to edit data

Click the [Select File] button, or select the [File] menu then [Open]. The Open screen appears.

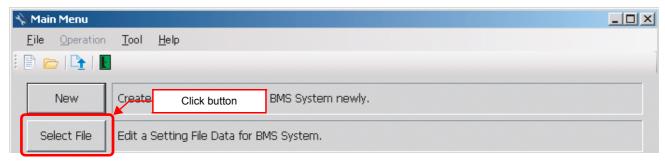

Fig.272 [Main Menu] screen (Select File button)

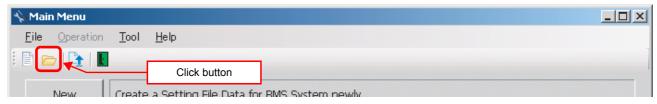

Fig.273 [Main Menu] screen (Open button)

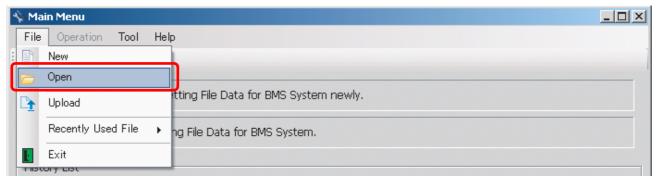

Fig.274 [Main Menu] screen (Open menu)

When the Open screen has opened, select a file to edit. The System screen (Fig.3) appears.

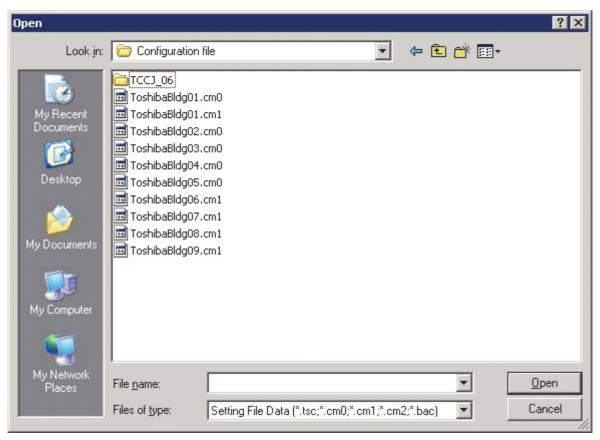

Fig.275 [Open] screen

## ■ Using a history file to edit data

Double-click a line in the History List, or select a file from Recently Used File. The System screen (Fig.3) appears.

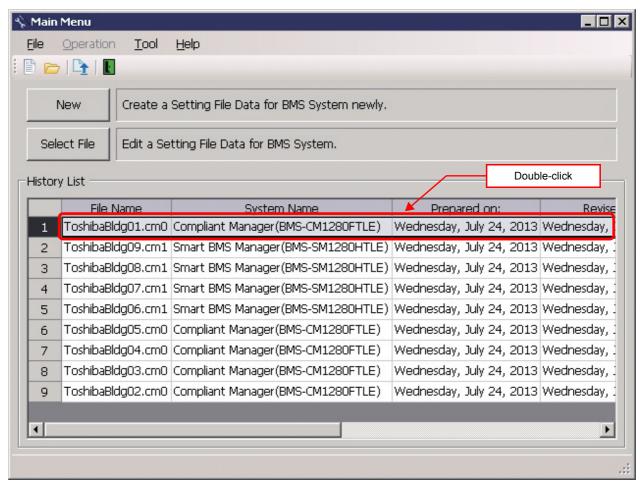

Fig.276 [Main Menu] screen (History List)

Up to 9 files are stored in Recently Used File.

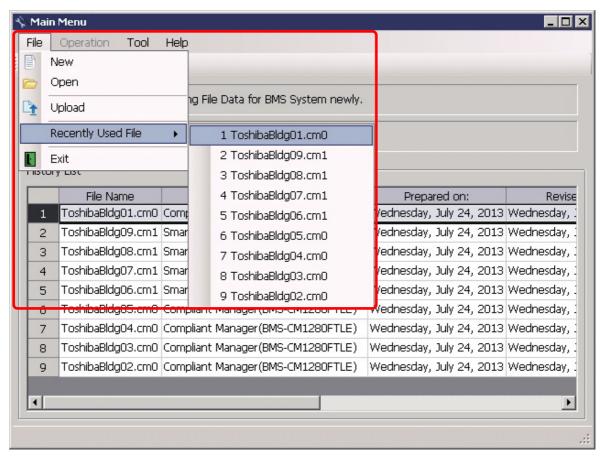

Fig.277 [Main Menu] screen (Recently Used File)

If the selected file does not exist, a warning appears.

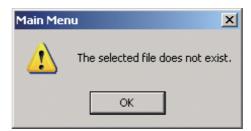

Fig.278 Warning message box

# ■ Setting up the system

Select the [System] tab and configure the settings.

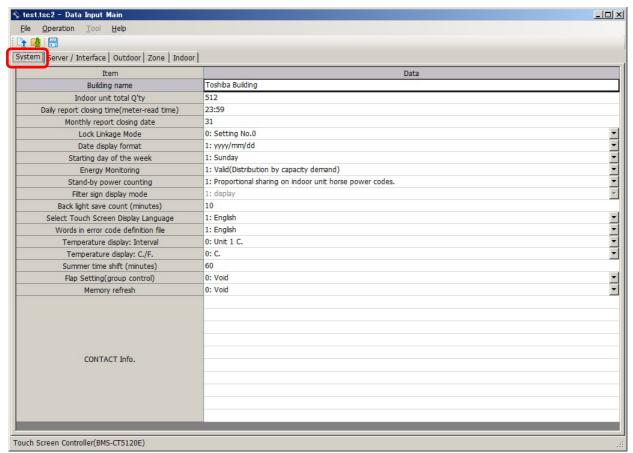

Fig.279 [System] tab

| Item                                 | Data type        | Selection          | Note |
|--------------------------------------|------------------|--------------------|------|
| Building name                        | Entered by user  | -                  |      |
| Indoor unit total Q'ty               | Entered by user  | Numeric value only |      |
| Daily report closing time            | Entered by user  | Time only          |      |
| Monthly report closing date          | Entered by user  | Numeric value only |      |
| Lock Linkage Mode                    | Selected by user | Select from list   |      |
| Date display format                  | Selected by user | Select from list   |      |
| Starting day of the week             | Selected by user | Select from list   |      |
| Energy Monitoring                    | Selected by user | Select from list   |      |
| Stand-by power counting              | Selected by user | Select from list   |      |
| Filter sign display mode             | Selected by user | Select from list   |      |
| Back light save count (minutes)      | Entered by user  | Numeric value only |      |
| Select Touch Screen Display Language | Selected by user | Select from list   |      |
| Words in error code definition file  | Selected by user | Select from list   |      |
| Temperature display: Interval        | Selected by user | Select from list   |      |
| Temperature display: C./F.           | Selected by user | Select from list   |      |
| Summer time shift (minutes)          | Entered by user  | Numeric value only |      |
| Flap Setting (group control)         | Selected by user | Select from list   |      |
| Memory refresh                       | Selected by user | Select from list   |      |
| CONTACT Info.                        | Entered by user  | _                  |      |

Table.13 How to enter / select data

# ■ Setting up the server

Select the [Server Setting] tab under the [Server / Interface] tab, and configure the settings.

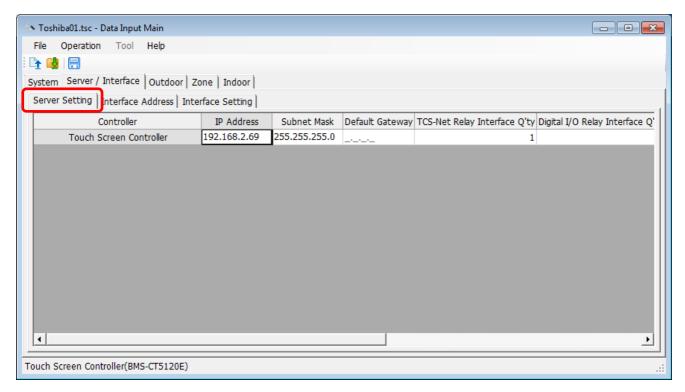

Fig.280 [Server Setting] tab

| Item                                      | Data type       | Selection          | Note   |
|-------------------------------------------|-----------------|--------------------|--------|
| IP Address                                | Entered by user | Numeric value only |        |
| Subnet Mask                               | Entered by user | Numeric value only |        |
| Default Gateway                           | Entered by user | Numeric value only |        |
| TCS-Net Relay Interface Q'ty              | Entered by user | Numeric value only | 1 - 12 |
| Digital I/O Relay Interface Q'ty          | Entered by user | Numeric value only | 0 - 8  |
| Energy Monitoring Relay<br>Interface Q'ty | Entered by user | Numeric value only | 0 - 8  |

Table.14 How to enter / select data

# ■ Setting up the interface address

Select the [Interface Address] tab under the [Server / Interface] tab, and configure the settings.

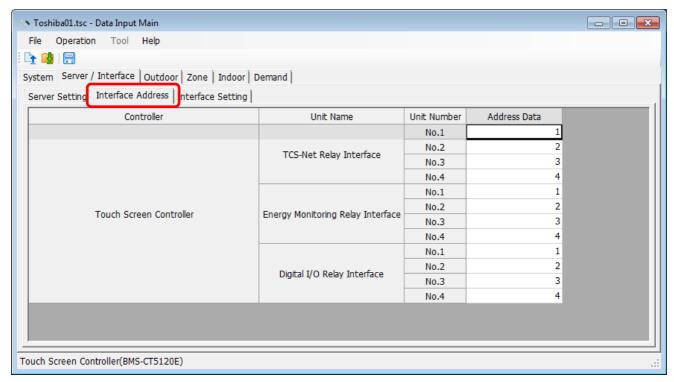

Fig.281 [Interface Address] tab

| Item                                              | Data type       | Selection          | Note |
|---------------------------------------------------|-----------------|--------------------|------|
| TCS-Net Relay Interface Address<br>Data           | Entered by user | Numeric value only |      |
| Energy Monitoring Relay<br>Interface Address Data | Entered by user | Numeric value only |      |
| Digital I/O Relay Interface<br>Address Data       | Entered by user | Numeric value only |      |

Table.15 How to enter / select data

# ■ Setting up the interface function

Select the [Interface Setting] tab under the [Server / Interface] tab, and configure the settings.

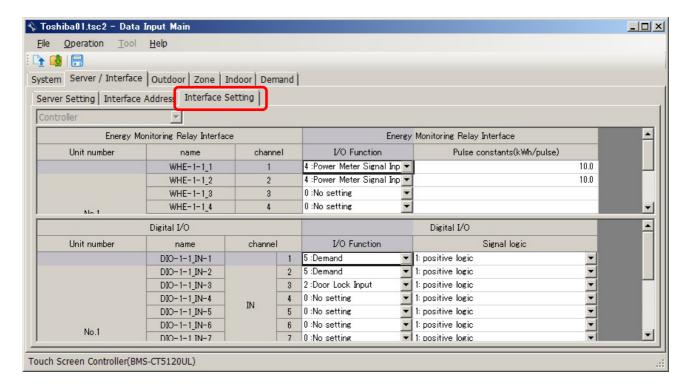

Fig.282 [Interface Setting] tab

| Item            | Data type        | Selection          | Note                                                     |
|-----------------|------------------|--------------------|----------------------------------------------------------|
| I/O Function    | Selected by user | Select from list   |                                                          |
| Signal logic    | Selected by user | Select from list   | Digital I/O Interface Only                               |
| Pulse constants | Entered by user  | Numeric value only | 0.1 – 99.9, Energy<br>Monitoring Relay Interface<br>Only |

Table.16 How to enter / select data

## ■ Adding an outdoor unit

Click the [New] button, or select the [Operation] menu > [Outdoor Unit] > [New]. A line will be added to the outdoor unit list.

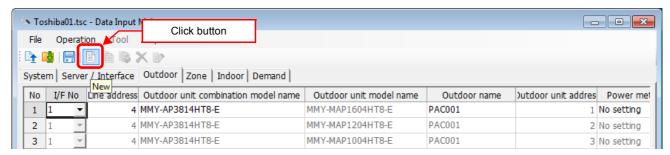

Fig.283 [Outdoor] tab (New button)

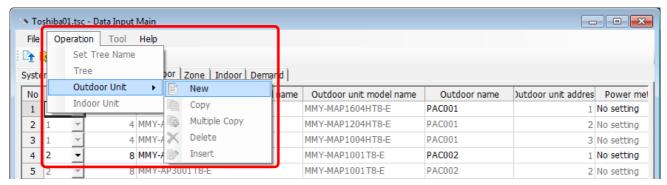

Fig.284 [Outdoor] tab (New menu)

| Item                                | Data type        | Selection                                        | Note |
|-------------------------------------|------------------|--------------------------------------------------|------|
| LINE No / I/F No                    | Selected by user | Select from list                                 |      |
| Line address                        | Entered by user  | Numeric value only                               |      |
| Outdoor unit combination model name | Selected by user | Select from the Select outdoor unit model screen |      |
| Outdoor unit model name             | Cannot be edited |                                                  |      |
| Outdoor name                        | Entered by user  |                                                  |      |
| Outdoor unit address                | Cannot be edited |                                                  |      |
| Power meter input name              | Selected by user | Select from list                                 |      |

Table.17 How to enter / select data

#### Selecting an outdoor unit

Clicking a cell of an outdoor unit combination model name on the [Outdoor] tab (Fig.5) displays the Select outdoor unit model screen. On the screen, double-click a cell of an outdoor unit model, or select a model then click the OK button. "Outdoor unit combination model name," "Outdoor unit model name," and "Outdoor unit address" will automatically become available on the [Outdoor] tab (Fig.5). To cancel changing the outdoor unit setting, click the Cancel button to return to the [Outdoor] tab.

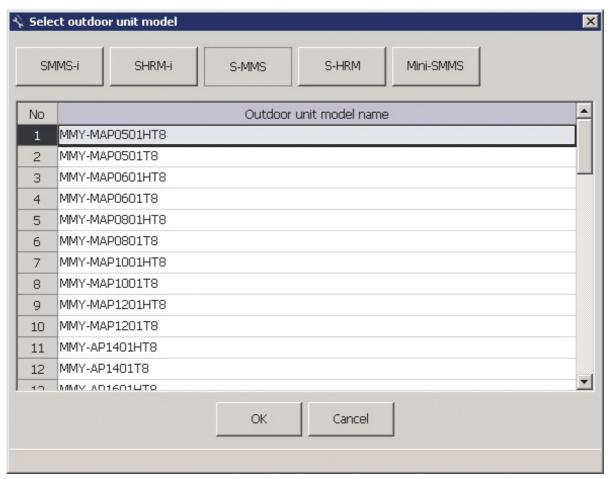

Fig.285 [Select outdoor unit model] screen

## ■ Copying the data of an outdoor unit

Select a line of an outdoor unit on the [Outdoor] tab (Fig.5), and click the [Copy] button, or select the [Operation] menu > [Outdoor Unit] > [Copy]. The copied outdoor unit will be added to the outdoor unit list. The numbers of the copied "Line address" and "Outdoor name" will automatically be increased in one.

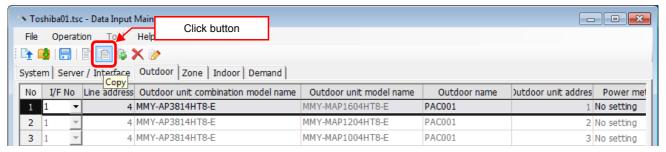

Fig.286 [Outdoor] tab (Copy button)

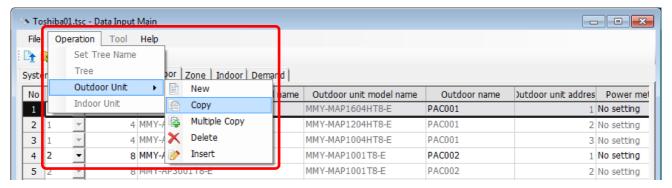

Fig.287 [Outdoor] tab (Copy menu)

## ■ Copying the data of multiple outdoor units

Select a line of outdoor unit on the [Outdoor] tab (Fig.5), and click the [Multicopy] button, or select the [Operation] menu > [Outdoor Unit] > [Multicopy]. The Copy line count screen appears.

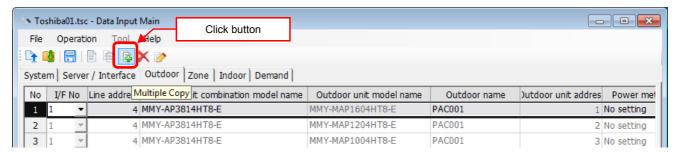

Fig.288 [Outdoor] tab (Multicopy button)

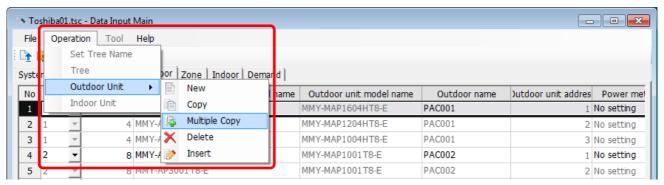

Fig.289 [Outdoor] tab (Multicopy menu)

Enter the copy count, then click the OK button. The copied outdoor units will be added to the outdoor unit list. The numbers of the copied "Line address" and "Outdoor name" will automatically be increased in one.

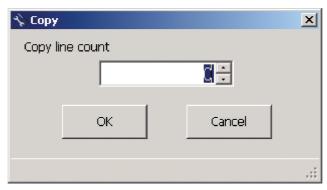

Fig.290 [Copy line count] screen

#### ■ Deleting the data of outdoor units

Select one or more lines of outdoor units on the [Outdoor] tab (Fig.5), and click the [Delete] button, or select the [Operation] menu > [Outdoor Unit] > [Delete].

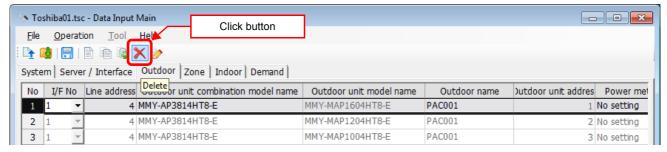

Fig.291 [Outdoor] tab (Delete button)

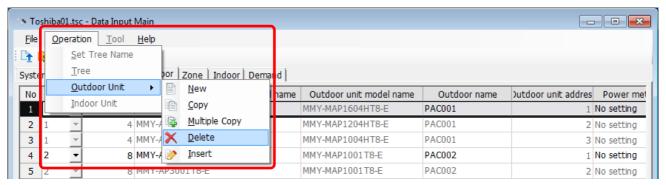

Fig.292 [Outdoor] tab (Delete menu)

The deletion confirmation dialog box appears.

Click the OK button to delete. The outdoor units will be deleted from the outdoor unit list. To cancel deletion, click the Cancel button.

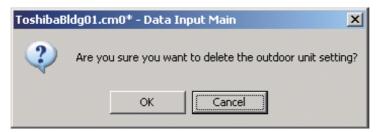

Fig.293 Deletion confirmation dialog box

## ■ Inserting an outdoor unit

Select a line of an outdoor unit on the [Outdoor] tab (Fig.5), and click the [Insert] button, or select the [Operation] menu > [Outdoor Unit] > [Insert]. A line will be inserted at the selected location in the outdoor unit list.

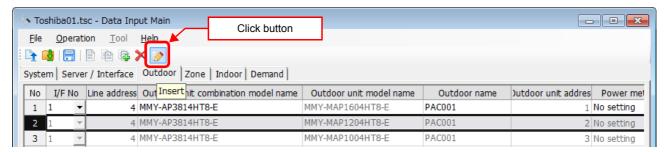

Fig.294 [Outdoor] tab (Insert button)

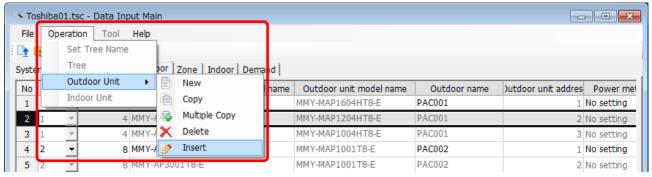

Fig.295 [Outdoor] tab (Insert menu)

# **■** Editing a zone

On the [Zone] tab, select a section (Floor, Monthly report tenant, Tenant, Area) from the combo box in the upper left corner of the window. Enter a name in the displayed zone list.

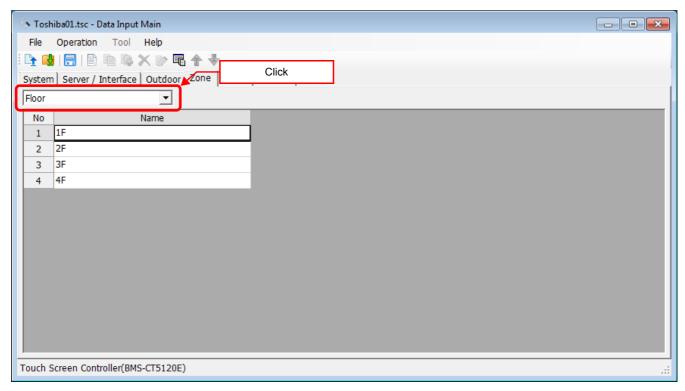

Fig.296 [Zone] tab (Floor)

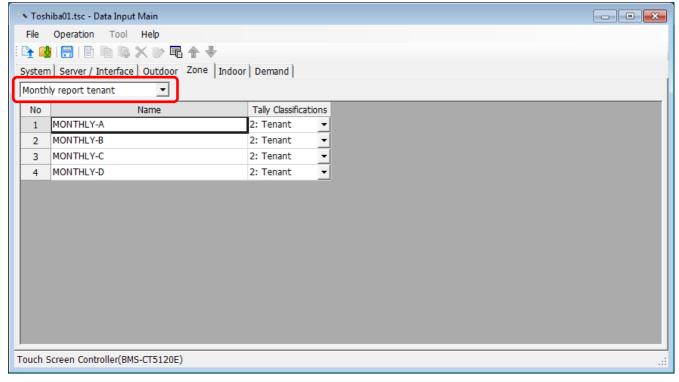

Fig.297 [Zone] tab (Monthly report tenant)

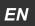

160-EN

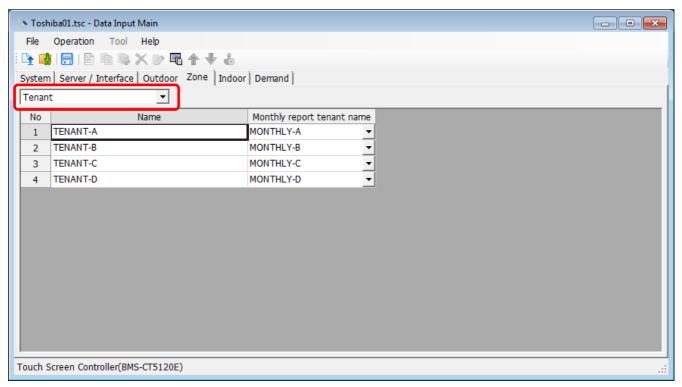

Fig.298 [Zone] tab (Tenant)

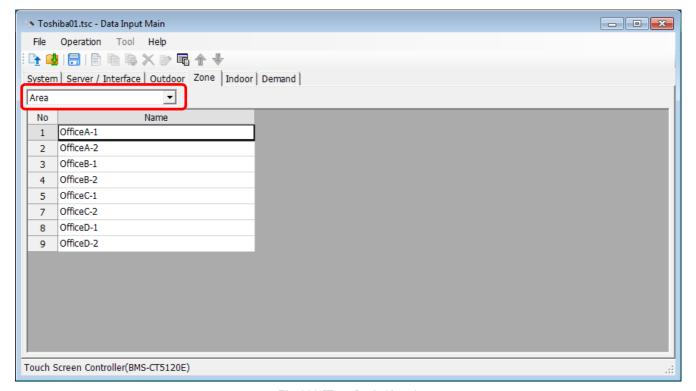

Fig.299 [Zone] tab (Area)

# ■ Adding a zone

Click the [New] button, or select the [Operation] menu > [Tree] > [New]. A line will be added to the zone list.

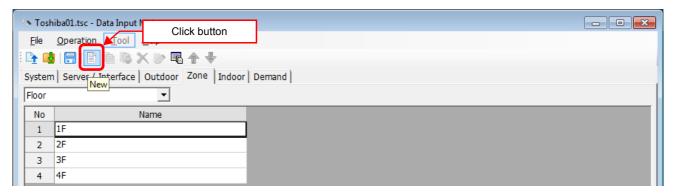

Fig.300 [Zone] tab (New button)

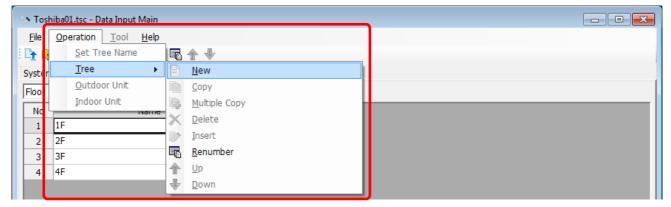

Fig.301 [Zone] tab (New button)

| Item                       | Data type        | Selection        | Note                       |
|----------------------------|------------------|------------------|----------------------------|
| Name                       | Entered by user  |                  |                            |
| Tally Classifications      | Selected by user | Select from list | Monthly report tenant only |
| Monthly report tenant name | Selected by user | Select from list | Tenant only                |

Table.18 How to enter / select data

# ■ Copying the data of a zone

Select a line of a zone on the [Zone] tab, and click the [Copy] button, or select the [Operation] menu > [Tree] > [Copy]. The copied zone will be added to the zone list. The number of the copied "Name" will automatically be increased in one.

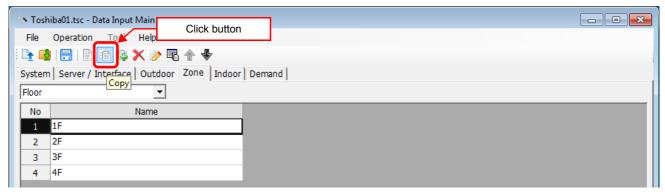

Fig.302 [Zone] tab (Copy button)

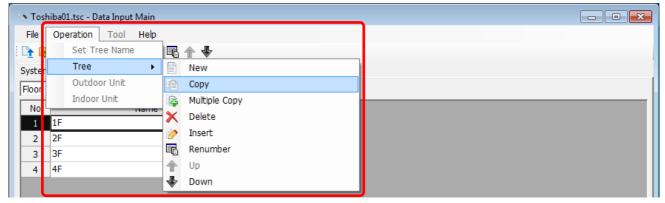

Fig.303 [Zone] tab (Copy menu)

## ■ Copying the data of multiple zones

Select a line of zone on the [Zone] tab, and click the [Multicopy] button, or select the [Operation] menu > [Tree] > [Multicopy]. The Copy line count screen appears.

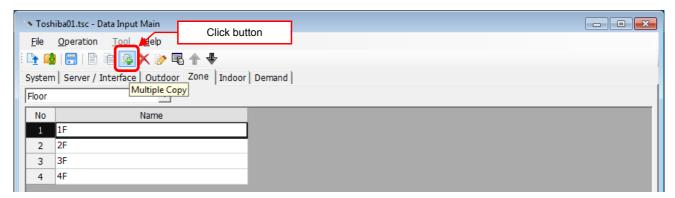

Fig.304 [Zone] tab (Multicopy button)

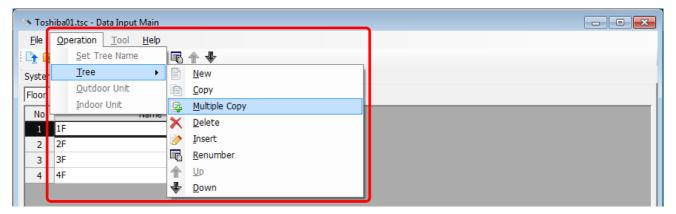

Fig.305 [Zone] tab (Multicopy menu)

Enter the copy count, then click the OK button. The copied zones will be added to the zone list. The number of the copied "Name" will automatically be increased in one.

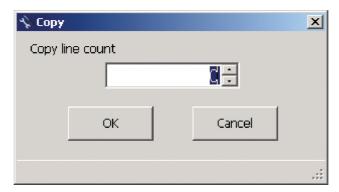

Fig.306 [Copy line count] screen

ΕN

## ■ Deleting the data of zones

Select one or more lines of zones on the [Zone] tab (Fig.6), and click the [Delete] button, or select the [Operation] menu > [Tree] > [Delete].

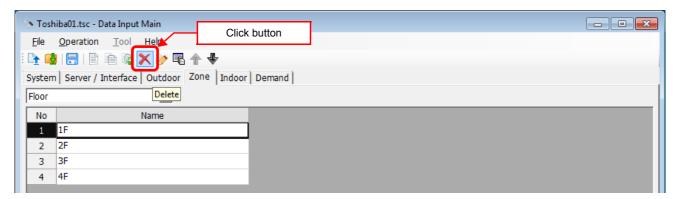

Fig.307 [Zone] tab (Delete button)

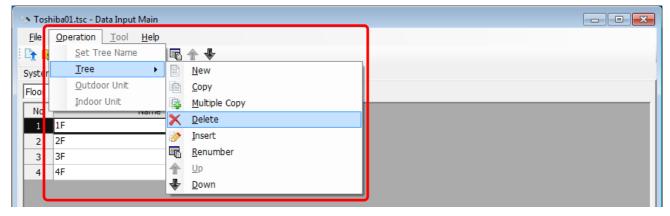

Fig.308 [Zone] tab (Delete menu)

The deletion confirmation dialog box appears.

Click the OK button to delete. The zones will be deleted from the zone list. To cancel deletion, click the Cancel button.

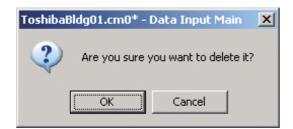

Fig.309 Deletion confirmation dialog box

Note that the following data will also be deleted if a zone is deleted:

· The Zone setting of an indoor unit set to the deleted zone

# ■ Inserting a zone

Select a line of a zone on the [Zone] tab (Fig.6), and click the [Insert] button, or select the [Operation] menu > [Tree] > [Insert]. A line will be inserted at the selected location in the zone list.

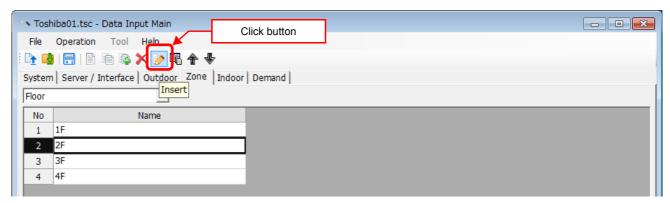

Fig.310 [Zone] tab (Insert button)

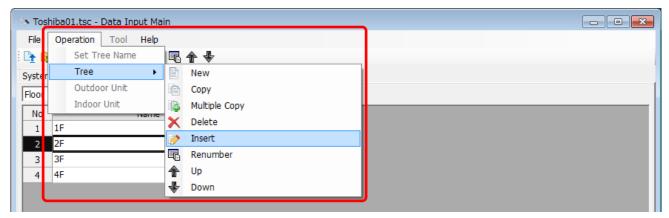

Fig.311 [Zone] tab (Insert menu)

# ■ Renumbering the zones

Click the [Renumber] button, or select the [Operation] menu > [Tree] > [Renumber]. The numbers in the "No" column will be reassigned.

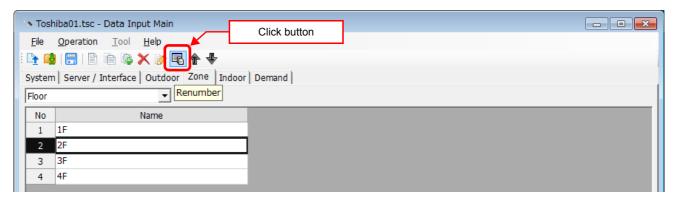

Fig.312 [Zone] tab (Renumber button)

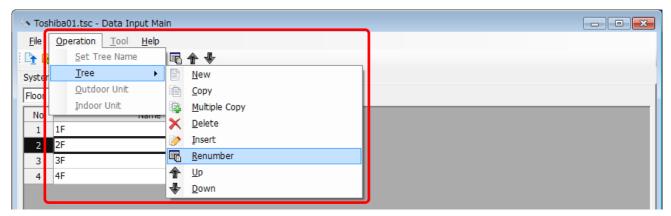

Fig.313 [Zone] tab (Renumber menu)

## ■ Changing the order of the zones

Select a line of a zone on the [Zone] tab, and click the [Up] / [Down] button, or select the [Operation] menu > [Tree] > [Up] / [Down]. The selected line moves up or down.

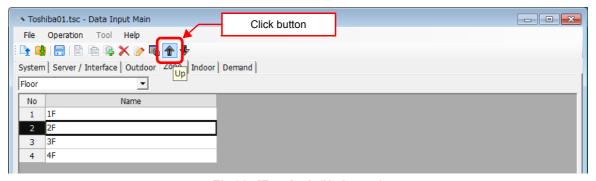

Fig.314 [Zone] tab (Up button)

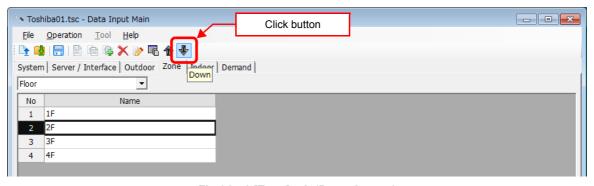

Fig.314-1 [Zone] tab (Down button)

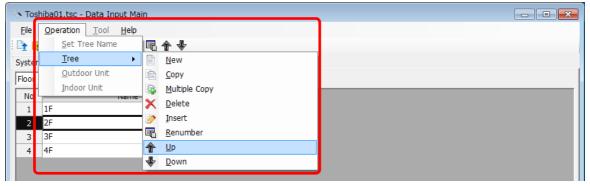

Fig.315 [Zone] tab (Up menu)

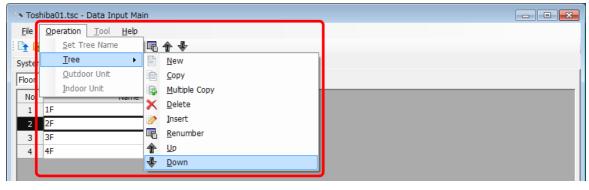

Fig.315-1 [Zone] tab (Down menu)

EN

## ■ Adding an indoor unit

Click the [New] button, or select the [Operation] menu > [Indoor Unit] > [New]. A line will be added to the indoor unit list.

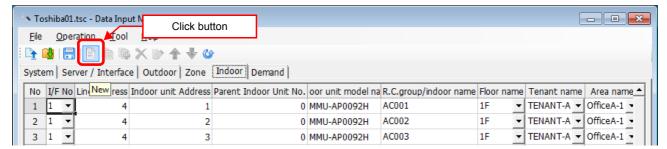

Fig.316 [Indoor] tab (New button)

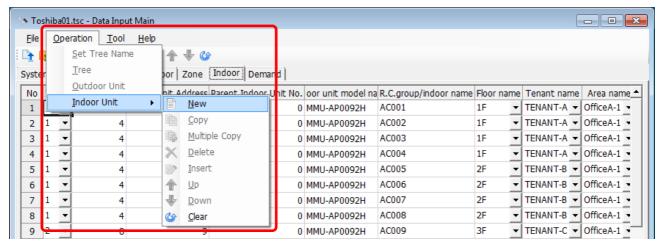

Fig.317 [Indoor] tab (New menu)

| Item                                               | Data type        | Selection                                       | Note |
|----------------------------------------------------|------------------|-------------------------------------------------|------|
| LINE No / I/F No                                   | Selected by user | Select from list                                |      |
| Line Address                                       | Entered by user  |                                                 |      |
| Indoor unit address                                | Entered by user  |                                                 |      |
| Parent Indoor Unit No.                             | Entered by user  |                                                 |      |
| Indoor unit model name                             | Selected by user | Select from the Select indoor unit model screen |      |
| R.C.group / indoor name                            | Entered by user  |                                                 |      |
| Floor name                                         | Selected by user | Select from list                                |      |
| Tenant name                                        | Selected by user | Select from list                                |      |
| Area name                                          | Selected by user | Select from list                                |      |
| Door-lock input name                               | Selected by user | Select from list                                |      |
| Power meter input name                             | Selected by user | Select from list                                |      |
| General purpose interface Energy Coefficient (kWh) | Entered by user  |                                                 |      |
| Air Conditioner No.                                | Entered by user  |                                                 |      |

Table.19 How to enter / select data

#### **Selecting an Indoor Unit**

Clicking a cell of an indoor unit model name on the [Indoor] tab (Fig.7) displays the Select indoor unit model screen. On the screen, double-click a cell of an indoor unit model, or select a model then click the OK button. "Indoor unit model name" will automatically become available on the [Indoor] tab (Fig.7). To cancel changing the indoor unit setting, click the Cancel button to return to the [Indoor] tab.

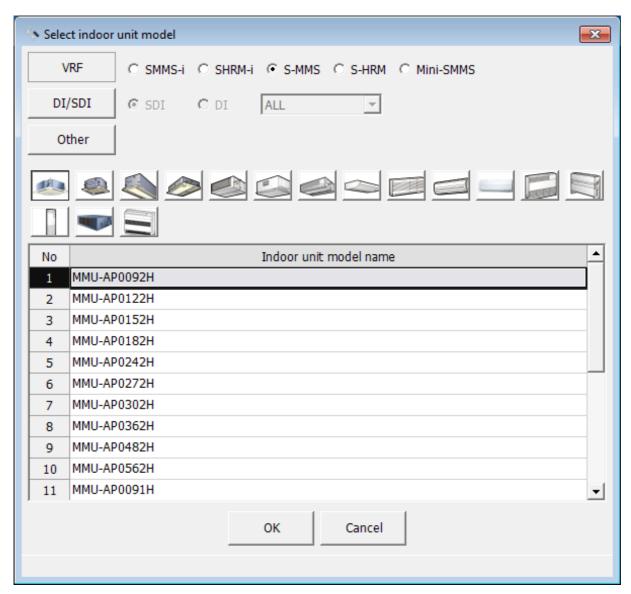

Fig.318 [Select indoor unit model] screen

## ■ Copying the data of an indoor unit

Select a line of an indoor unit on the [Indoor] tab (Fig.7), and click the [Copy] button, or select the [Operation] menu > [Indoor Unit] > [Copy]. The copied indoor unit will be added to the indoor unit list. The numbers of the copied "Indoor unit address" and "R.C.group / indoor name" will automatically be increased in one.

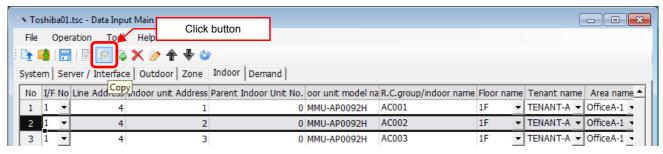

Fig.319 [Indoor] tab (Copy button)

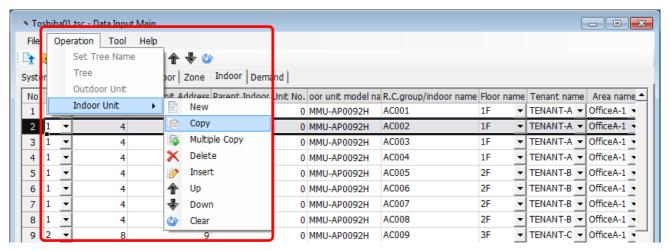

Fig.320 [Indoor] tab (Copy menu)

#### **■** Copying the data of multiple indoor units

Select a line of indoor unit on the [Indoor] tab (Fig.7), and click the [Multicopy] button, or select the [Operation] menu > [Indoor Unit] > [Multicopy]. The Copy line count screen appears.

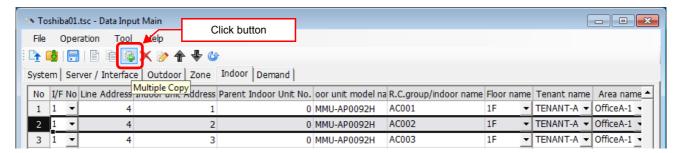

Fig.321 [Indoor] tab (Multicopy button)

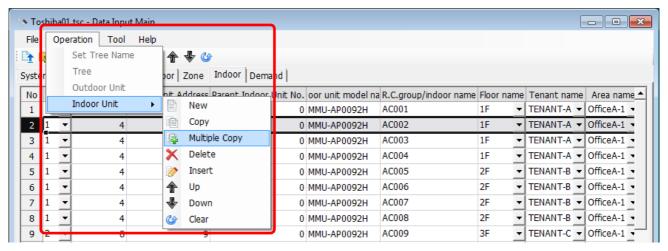

Fig.322 [Indoor] tab (Multicopy menu)

Enter the copy count, then click the OK button. The copied indoor units will be added to the indoor unit list. The numbers of the copied "Indoor unit address" and "R.C.group / indoor name" will automatically be increased in one.

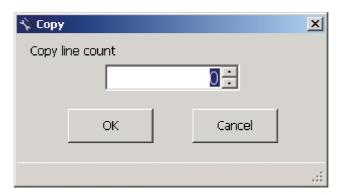

Fig.323 [Copy line count] screen

#### ■ Deleting the indoor units

Select one or more lines of indoor units on the [Indoor] tab (Fig.7), and click the [Delete] button, or select the [Operation] menu > [Indoor Unit] > [Delete].

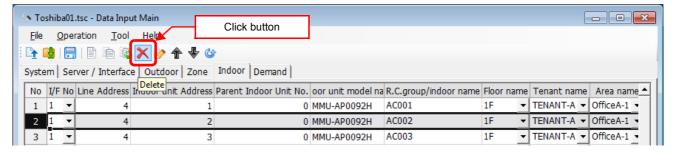

Fig.324 [Indoor] tab (Delete button)

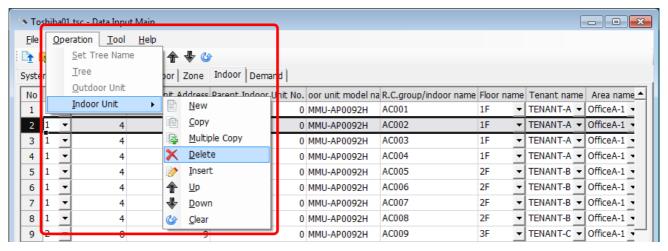

Fig.325 [Indoor] tab (Delete menu)

The deletion confirmation dialog box appears.

Click the OK button to delete. The indoor units will be deleted from the indoor unit list. To cancel deletion, click the Cancel button.

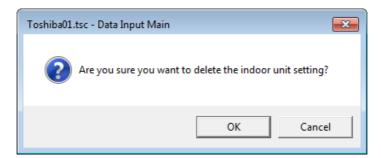

Fig.326 Deletion confirmation dialog box

ΕN

## ■ Inserting an indoor unit

Select a line of an indoor unit on the [Indoor] tab (Fig.7), and click the [Insert] button, or select the [Operation] menu > [Indoor Unit] > [Insert]. A line will be inserted at the selected location in the indoor unit list.

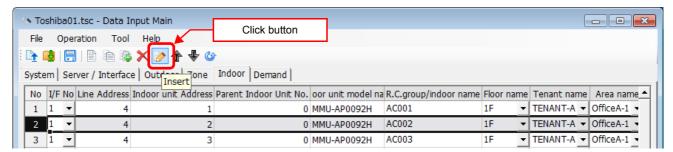

Fig.327 [Indoor] tab (Insert button)

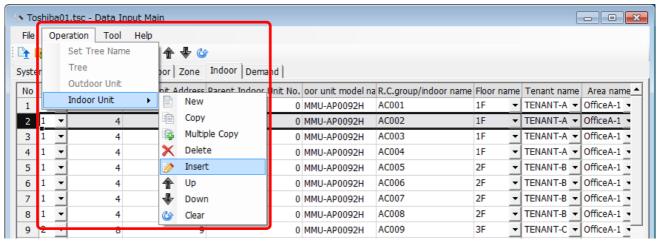

Fig.328 [Indoor] tab (Insert menu)

#### ■ Changing the order of the indoor units

Select a line of an indoor unit on the [Indoor] tab, and click the [Up] / [Down] button, or select the [Operation] menu > [Indoor Unit] > [Up] / [Down]. The selected line moves up or down.

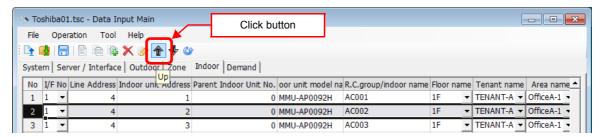

Fig.329 [Indoor Unit] tab (Up button)

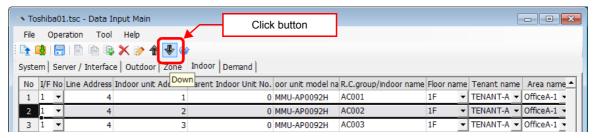

Fig.329-1 [Indoor Unit] tab (Down button)

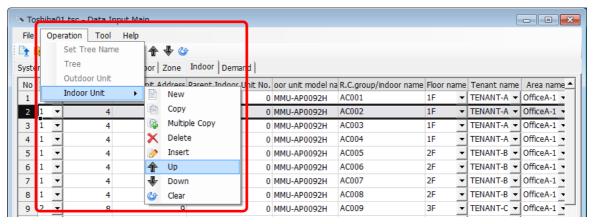

Fig.330 [Indoor Unit] tab (Up menu)

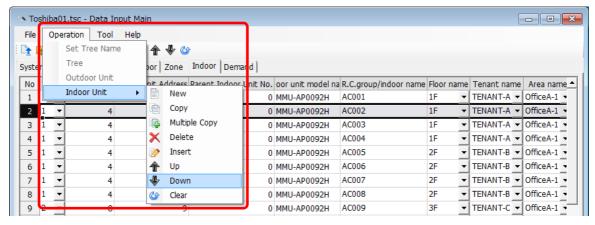

Fig.330-1 [Indoor Unit] tab (Down menu)

## ■ Deleting all air conditioner No. of the indoor units

Click the [Clear] button, or select the [Operation] menu > [Indoor Unit] > [Clear]. All the Air Conditioner No. will be deleted.

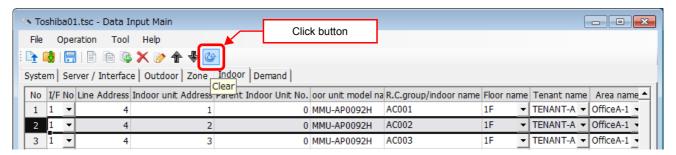

Fig.331 [Indoor Unit] tab (Clear button)

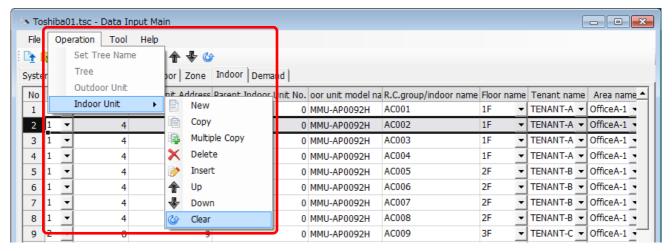

Fig.332 [Indoor Unit] tab (Clear menu)

# ■ Setting up the demand alarm

Select the [Demand] tab, select a demand device, and set up the demand alarm.

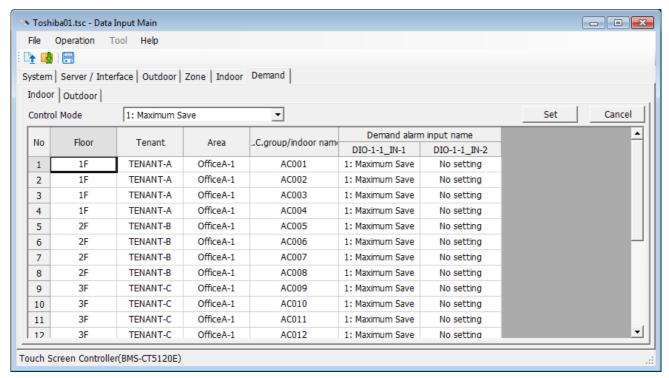

Fig.333 [Demand] tab (Indoor)

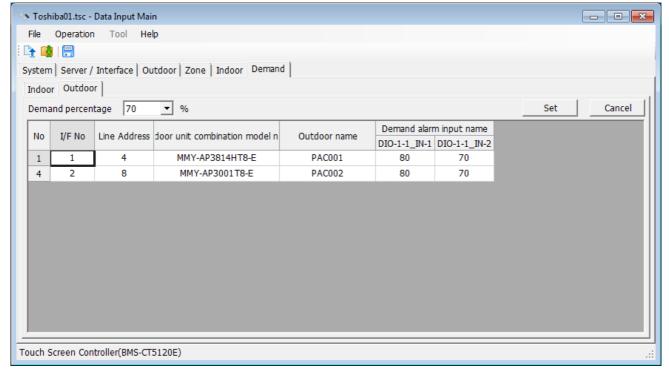

Fig.334 [Demand] tab (Outdoor)

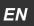

## ■ Setting / canceling the indoor demand alarm input

The information of the indoor units appears in the Demand list. Select an control mode of the demand alarm from the combo box.

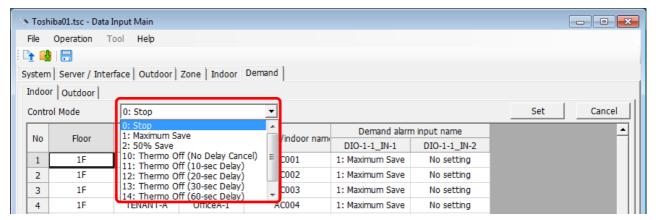

Fig.335 [Demand] tab (Control Mode selection)

Select one or more demand alarm input names.

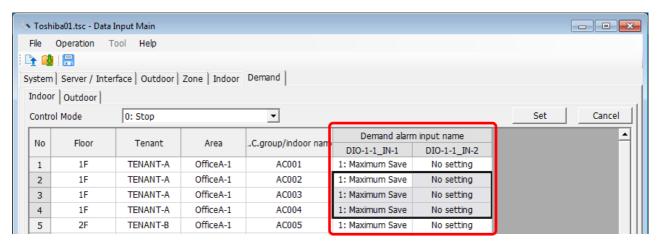

Fig.336 [Demand] tab (Demand Alarm input name selection)

Clicking the [Set] button sets the selected demand alarm names to the selected input mode.

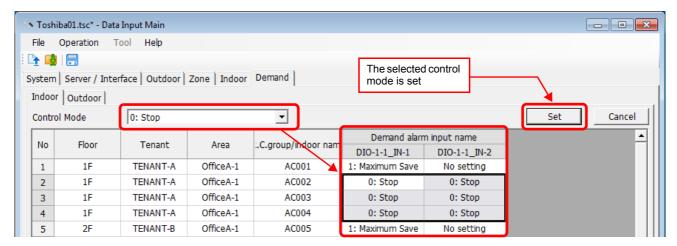

Fig.337 [Demand] tab (Set)

Clicking the [Cancel] button sets the selected demand alarm names to "No setting".

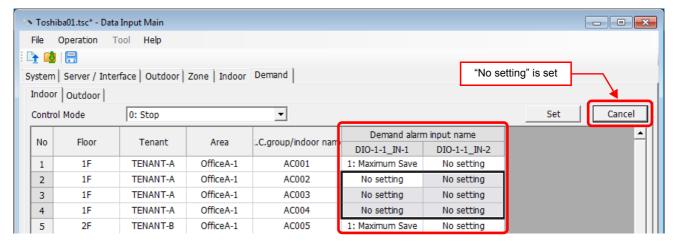

Fig.338 [Demand] tab (Cancel)

# ■ Setting / canceling the outdoor demand alarm input

The information of the outdoor units appears in the Demand list. Select an control mode of the demand alarm from the combo box.

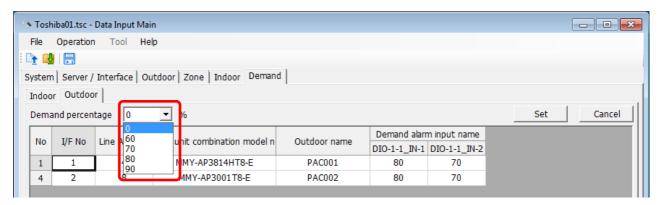

Fig.339 [Demand] tab (Control Mode selection)

Select one or more demand alarm input names.

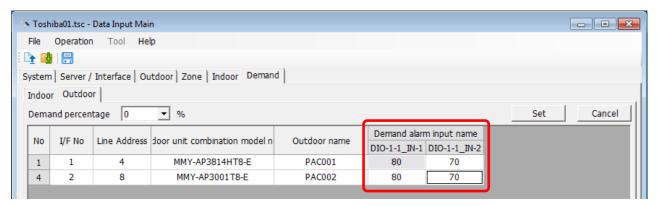

Fig.340 [Demand] tab (Demand Alarm input name selection)

Clicking the [Set] button sets the selected demand alarm names to the selected input mode.

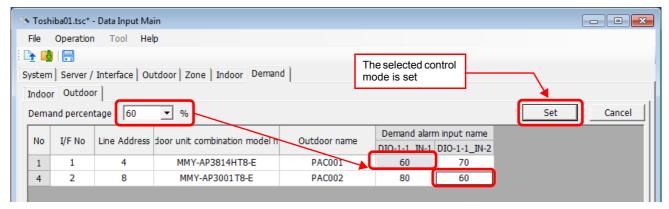

Fig.341 [Demand] tab (Set)

Clicking the [Cancel] button sets the selected demand alarm names to "No setting".

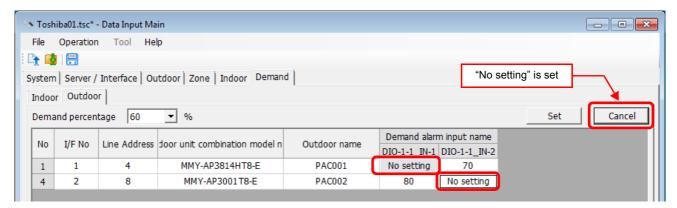

Fig.342 [Demand] tab (Cancel)

# ■ Saving created data to a file

Click the [Save] button, or select the [File] menu then [Save Setting File] or [Save Setting File As].

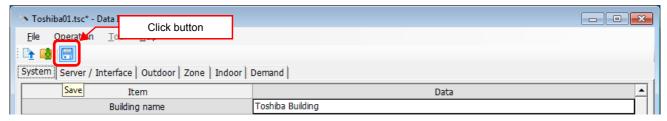

Fig.343 [Save] button

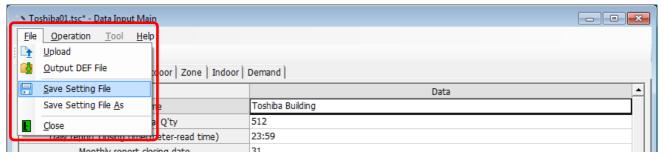

Fig.344 [Save Setting File] menu

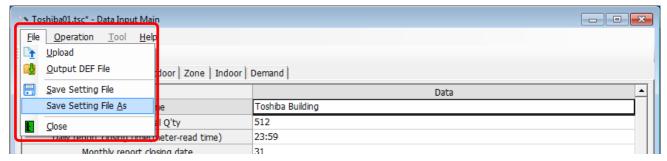

Fig.345 [Save Setting File As] menu

When a new file is created or the menu [Save Setting File As] is selected, the [Save As] screen appears. Select a destination folder and enter a file name.

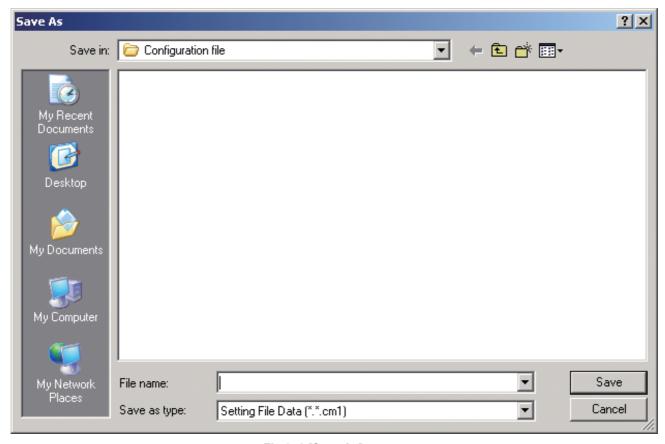

Fig.346 [Save As] screen

When the data is to be saved to an existing file, the overwrite confirmation dialog box appears. Click the OK button to overwrite the file. To cancel saving and return to the data input screen, click the Cancel button.

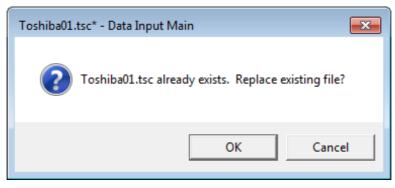

Fig.347 Overwrite confirmation dialog box

ΕN

# ■ Outputting a DEF File

Click the [Output File] button, or select the [File] menu then [Output DEF File].

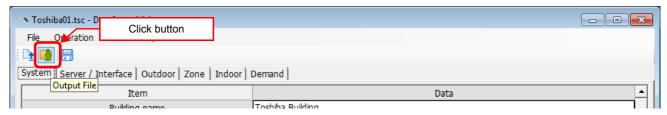

Fig.348 [Output File] button

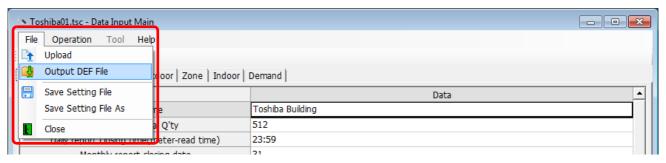

Fig.349 [Output DEF File] menu

The overwrite confirmation dialog box appears. Click the OK button to overwrite the file. To cancel saving and return to the data input screen, click the cancel button.

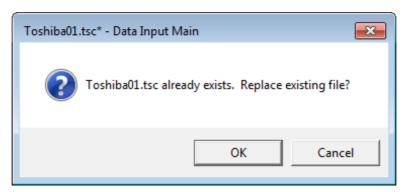

Fig.350 Overwrite confirmation dialog box

The Browse For Folder screen appears. Select a destination folder to save the DEF file to.

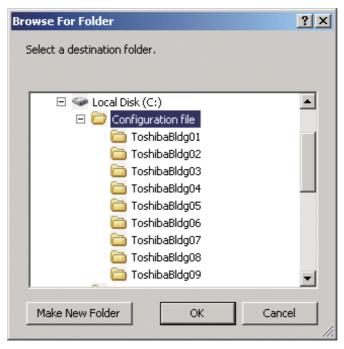

Fig.351 [Browse For Folder] screen

The entered data will be checked. If the data contains an error, the item and error message box appear. Modify the section containing the error.

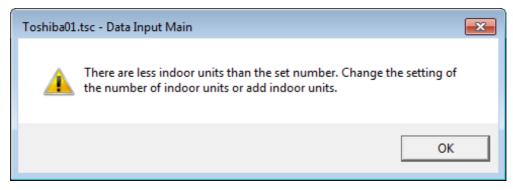

Fig.352 Example of error message box

When the DEF file output is complete, a message appears. Select the "Start up the upload screen." checkbox and click the OK button. The upload screen appears.

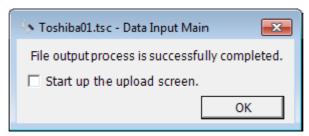

Fig.353 DEF file output complete dialog box

EN

#### **Deleting a File History**

You can delete a selected history item or all the history items.

- Delete Selected History
- Delete All

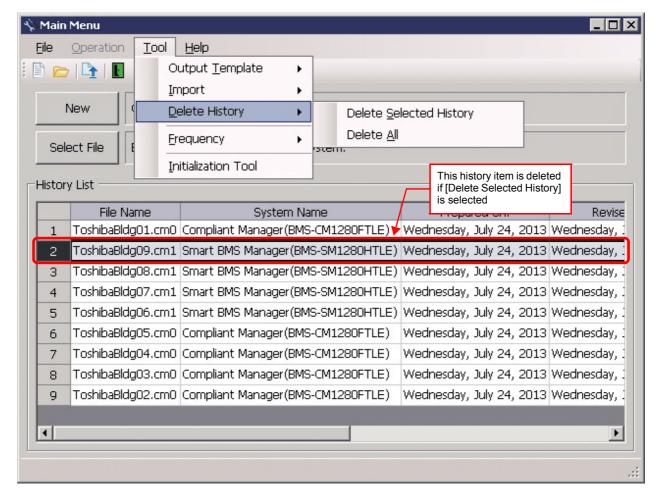

Fig.354 [Main Menu] screen (Delete History)

The deletion confirmation dialog box appears.

Click the OK button to delete. The history item will be deleted from the History List. To cancel deletion, click the Cancel button.

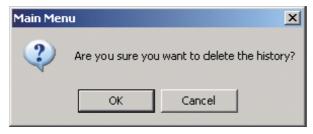

Fig.355 Deletion confirmation dialog box

# ■ Uploading a setting file (DEF File)

#### **Uploading a Setting File (DEF File)**

Click the [Upload] button or select the [File] menu then [Upload] on the [Main Menu] screen (Fig.1) or [Data Input Main] screen (Fig.3). The Upload Settings screen (Fig.13) appears.

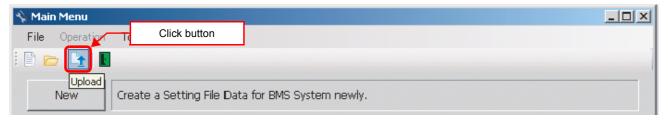

Fig.356 [Main Menu] screen (Upload button)

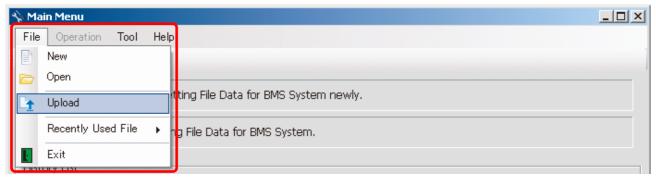

Fig.357 [Main Menu] screen (Upload menu)

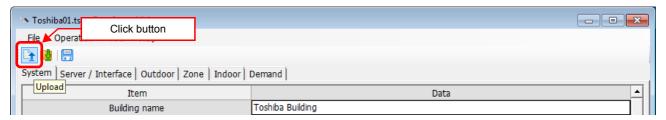

Fig.358 [Data Input Main] screen (Upload button)

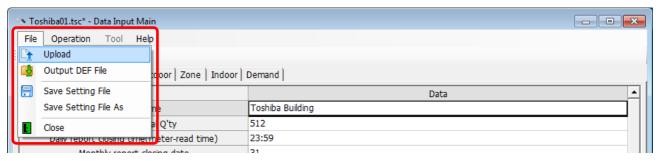

Fig.359 [Data Input Main] screen (Upload menu)

ΕN

#### **Specifying Setting File Data**

Specify the setting file data to upload.

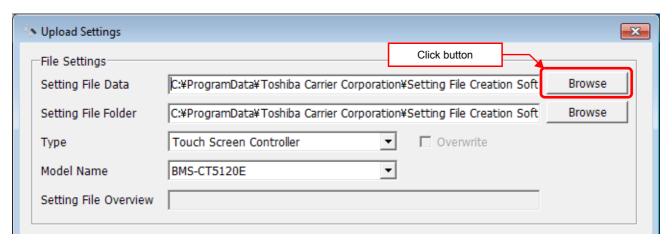

Fig.360 [Upload Settings] screen (Specify file directly)

Select a file on the Open screen.

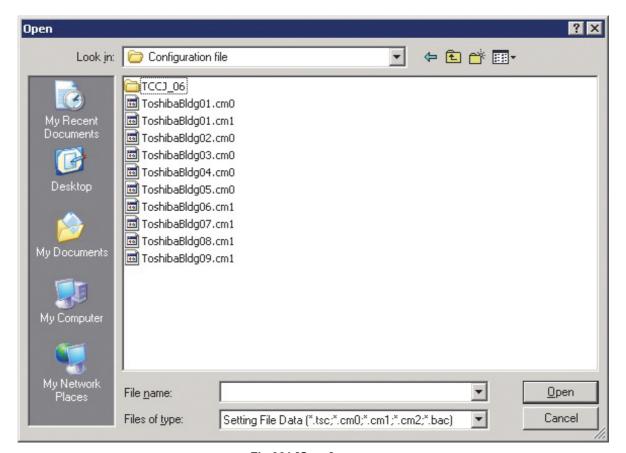

Fig.361 [Open] screen

#### Specifying a Setting File Folder

Select a folder.

When setting file data is specified, the folder is automatically selected depending on the setting.

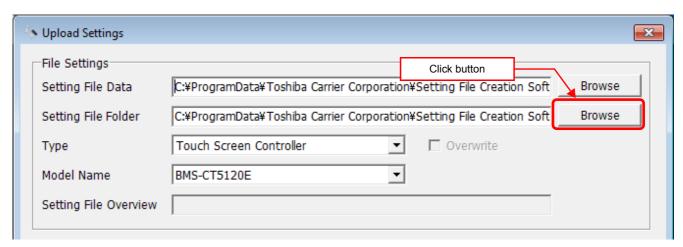

Fig.362 [Upload Settings] screen (Specify folder directly)

Select a folder containing the setting file on the Browse For Folder screen.

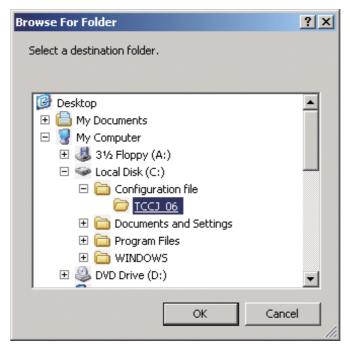

Fig.363 [Browse For Folder] screen

EN

190-EN

#### **Specifying a Target System**

Select a destination system to upload the file to.

When setting file data is specified, the system is automatically selected depending on the settings.

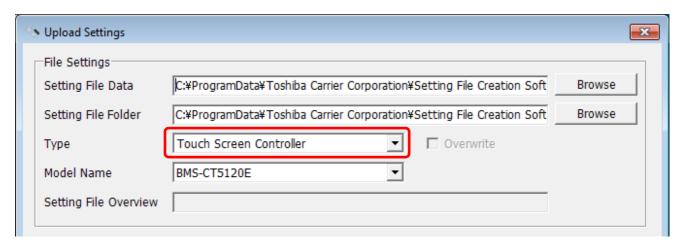

Fig.364 [Upload Settings] screen (Target System)

#### Specifying an IP Address

Specify the IP address of the destination system.

When setting file data is specified, the address automatically appears.

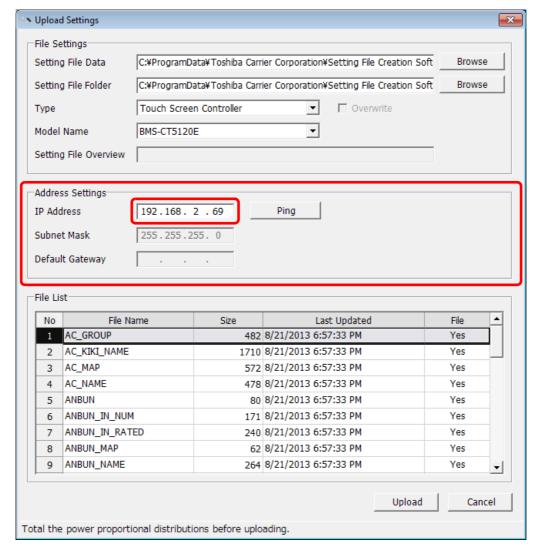

Fig.365 [Upload Settings] screen (IP Address)

The following table shows the items in the File List:

| Item         | Content                                                                                          |
|--------------|--------------------------------------------------------------------------------------------------|
| File Name    | Name of the file to upload                                                                       |
| Size         | Size of the file to upload                                                                       |
| Last Updated | Last updated time of a file to upload                                                            |
| File         | Shows whether a setting file exists in the specified folder<br>Yes: Exists<br>No: Does not exist |

#### Starting the Upload

After the preparation (P60 to P63) has been completed, click the Upload button. The upload starts.

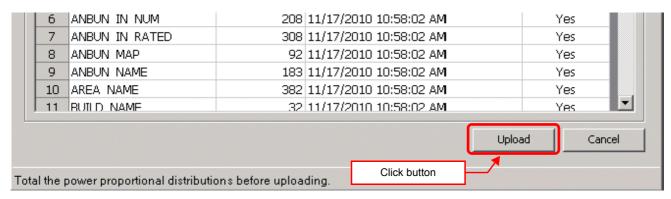

Fig.366 [Upload Settings] screen (Upload button)

The progress bar is displayed during the upload.

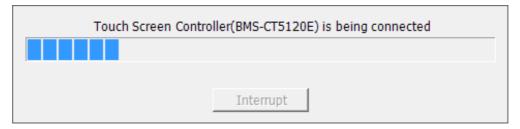

Fig.367 Progress bar

# **CAUTION**

If Compliant Manager, Smart BMS Manager or Touch Screen Controller is shut down during upload, stored data may be damaged and the controller may not operate.

Do not shut down the controller during upload.

ΕN

# **■** System settings

### **System Tab**

The following table shows the settings configured on the System tab:

| Item                                    | Content                                                 | Data type / range                                                                                                    |
|-----------------------------------------|---------------------------------------------------------|----------------------------------------------------------------------------------------------------|
| Building name                           | Building name                                           | Characters (Up to 100 bytes, Forbidden: ; : , #)                                                                                                    |
| Indoor unit total Q'ty                  | Number of indoor units                                  | 1 - 512                                                                                                    |
| Daily report closing time               | Time when the daily report is output                    | 0:00 – 23:59                                                                                                    |
| Monthly report closing date             | Date when the monthly report is output                  | 1 - 31                                                                                                    |
| Lock Linkage Mode                       | Lock linkage mode pattern                               | 0: Setting No.0 1: Setting No.1 2: Setting No.2 3: Setting No.3                                                                                                    |
| Energy Monitoring                       | Whether the energy monitoring is used                   | void     Valid (Distribution by capacity demand)                                                                                                    |
| Stand-by power counting                 | Select the distribution mode of outdoor heater capacity | <ol> <li>Proportional sharing on indoor unit horse power codes.</li> <li>Equal sharing on indoor units Q'ty</li> <li>Distribution of power consumption except compressor warmer to tenants.</li> </ol> |
| Select Touch Screen Display<br>Language | Language of display                                     | 1: English 5: Espanol 6: Francais                                                                                                    |
| Words in error code definition file     | Language of error codes                                 | 1: English 2: Chinese (Simplified) 4: Deutsch 5: Espanol 6: Francais 7: Italiano 8: Korean 9: Portuguese 10: Dutch 11: Russian 12: Turkish 13: Greek 14: Czech 15: Croatian                            |
| Date display format                     | Display format of year /<br>month / day                 | 1: yyyy/mm/dd 2: dd/mm/yyyy 3: mm/dd/yyyy 4: yyyy.mm.dd 5: dd.mm.yyyy 6: mm.dd.yyyy 7: yyyy-mm-dd 8: dd-mm-yyyy 9: mm-dd-yyyy                                                                          |
| Starting day of the week                | Starting day of the week                                | 1: Sunday<br>2: Monday                                                                                                    |
| Temperature display: Interval           | Unit of temperature interval                            | 0: Unit 1°C.<br>1: Unit 0.5°C.                                                                                                    |
| Temperature display: °C./°F.            | Celsius / Fahrenheit                                    | 0: °C.<br>1: °F.                                                                                                    |
| CONTACT Info.                           | Contact Information                                     | Characters (Up to 114 byte per line, Forbidden: ;:,#)                                                                                                    |
| Filter sign display mode                | Filter sign display mode                                | 1: display                                                                                                    |
| Back light save count (minutes)         | Back light off time                                     | 0 - 99                                                                                                    |
| Summer time shift (minutes)             | Correction time for summer time                         | 1 - 180                                                                                                    |

| Item                         | Content                                             | Data type / range   |
|------------------------------|-----------------------------------------------------|---------------------|
| Flap Setting (group control) | Synchronism of parent and child unit's flap setting | 0: Void<br>1: Valid |
| Memory refresh               | Regularly reboot for memory leak prevention         | 0: Void<br>1: Valid |

The following table shows the operations of Lock Linkage Mode:

| Setting         | Lock (OFF > ON)                        | Unlock (ON > OFF)                       |
|-----------------|----------------------------------------|-----------------------------------------|
| 0: Setting No.0 | Stop                                   | No effect                               |
| 1: Setting No.1 | Stop                                   | Release "Run – Stop" switch prohibition |
| 2: Setting No.2 | Stop + Prohibit "Run –<br>Stop" switch | Release "Run – Stop" switch prohibition |
| 3: Setting No.3 | Stop                                   | Run                                     |

### **Server Setting Tab**

The following table shows the settings configured on the Server Setting tab:

| Item                                   | Content                                | Data type / range |
|----------------------------------------|----------------------------------------|-------------------|
| IP Address                             | IP address of the Web server           | Numeric value     |
| Subnet Mask                            | Subnet mask of the Web server          | Numeric value     |
| Default Gateway                        | Gateway of the Web server              | Numeric value     |
| TCS-Net Relay Interface Q'ty           | Number of TCS-Net Relay Interface      | 1 - 12            |
| Digital I/O Relay Interface Q'ty       | Number of digital I/O interfaces       | 0 - 8             |
| Energy Monitoring Relay Interface Q'ty | Number of energy monitoring interfaces | 0 - 8             |

## **Interface Address Tab**

The following table shows the settings configured on the Interface Address tab:

| Item                              | Content          | Data type / range |
|-----------------------------------|------------------|-------------------|
| TCS-Net Relay Interface           |                  |                   |
| Address Data                      | Interface number | 1 - 12            |
| Energy Monitoring Relay Interface |                  |                   |
| Address Data                      | Interface number | 1 - 8             |
| Digital I/O Relay Interface       |                  |                   |
| Address Data                      | Interface number | 1 - 8             |

### **Interface Setting Tab**

The following table shows the settings configured on the Interface Setting tab:

| Item                                  | Content                 | Data type / range                                |
|---------------------------------------|-------------------------|--------------------------------------------------|
| Energy Monitoring Relay Interface     |                         |                                                  |
| I/O Function                          | Select the I/O function | No setting     Power Meter Signal Input          |
| Pulse constants (kWh / pulse)         | Set the pulse constants | 0.1 – 99.9                                       |
| Digital I/O Relay Interface           |                         |                                                  |
| I/O Function (Smart BMS Manager only) | Select the I/O function | 0: No setting<br>2: Door Lock Input<br>5: Demand |
| Signal logic                          | Select the signal logic | negative logic     positive logic                |

## **Outdoor Tab**

The following table shows the settings configured on the Outdoor tab:

| Item                                | Content                                     | Data type / range                             |
|-------------------------------------|---------------------------------------------|-----------------------------------------------|
| LINE No / I/F No                    | Select the line No. address                 | 1 - 12                                        |
| Line address                        | Refrigerant line number                     | 1 - 32                                        |
| Outdoor unit combination model name | Select the outdoor unit models              |                                               |
| Outdoor unit model name             | Select the outdoor unit models              |                                               |
| Outdoor name                        | Enter the line name                         | Characters (Up to 100 bytes, Forbidden: ;:,#) |
| Outdoor unit address                | Unit number                                 |                                               |
| Power meter input name              | Select the input name for energy monitoring | No setting<br>WHE-1-1_1 - WHE-1-8_8           |

### **Zone Tab**

The following table shows the settings configured on the Zone tab:

| Item                       | Content                               | Data type / range                                                 |
|----------------------------|---------------------------------------|-------------------------------------------------------------------|
| Name                       | Zone name                             | Characters (Up to 100 bytes, Forbidden: ;:,#)                     |
| Tally Classifications      | Select the tally classification       | N/A     Common use area     Tenant     Monthly report tenant only |
| Monthly report tenant name | Select the monthly report tenant name | None<br>Monthly report tenant name list<br>Tenant only            |

# **Indoor Tab**

The following table shows the settings configured on the Indoor tab:

| Item                                               | Content                                      | Data type / range                             |
|----------------------------------------------------|----------------------------------------------|-----------------------------------------------|
| LINE No / I/F No                                   | Select the line No. address                  | 1 - 12                                        |
| Line Address                                       | Refrigerant line number                      | 1 - 32                                        |
| Indoor unit address                                | Unit number                                  | 1 - 64                                        |
| Parent Indoor Unit No.                             | Number to distinguish parent and child       | 0: Parent<br>1 – 512: Child                   |
| Indoor unit model name                             | Select from indoor unit models               |                                               |
| R.C.group / indoor name                            | Enter the line name                          | Characters (Up to 100 bytes, Forbidden: ;:,#) |
| Floor name                                         | Select the floor                             | No setting<br>Floor name list                 |
| Tenant name                                        | Select the tenant                            | No setting<br>Tenant name list                |
| Area name                                          | Select the area                              | No setting<br>Area name list                  |
| Door-lock input name                               | Select the input name for lock linkage       | No setting<br>DIO-1-1_IN-1 - DIO-1-8_IN-8     |
| Power meter input name                             | Select the input name for energy monitoring  | No setting<br>WHE-1-1_1 - WHE-1-8_8           |
| General purpose interface Energy Coefficient (kWh) | General purpose Interface energy coefficient | Can be entered                                |
| Air Conditioner No.                                | Air-conditioner number                       | 1 - 512                                       |

### **Demand Tab**

The following table shows the settings configured on the Demand tab:

| Item         | Content                     | Data type / range                                                                                                    |
|--------------|-----------------------------|----------------------------------------------------------------------------------------------------|
| Indoor       |                             |                                                                                                    |
| Control Mode | Indoor demand alarm setting | 0: Stop 1: Maximum Save 2: 50% Save 10: Thermo Off (No Delay Cancel) 11: Thermo Off (10-sec Delay) 12: Thermo Off (20-sec Delay) 13: Thermo Off (30-sec Delay) 14: Thermo Off (60-sec Delay) 20: FAN |

| Item         | Content                      | Data type / range   |
|--------------|------------------------------|---------------------|
| Outdoor      |                              |                     |
| Control Mode | Outdoor demand alarm setting | 0 80<br>60 90<br>70 |

# **Set Tree Name Screen**

The following table shows the settings configured on the Set Tree Name screen:

| Item        | Content            | Data type / range                               |
|-------------|--------------------|-------------------------------------------------|
| Zone 1 name | Zone name - Floor  | Characters (Up to 30 bytes, Forbidden: ; : , #) |
| Zone 2 name | Zone name - Tenant | Characters (Up to 30 bytes, Forbidden: ; : , #) |
| Zone 3 name | Zone name - Area   | Characters (Up to 30 bytes, Forbidden: ; : , #) |

# ■ Initializing the Icon Display file

The Icon Display data is saved to Touch Screen Controller (BMS-CT5120UL) itself. The Icon Display file initialization function has been added.

Perform the following procedure to initialize the Icon Display file.

- **1** Specify an IP address.
- 2 Select [Touch Screen Controller (BMS-CT5120UL)].
- 3 Select [Delete specific data].
- 4 Select [Icon Display].
- 5 Specify a backup folder. (Fig.368)

A backup folder can be specified before initializing a setting file. If you do not specify a backup folder, the data will be backed up to "C:\Documents and Settings\All Users\Application Data\Toshiba Carrier Corporation\Initialization Tool\backup" in Windows XP, or "C:\Program Data\Toshiba Carrier Corporation\Initialization Tool\backup" in Windows Vista/7. This folder is a hidden folder. To show the folder, you need to change the "Folder Options" settings.

**6** Use the PING command to check the connection to the target system.

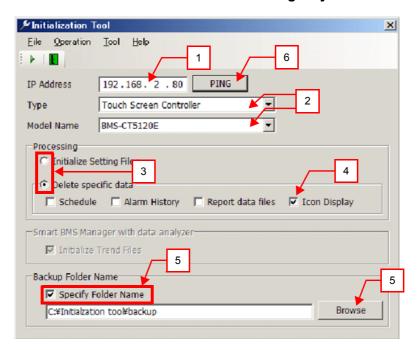

Fig.368 [Initialization Tool] screen

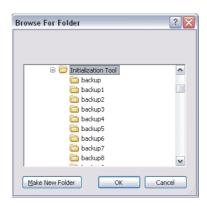

Fig.369 [Browse For Folder] screen

EN

7 Click the [Execute] button, or select the [Operation] menu then [Execute].

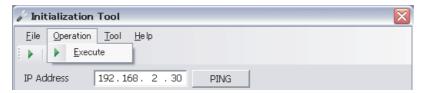

Fig.370 [Initialization Tool] screen (Execute button / Execute menu)

Read the displayed warning message, and select the [Understand these warning messages and then perform the processing] checkbox.

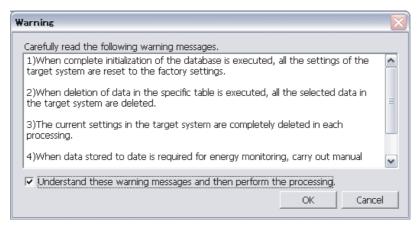

Fig.371 [Warning] screen

**9** Click the [OK] button.

The initialization starts, and the progress bar appears.

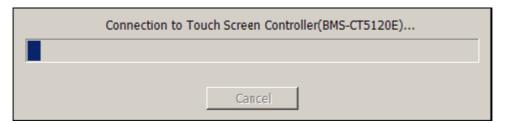

Fig.372 Progress bar

# **■** Upgrading function

This function upgrades the Touch Screen Controller (BMS-CT5120UL).

# **■** Upgrade data

Upgrade data's file name is fixed "versionup.zip". Don't change upgrade data's file name.

#### **NOTE**

An upgraded function cannot be downgraded. The upgrade is performed by connecting the target device to a computer containing this software via a network. If the network is disconnected or the power is turned off during the upgrade, the system may malfunction.

# ■ Upgrading

Perform the following procedure to upgrade:

- **1** Specify an IP address.
- $oldsymbol{2}$  Select the target system.
- $oldsymbol{3}$  Specify a backup folder. (Fig.373)

A backup folder can be specified before initializing a setting file. If you do not specify a backup folder, the data will be backed up to "C:\Documents and Settings\All Users\Application Data\Toshiba Carrier Corporation\Initialization Tool\backup" in Windows XP, or "C:\Program Data\Toshiba Carrier Corporation\Initialization Tool\backup" in Windows Vista/7. This folder is a hidden folder. To show the folder, you need to change the "Folder Options" settings.

**4** Use the PING command to check the connection to the target system.

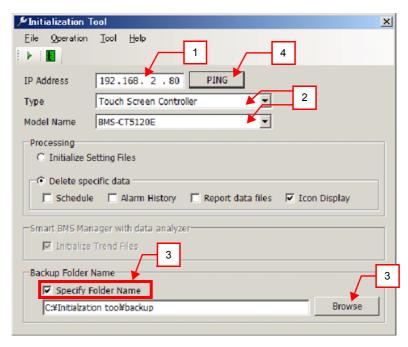

Fig.373 [Initialization Tool] screen

EN

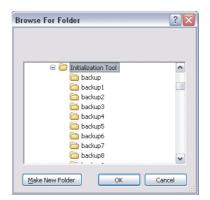

Fig.374 [Browse For Folder] screen

5 Select the [Tool] menu then [Upgrade].

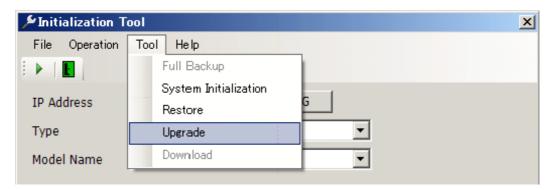

Fig.375 [Initialization Tool] screen (Upgrade menu)

- **6** The Check Destination Folder screen appears.
- 7 Click the [Browse] button, and select the folder containing the Upgrade data on the displayed Browse For Folder screen (Fig.374).
- 8 Click the [OK] button.

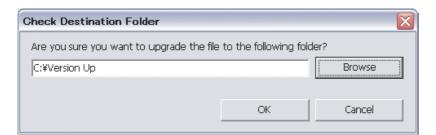

Fig.376 [Check Destination Folder] screen

**9** Read the displayed warning message, and select the [Understand these warning messages and then perform the processing] checkbox.

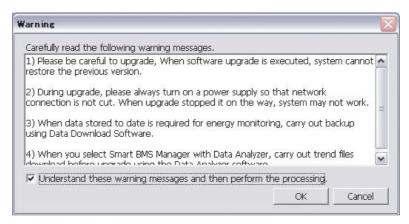

Fig.377 [Warning] screen

# 10 Click the [OK] button.

The Upgrade starts, and the progress bar appears.

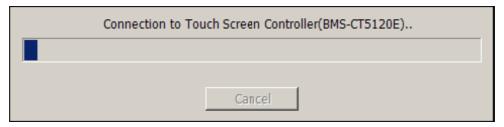

Fig.378 Progress bar

11 If the upgrade is completed successfully, the completion dialog box appears.

The version of the upgraded software appears.

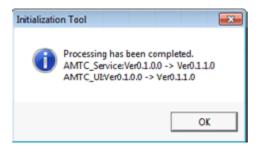

Fig.379 Completion dialog box

# ■ Full data backup function

All the data of Touch Screen Controller (BMS-CT5120UL) can be backed up by [Tool] > [Full Backup].

# ■ Setting File Data Download

Setting File Creation Software Data (BMS-CT5120UL, BMS-SM1280HTLUL, BMS-STBN10UL) can be downloaded by [File] > [Setting File Data Download].

ΕN

# **Appendix D BN Interface (BMS-IFBN640TLUL)**

# ■ Workflow of the Setting File Upload

The following flowchart shows the process of uploading Setting File with Setting File Creation Software for North America:

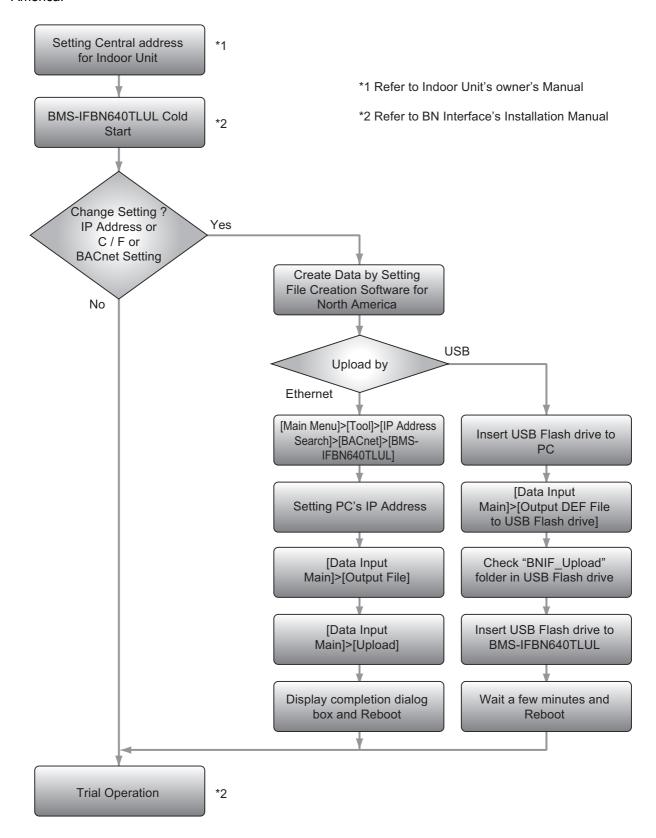

# ■ Workflow of the Setting check

The following flowchart shows the process of checking setting file with Setting File Creation Software for North America:

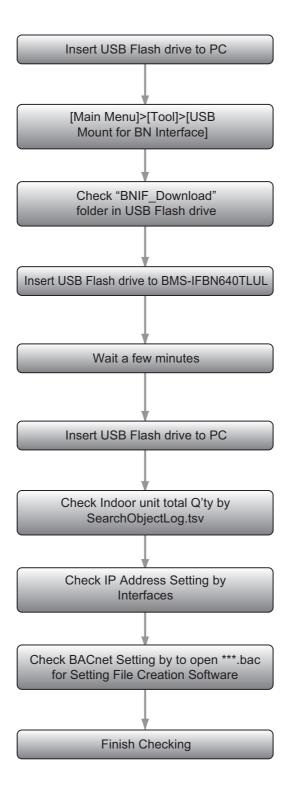

# ■ Using the Setting File Creation Software for North America

#### Starting / Exiting the Setting File Creation Software for North America

#### Starting the Setting File Creation Software for North America

Use the desktop icon or Windows menu to start the Setting File Creation Software for North America.

**1** Start the Setting File Creation Software for North America.

Desktop icon
 Double-click the desktop icon.

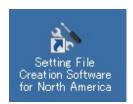

Fig.380 Setting File Creation Software for North America desktop icon

Windows menu
 Select [Start] > [All Programs] > [Toshiba] > [Setting File Creation Software for North America].

# 2 The startup screen appears.

The startup screen appears.

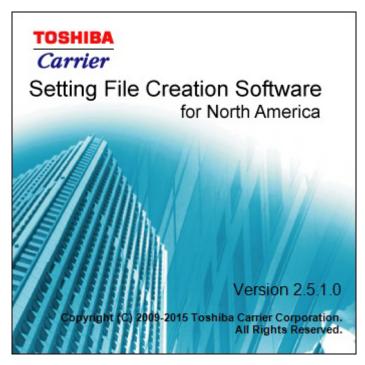

Fig.381 Startup screen

**3** Setting File Creation Software for North America Startup Complete.

The startup screen (Fig.381) disappears, and the Main Menu screen (Fig.2) appears. The Setting File Creation Software for North America startup is now complete, and the software can be operated.

### **Exiting the Setting File Creation Software for North America**

Click the [Close] button, the Exit button, or select the [File] menu then [Exit].

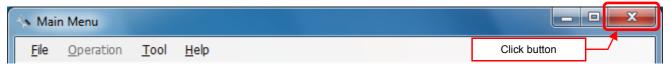

Fig.382 [Main Menu] screen (Close button)

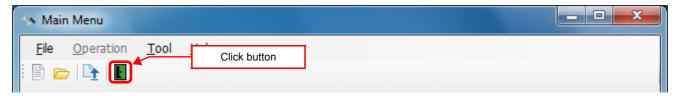

Fig.383 [Main Menu] screen (Exit button)

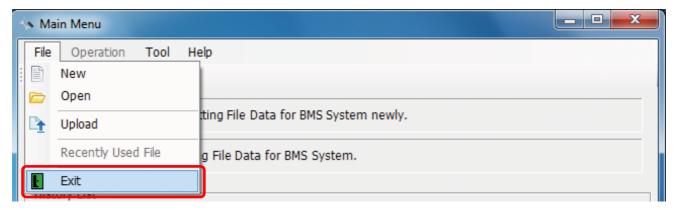

Fig.384 [Main Menu] screen (Exit menu)

The exit confirmation dialog box appears. Click [Yes] to exit, or [No] to cancel exiting.

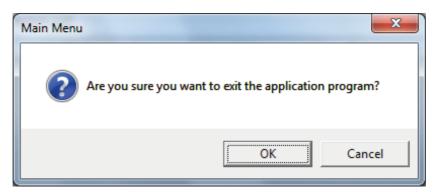

Fig.385 Exit confirmation dialog box

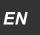

#### **Creating New Data**

Click the [New] button, or select the [File] menu then [New]. The Select System screen (Fig.3) appears.

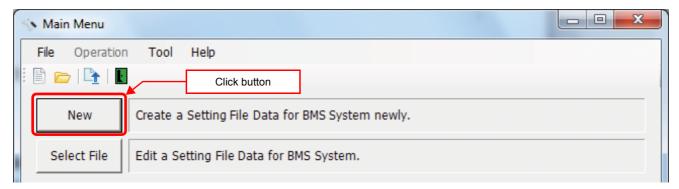

Fig.386 [Main Menu] screen (New button 1)

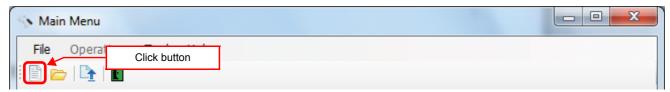

Fig.387 [Main Menu] screen (New button 2)

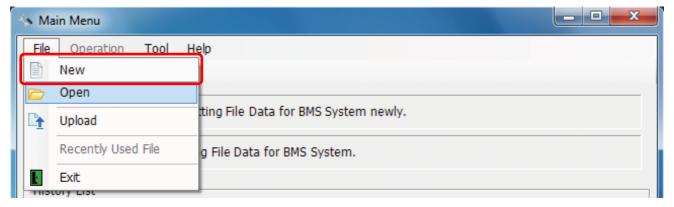

Fig.388 [Main Menu] screen (New menu)

When the Open screen has opened, select a file to edit. The system screen (Fig.4) appears.

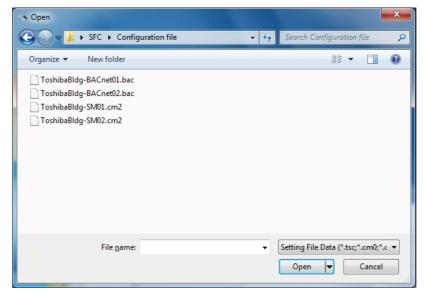

Fig.389 [Open] screen

#### **Using a History File to Edit Data**

Double-click a line in the History List, or select a file from Recently Used File. The system screen (Fig.4) appears.

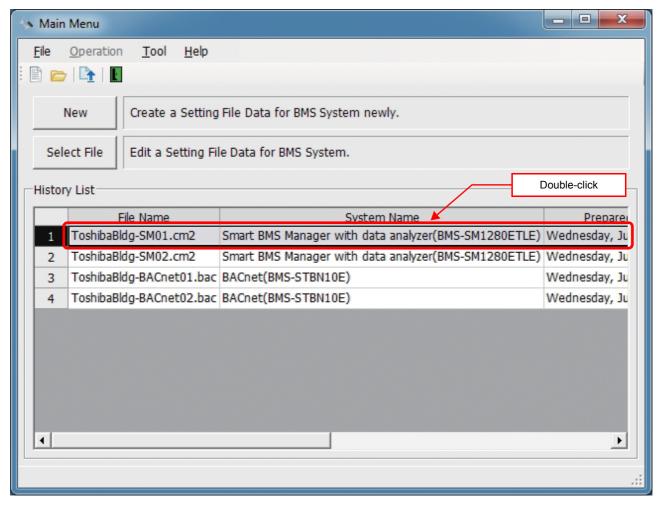

Fig.390 [Main Menu] screen (History List)

Up to 9 files are stored in Recently Used File.

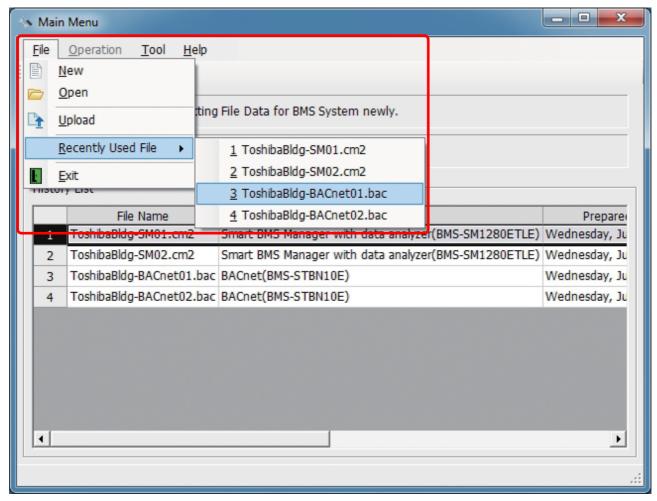

Fig.391 [Main Menu] screen (Recently Used File)

If the selected file does not exist, a warning appears.

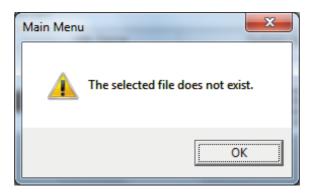

Fig.392 Warning message box

#### **Setting Up the System**

Select the [System] tab and configure the settings.

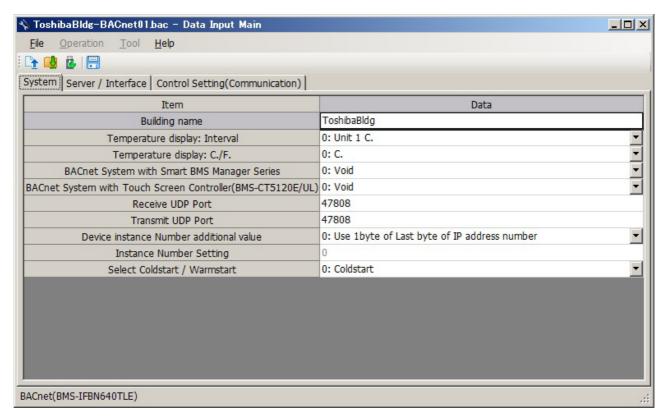

Fig.393 [System] tab

The following table shows how to enter / select data:

| Item                                                        | Data type        | Selection          | Note                           |
|-------------------------------------------------------------|------------------|--------------------|--------------------------------|
| Building name                                               | Entered by user  |                    |                                |
| Temperature display: Interval                               | Selected by user | Select from list   |                                |
| Temperature display: C./F.                                  | Selected by user | Select from list   |                                |
| BACnet System with Smart BMS<br>Manager Series              | Selected by user | Select from list   |                                |
| BACnet System with Touch Screen Controller (BMS-CT5120E/UL) | Selected by user | Select from list   |                                |
| Receive UDP Port                                            | Entered by user  | Numeric value only | 47808 - 47823<br>49152 - 65535 |
| Transmit UDP Port                                           | Entered by user  | Numeric value only | 47808 - 47823<br>49152 - 65535 |
| Device instance Number additional value                     | Selected by user | Select from list   |                                |
| Instance Number Setting                                     | Entered by user  | Numeric value only | 0 - 4194303                    |
| Select Coldstart / Warmstart                                | Selected by user | Select from list   |                                |

Table.20 How to enter / select data

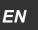

#### **Setting Up the Server**

Select "Server Setting" on the "Server / Interface" tab and set the number of interfaces and the IP address of the BN Interface.

On the BACnet, when the server's IP address is uploaded it is automatically edited according to the IP address, subnet mask, and default gateway information set in this tab.

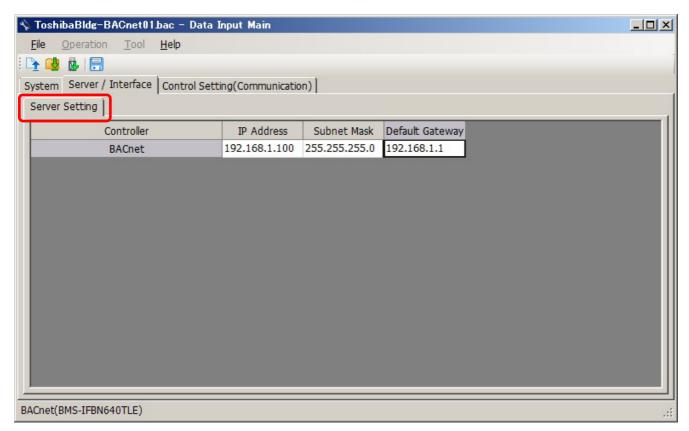

Fig.394 [Server Setting] tab

The following table shows how to enter / select data:

| Item            | Data type       | Selection          | Note |
|-----------------|-----------------|--------------------|------|
| IP Address      | Entered by user | Numeric value only |      |
| Subnet Mask     | Entered by user | Numeric value only |      |
| Default Gateway | Entered by user | Numeric value only |      |

Table.21 How to enter / select data

### Adding an RegisterForeignDevice

Select the in [RegisterForeignDevice] tab in [Control Setting (Communication)] tab, and click [Add] button. After a click, a line is added to the list. Configure the settings for BBMD (BACnet/IP Broadcast Management Device). A maximum of 10 lines can be registered.

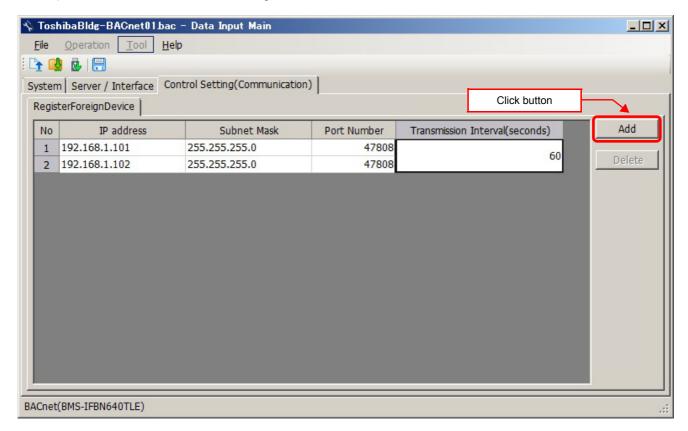

Fig.395 [RegisterForeignDevice] tab

The following table shows how to enter / select data:

| Item                           | Data type       | Selection          | Note     |
|--------------------------------|-----------------|--------------------|----------|
| IP address                     | Entered by user | Numeric value only |          |
| Subnet Mask                    | Entered by user | Numeric value only |          |
| Port Number                    | Entered by user | Numeric value only |          |
| Transmission Interval (second) | Entered by user | Numeric value only | 60~65535 |

#### **Deleting the Data of RegisterForeignDevice**

Select one or more lines of Foreign BACnet Device, click the [Delete] button.

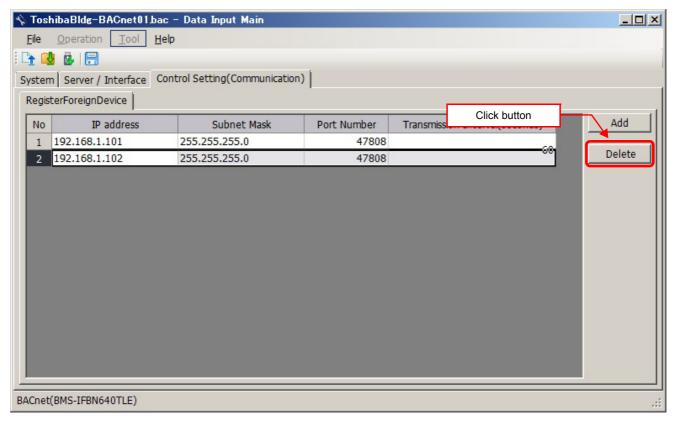

Fig.395-1 [RegisterForeignDevice] tab ([Delete] button)

The deletion confirmation dialog box appears.

Click the OK button to delete. The line will be deleted from the list. To cancel deletion, click the Cancel button.

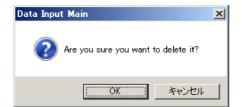

Fig.395-2 Deletion confirmation dialog box

#### **Saving Created Data to a File**

Click the [Save] button, or select the [File] menu then [Save Setting File] or [Save Setting File As].

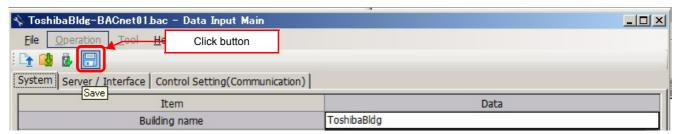

Fig.396 [Save] button

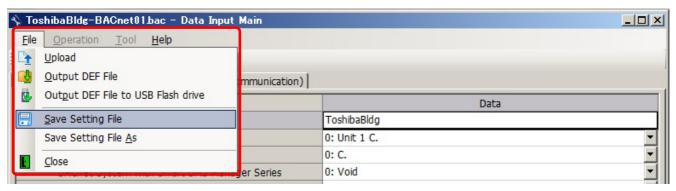

Fig.396-1 [Save Setting File] menu

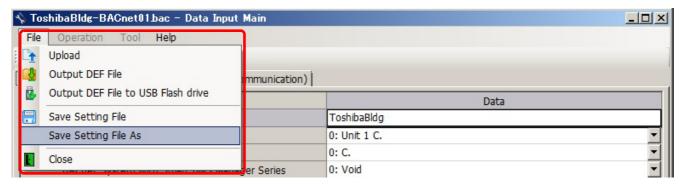

Fig.396-2 [Save Setting File As] menu

When a new file is created or the menu [Save Setting File As] is selected, the [Save As] screen appears. Select a destination folder and enter a file name.

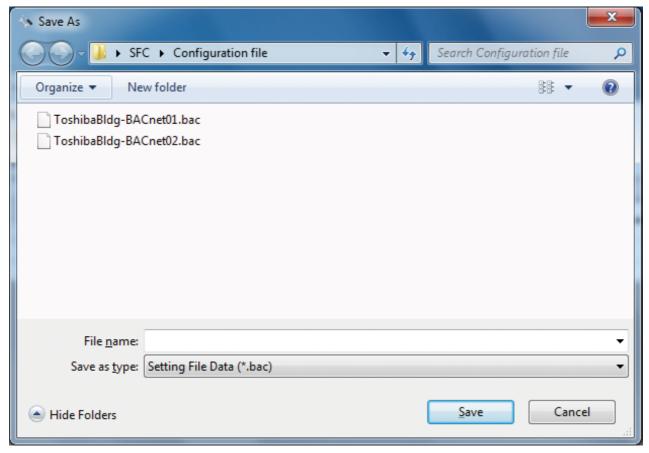

Fig.397 [Save As] screen

When the data is to be saved to an existing file, the overwrite confirmation dialog box appears. Click the OK button to overwrite the file. To cancel saving and return to the data input screen, click the Cancel button.

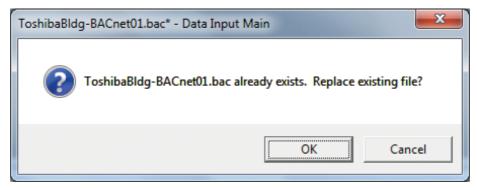

Fig.398 Overwrite confirmation dialog box

### **Outputting Files**

Click the [Output File] button, or select the [File] menu then [Output DEF File].

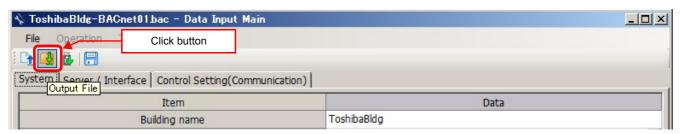

Fig.399 [Output File] button

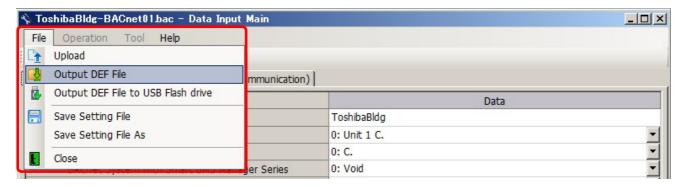

Fig.400 [Output DEF File] menu

The overwrite confirmation dialog box appears. Click the OK button to Overwrite the file. To cancel saving and return to the data input screen, click the cancel button.

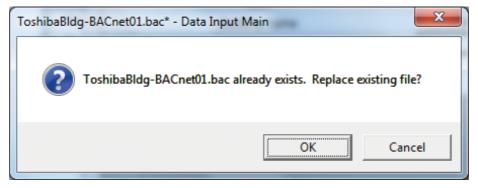

Fig.401 Overwrite confirmation dialog box

The Browse For Folder screen appears. Select a destination folder to save the DEF file to.

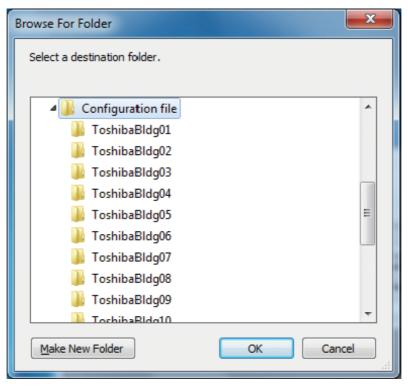

Fig.402 [Browse For Folder] screen

The entered data will be checked. If the data contains an error, the item and error message box appear. Modify the section containing the error.

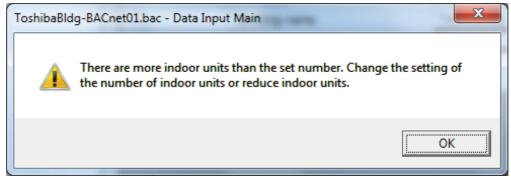

Fig.403 Example of error message box

When the DEF file output is complete, a message appears. Select the "Start up the upload screen." checkbox and click the OK button. The upload screen appears.

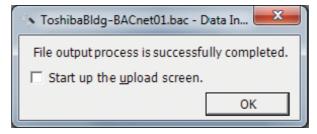

Fig.404 DEF file output complete dialog box

### **Deleting a File History**

You can delete a selected history item or all the history items.

- Delete Selected History
- Delete All

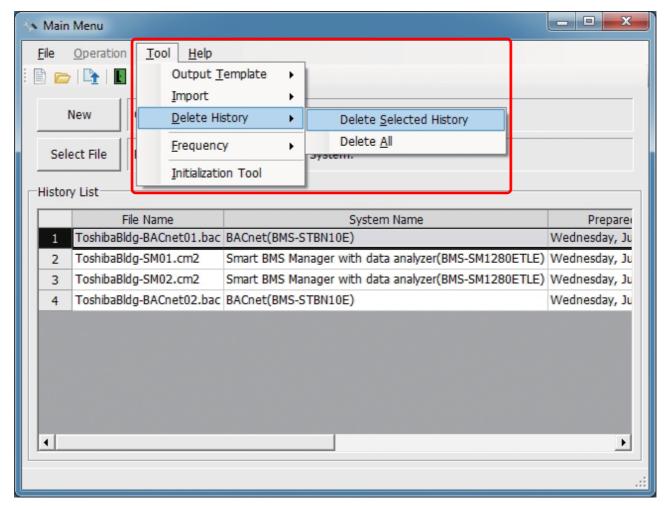

Fig.405 [Main Menu] screen (Delete History)

The deletion confirmation dialog box appears.

Click the OK button to delete. The history item will be deleted from the History List. To cancel deletion, click the Cancel button.

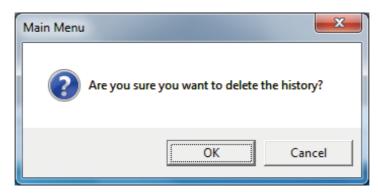

Fig.406 Deletion confirmation dialog box

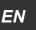

### ■ Search for the BN Interface on the network

If you do not know the IP address of the BN Interface on the network, click the [Tool]>[IP Address Search]>[BACnet]>[BMS-IFBN640TLUL].

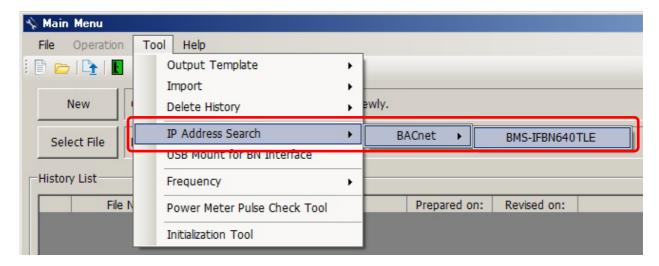

Fig.407 [IP Address Search for the BN Interface]

A dialog box appears before the search starts to confirm you want to execute the search. To execute the search, click the [Device Search] button.

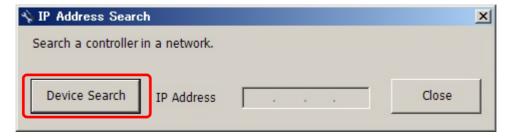

Fig.408 [IP Address Search]

When the search is complete, appears IP address. To exit this dialog box, click the [Close] button.

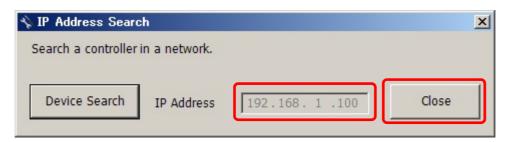

Fig.409 [IP Address Search]

# ■ Uploading a setting file (DEF File)

### <u>Uploading a Setting File (DEF File)</u>

Click the [Upload] button or select the [File] menu then [Upload] on the [Main Menu] screen (Fig.2) or [Data Input Main] screen (Fig.4). The Upload Settings screen (Fig.14) appears.

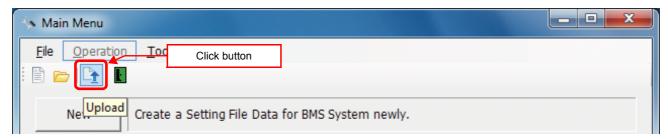

Fig.410 [Main Menu] screen (Upload button)

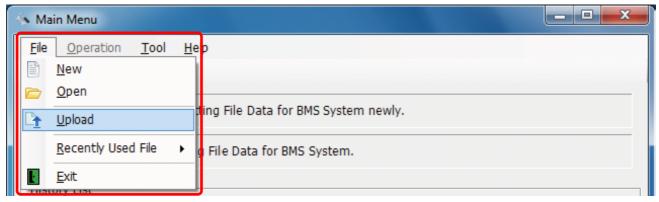

Fig.411 [Main Menu] screen (Upload menu)

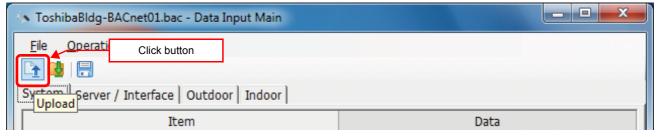

Fig.412 [Data Input Main] screen (Upload button)

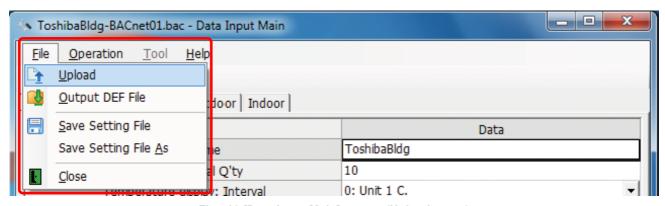

Fig.413 [Data Input Main] screen (Upload menu)

EN

### **Specifying Setting File Data**

Specify the setting file data to upload.

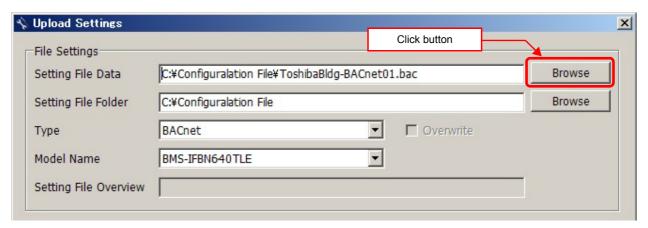

Fig.414 [Upload Settings] screen (Specify file directly)

Select a file on the Open screen.

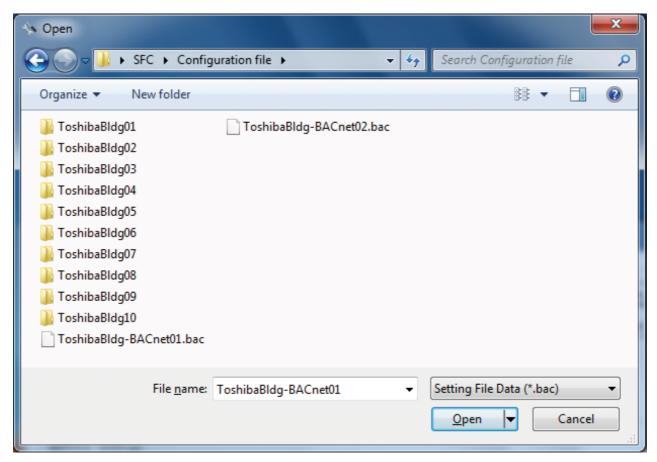

Fig.415 [Open] screen

### Specifying a Setting File Folder

Select a folder.

When setting file data is specified, the folder is automatically selected depending on the setting.

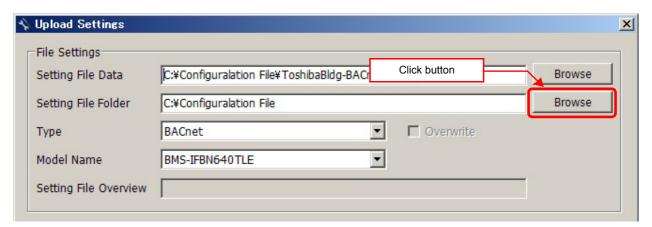

Fig.416 [Upload Settings] screen (Specify folder directly)

Select a folder containing the setting file on the Browse For Folder screen.

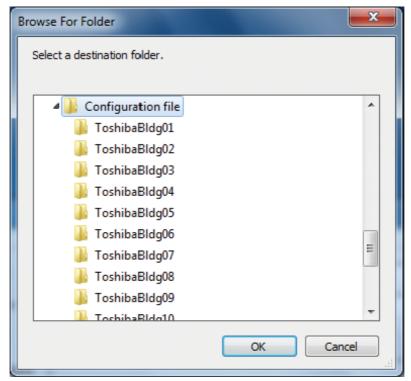

Fig.417 [Browse For Folder] screen

### Specifying a Target System (type and model name)

Select a destination system to upload the file to.

When Setting File Data is specified, the target system is automatically set to "BACnet" & "BMS-IFBN640TLUL".

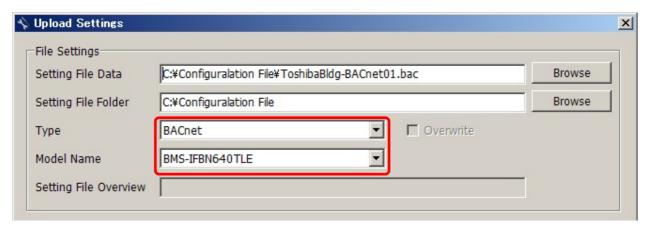

Fig.418 [Upload Settings] screen (Type, Model Name)

### Specifying an IP Address

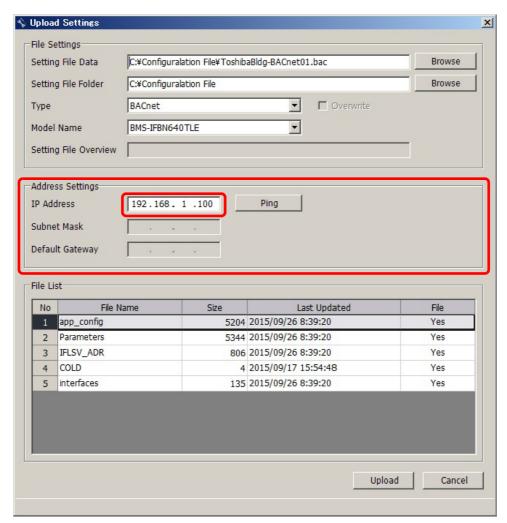

Fig.419 [Upload Settings] screen (IP Address)

The following table shows the items in the File List:

| Item         | Content                                                                                          |
|--------------|--------------------------------------------------------------------------------------------------|
| File Name    | Name of the file to upload                                                                       |
| Size         | Size of the file to upload                                                                       |
| Last Updated | Last updated time of a file to upload                                                            |
| File         | Shows whether a setting file exists in the specified folder<br>Yes: Exists<br>No: Does not exist |

### Starting the Upload

After the preparation (Specifying Setting File Data) has been completed, click the Upload button. The upload starts.

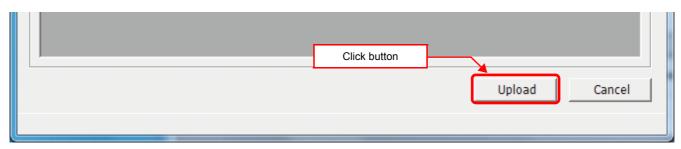

Fig.420 [Upload Settings] screen (Upload button)

The progress bar is displayed during the upload.

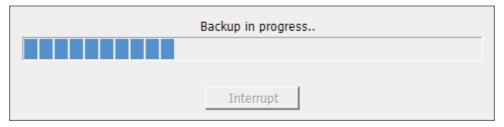

Fig.421 Progress bar

# **CAUTION**

If BACnet server is shut down during upload, stored data may be damaged and the server may not operate. Do not shut down the server during upload.

# ■ Uploading a setting file(DEF File) by the USB Flash Drive

Click the [Output DEF File to USB Flash drive] button or select the [File]>[Output DEF File to USB Flash drive] on the [Data Input Main] screen.

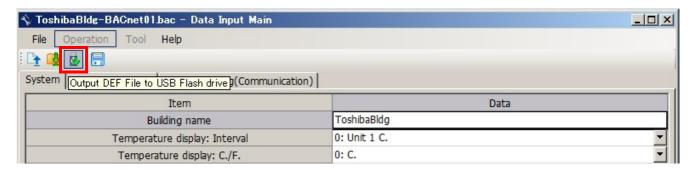

Fig.422 [Data Input Main] screen (button)

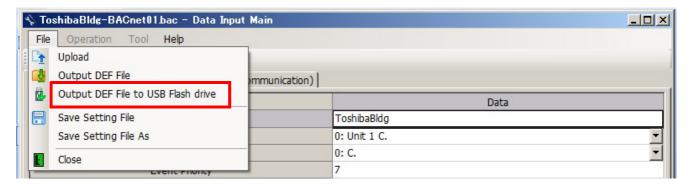

Fig.423 [Data Input Main] screen (menu)

The overwrite confirmation dialog box appears. Click the OK button to overwrite the file. To cancel saving and return to the data input screen, click the cancel button.

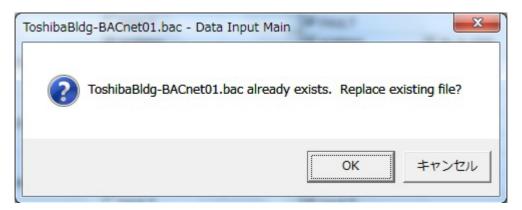

Fig.424 Overwrite confirmation dialog box

Select a USB Flash Drive to save the DEF file to.

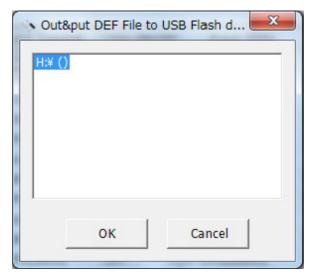

Fig.425 [Select USB Flash drive] screen

The entered data will be checked. If the data contains an error, the item and error message box appear. Modify the section containing the error.

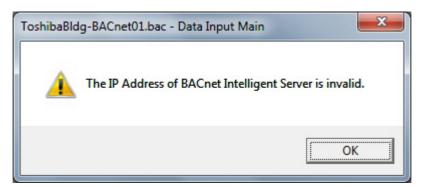

Fig.426 Example of error message box

When the DEF file output is complete, a message appears. Click OK button.

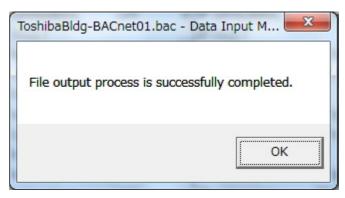

Fig.427 DEF file output complete dialog box

ΕN

Check "BNIF\_Upload" folder in USB Flash drive.

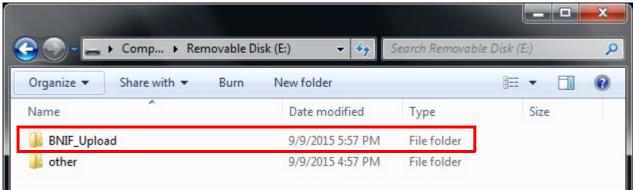

Fig.428 Example of USB Flash Drive

Insert the USB Flash Drive to BMS-IFBN640TLUL's USB Port. Wait about 2 minutes, Setting files update to BMS-IFBN640TLUL and reboot.

# **■ Checking Setting File**

Select the [Tool]>[USB Mount for BN Interface] on the [Main Menu] screen.

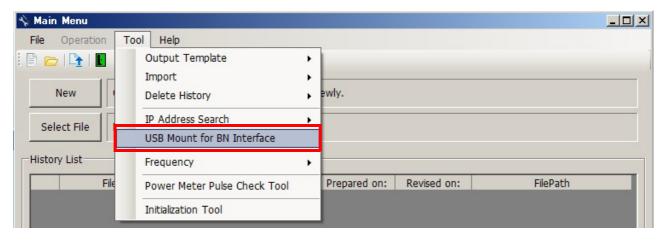

Fig.429 [Data Input Main] screen (button)

Select a USB Flash Drive to download the Setting File of BMS-IFBN640TLUL.

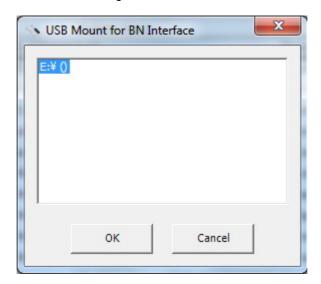

Fig.430 [Select USB Flash drive] screen

When the USB Flash Drive Mount is complete, a message appears. Click OK button.

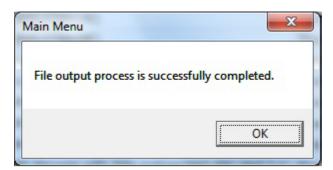

Fig.431 USB Flash Drive Mount complete dialog box

Check "BNIF\_Download" folder in USB Flash drive.

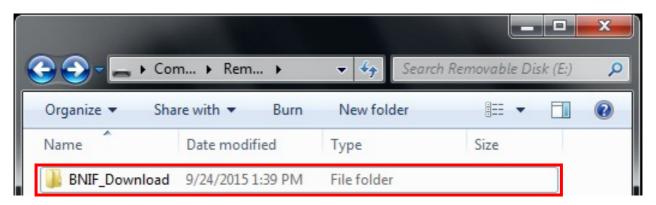

Fig.432 Example of USB Flash Drive

Insert the USB Flash Drive to BMS-IFBN640TLUL's USB Port. Wait about 1 minute, BMS-IFBN640TLUL's Setting files download to USB Flash Drive. Insert the USB Flash Drive to PC and check "BNIF\_Download" folder. There are "SearchObjectLog.tsv", "Interfaces", "\*\*\*\*\*.bac" files.

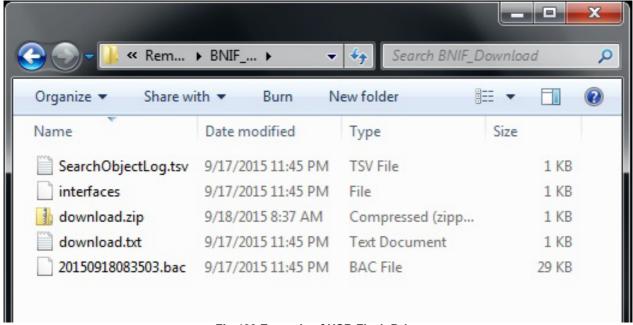

Fig.433 Example of USB Flash Drive

Check the Indoor Unit total Q'ty by the "SearchObjectLog.tsv".

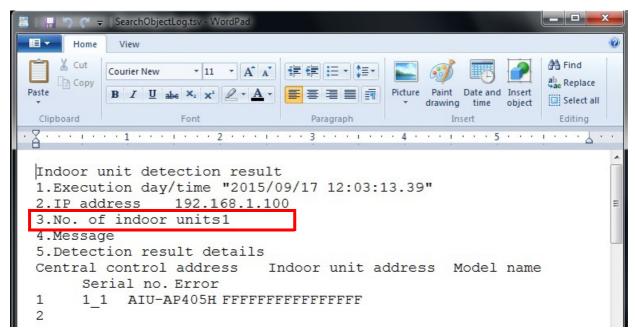

Fig.434 Example of "SearchObjectLog.tsv"

Check the IP Address, Subnet Mask, Default Gateway by the "Interfaces".

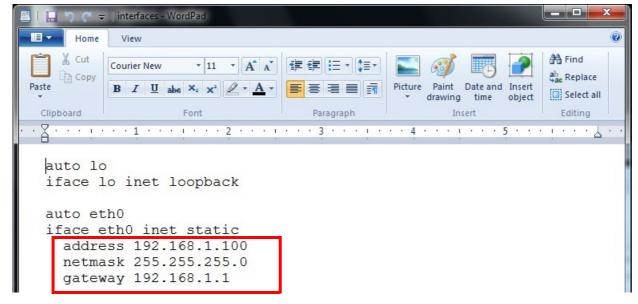

Fig.435 Example of "Interfaces"

Check the BACnet Setting by the "\*\*\*\*\*.bac".

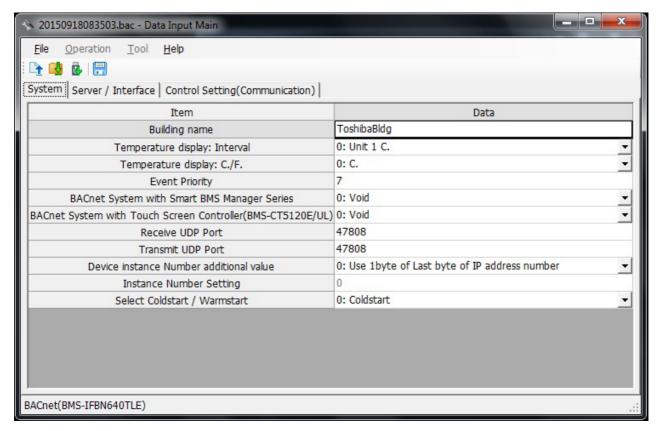

Fig.436 Example of "\*\*\*\*\*.bac"

# **■** System settings

### **System Tab**

The following table shows the settings configured on the System tab:

| Item                                                           | Content                                                    | Data type / range                                                                                                    |
|----------------------------------------------------------------|------------------------------------------------------------|----------------------------------------------------------------------------------------------------|
| Building name                                                  | Building name                                              | Characters (Up to 100 bytes, Forbidden: "' > < : ; , # &)                                                            |
| Temperature display: Interval                                  | Unit of temperature interval                               | 0: Unit 1 °C.<br>1: Unit 0.5 °C.                                                                                     |
| Temperature display: C./F.                                     | Celsius                                                    | 0: °C.<br>1: °F.                                                                                                    |
| BACnet System with Smart BMS Manager Series                    | Concomitant use<br>Smart BMS Manager void/valid            | 0: Void<br>1: Valid                                                                                                  |
| BACnet System with Touch Screen<br>Controller (BMS-CT5120E/UL) | Concomitant use Touch Screen Controller void/ valid        | 0: Void<br>1: Valid                                                                                                  |
| Receive UDP Port                                               | Receive UDP Port number                                    | 47808 - 47823, 49152 - 65535                                                                                         |
| Transmit UDP Port                                              | Transmit UDP Port number                                   | 47808 - 47823, 49152 - 65535                                                                                         |
| Device instance Number additional value                        |                                                            | O: Use 1 byte of Last byte of IP address number  1: Use 2 byte of 3 and 4 byte of IP address number  2: User setting |
| Instance Number Setting                                        | Instance number                                            | 0 - 4194303                                                                                                    |
| Select Coldstart / Warmstart                                   | Selection of the Coldstart or<br>Warmstart after uploading | 0: Coldstart<br>1: Warmstart                                                                                         |

### **Server Setting Tab**

The following table shows the settings configured on the Server Setting tab:

| Item            | Content                   | Data type / range |
|-----------------|---------------------------|-------------------|
| IP Address      | IP address of the server  | Numeric value     |
| Subnet Mask     | Subnet mask of the server | Numeric value     |
| Default Gateway | Gateway of the server     | Numeric value     |

# **Control Setting(Communication)**

### RegisterForeignDevice

The following table shows the settings configured on the RegisterForeignDevice tab:

| Item                           | Content                                                 | Data type / range |
|--------------------------------|---------------------------------------------------------|-------------------|
| IP address                     | IP address of the Foreign Device(BBMD)                  | Numeric value     |
| Subnet Mask                    | SubnetMask of the Foreign Device(BBMD)                  | Numeric value     |
| Port Number                    | Port Number of the Foreign Device(BBMD)                 | Numeric value     |
| Transmission Interval (second) | Transmission Interval time for the Foreign Device(BBMD) | 60 - 65535        |

## **■** Initialization tool

There is an initialization function to return the system to the factory settings, a function to download setting information from the BACnet local server, and a function to update versions of the BACnet local server software.

### **Starting the Initialization Tool**

Use the menu of the Setting File Creation Software for North America or Windows menu to start the Initialization Tool.

Menu of the Setting File Creation Software for North America

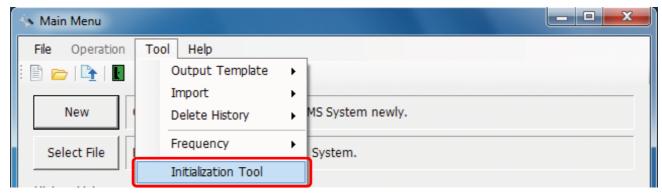

Fig.437 [Main Menu] screen (Initialization Tool)

### Windows menu

Select [Start] > [All Programs] > [Toshiba] > [Setting File Creation Software for North America] > [Initialization Tool].

### **Exiting the Initialization Tool**

Click the [Close] button, the Exit button, or select the [File] menu then [Exit].

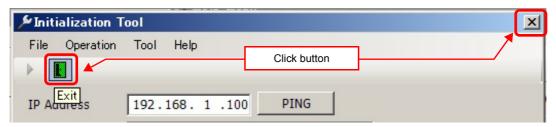

Fig.438 [Main Menu] screen (Close button / Exit button)

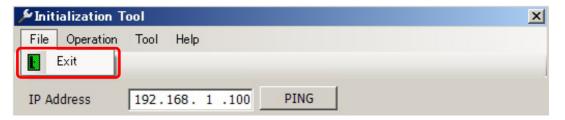

Fig.439 [Main Menu] screen (Exit menu)

The exit confirmation dialog box appears. Click [Yes] to exit, or [No] to cancel exiting.

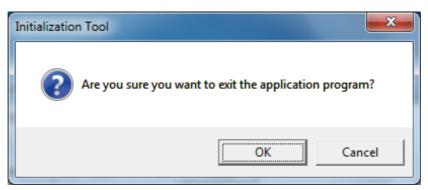

Fig.440 Exit confirmation dialog box

### **Initializing a system**

You can reset a target system to its default settings. All data in the system will be deleted. Follow the procedure below:

- 1 Specify an IP address.
- 2 Select the target system (type and model name).
- **3** Specify a backup folder. (Fig.441)

A backup folder can be specified before initializing a setting file. If you do not specify a backup folder, the data will be backed up to "C:\Documents and Settings\All Users\Application Data\Toshiba Carrier Corporation\Initialization Tool\backup" in Windows XP, or "C:\Program Data\Toshiba CarrierCorporation\Initialization Tool\backup" in Windows Vista/7. This folder is a hidden folder. To show the folder, you need to change the "Folder Options" settings.

**4** Use the PING command to check the connection to the target system.

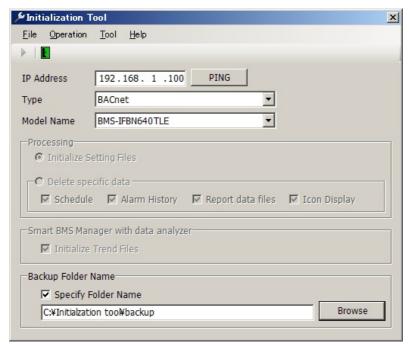

Fig.441 [Initialization Tool] screen

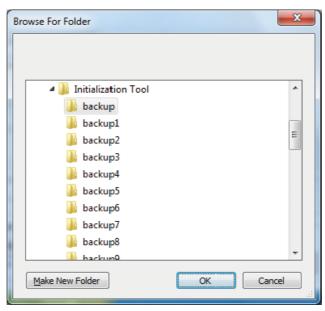

Fig.442 [Browse For Folder] screen

EN

 $oldsymbol{5}$  Select the [Tool] menu then [System Initialization].

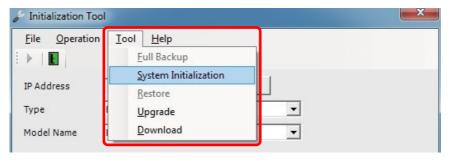

Fig.443 [Initialization Tool] screen (System Initialization menu)

6 Read the displayed warning message, and select the [Understand these warning messages and then perform the processing] checkbox.

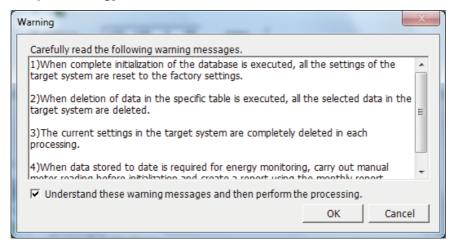

Fig.444 [Warning] screen

7 Click the [OK] button.

The initialization starts, and the progress bar appears.

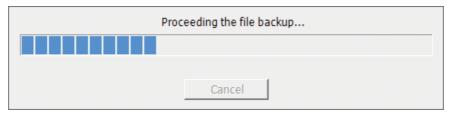

Fig.445 Progress bar

- $m{8}$  If the initialization is completed successfully, the completion dialog box appears.
- **9** Restart the target system.

Press the reset button, or turn off the power and turn it back on again. When the power is turned off, wait until over a minute passes before turning it back on.

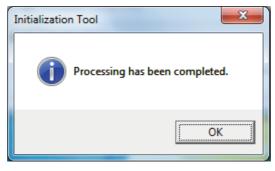

Fig.446 Completion dialog box

### **Downloading data**

You can download setting data from the BACnet local server. Follow the procedure below:

- **1** Specify an IP address.
- $oldsymbol{2}$  Select the target system (type and model name).
- Specify a folder in which to download. (Fig.448)

  Specify a folder in which to save the files downloaded from the BACnet local server. If you do not specify a folder, files are saved to "C:\Documents and Settings\All Users\Application Data\Toshiba Carrier Corporation\Initialization Tool\backup", in Windows XP or to "C:\Program Data\Toshiba CarrierCorporation\Initialization Tool\backup", in Windows Vista/7. This folder is a hidden folder. To show the folder, you need to change the "Folder Options" settings.
- **4** Use the PING command to check the connection to the target system.

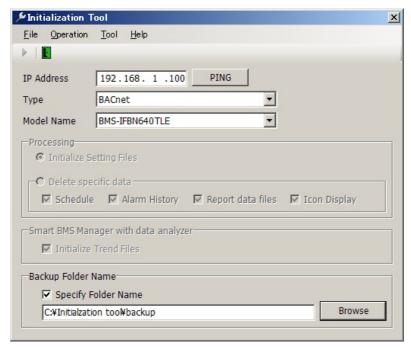

Fig.447 [Initialization Tool] screen

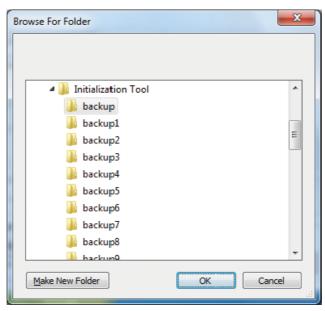

Fig.448 [Browse For Folder] screen

ΕN

5 Select the [Tool] menu then [Download].

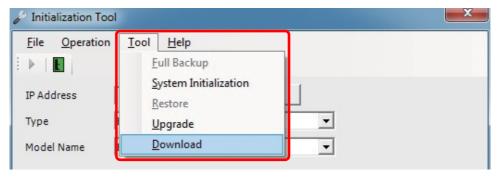

Fig.449 [Initialization Tool] screen (Download menu)

**6** The download starts and the progress bar appears.

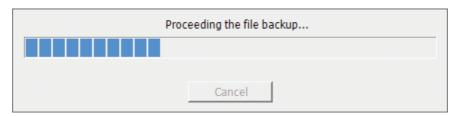

Fig.450 Progress bar

7 If the download is completed successfully, the completion dialog box appears.

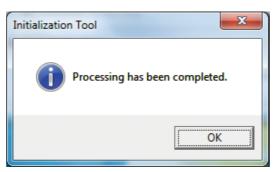

Fig.451 Completion dialog box

### **Upgrading**

This function upgrades the software of the BN Interface.

# **■** Upgrade data

Upgrade data's file name is fixed "versionup.zip". Don't change upgrade data's file name.

### **NOTE**

An upgraded function cannot be downgraded. The upgrade is performed by connecting the target device to a computer containing this software via a network. If the network is disconnected or the power is turned off during the upgrade, the system may malfunction.

Perform the following procedure to upgrade:

- **1** Specify an IP address.
- 2 Select the target system (type and model name).
- Specify a backup folder. (Fig.452)

  A backup folder can be specified before initializing a setting file. If you do not specify a backup folder, the data will be backed up to "C:\Documents and Settings\All Users\Application Data\Toshiba Carrier Corporation\Initialization Tool\backup" in Windows XP, or "C:\Program Data\Toshiba Carrier
- Corporation\Initialization Tookbackup" in Windows Xi\*, of C.\(\text{in logical Data\text{Toshiba Carrier}\)

  Corporation\Initialization Tookbackup" in Windows Vista/7. This folder is a hidden folder. To show the folder, you need to change the "Folder Options" settings.

4 Use the PING command to check the connection to the target system.

\*Initialization Tool

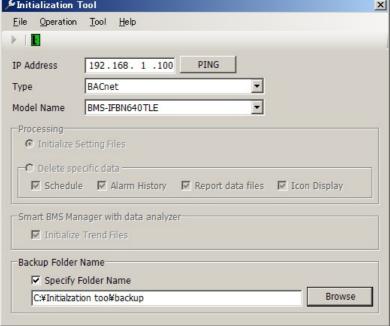

Fig.452 [Initialization Tool] screen

ΕN

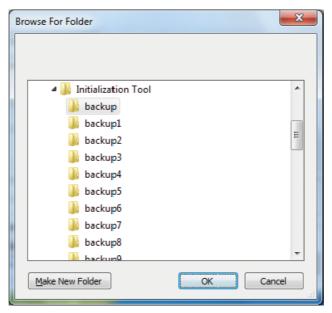

Fig.453 [Browse For Folder] screen

5 Select the [Tool] menu then [Upgrade].

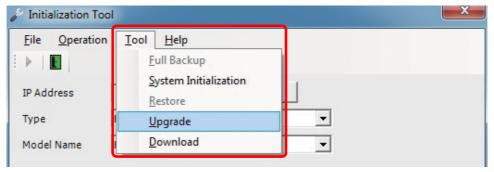

Fig.454 [Initialization Tool] screen (Upgrade menu)

- **6** The Check Upgrade folder screen appears.
- 7 Click the [Browse] button, and select the folder containing the Upgrade data on the displayed Browse For Folder screen (Fig.453).
- 8 Click the [OK] button.

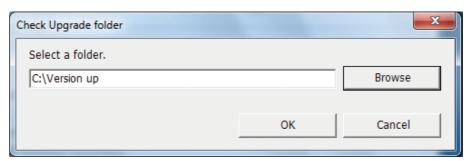

Fig.455 [Check Upgrade folder] screen

**9** Read the displayed warning message, and select the [Understand these warning messages and then perform the processing] checkbox.

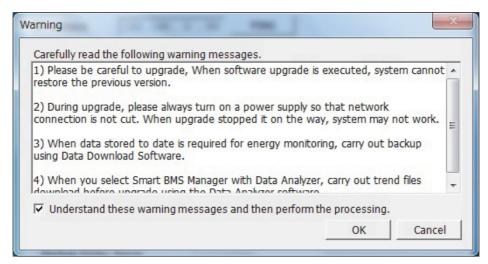

Fig.456 [Warning] screen

# 10 Click the [OK] button.

The Upgrade starts, and the progress bar appears.

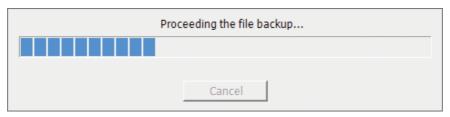

Fig.457 Progress bar

11 If the upgrade is completed successfully, the completion dialog box appears.

The version of the upgraded software appears.

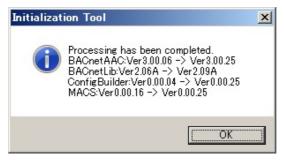

Fig.458 Completion dialog box

# TOSHIBA CARRIER CORPORATION 336 TADEHARA, FUJI-SHI, SHIZUOKA-KEN 416-8521 JAPAN